### **دورة استخذام محاكي الشبكات الشهير )Tracer Packet)**

## **الذرس االول: اساسيات استخذام ال Tracer Packet**

يعتبر برنامج packet tracer احد البرامج المرفقة مع جميع دورات شركة سيسكو للتدريب على استخدام وتصميم وتطوير الشبكات حيث انه برنامج سهل الاستخدام متعدد المهام لمحاكاة تصميم وتمثيل ونصب شبكات متنوعة تحتوي علَّى اجهزة شركة سيسكو من موجهات (routers) ومحولات (switches) وغيرها الكثير ولا غنبي لأي دارس للشبكات في عالم سيسكو عن هذا البرنامج وفيما يلي شرح مختصر عن اساسيات استخدام البرنامج الكبير الذي يحتوي الكثير من التفاصيل والمميزات.

بداية وبعد تنصيب البرنامج سيطلب البرنامج السماح بقابلية الوصول الى الشبكات المحلية والعالمية المرتبطة بها الحاسبة ويتم السماح له بذلك وفي اول تشغيل للبرنامج تظهر الواجهة التالية للإصدار (6.0.1):

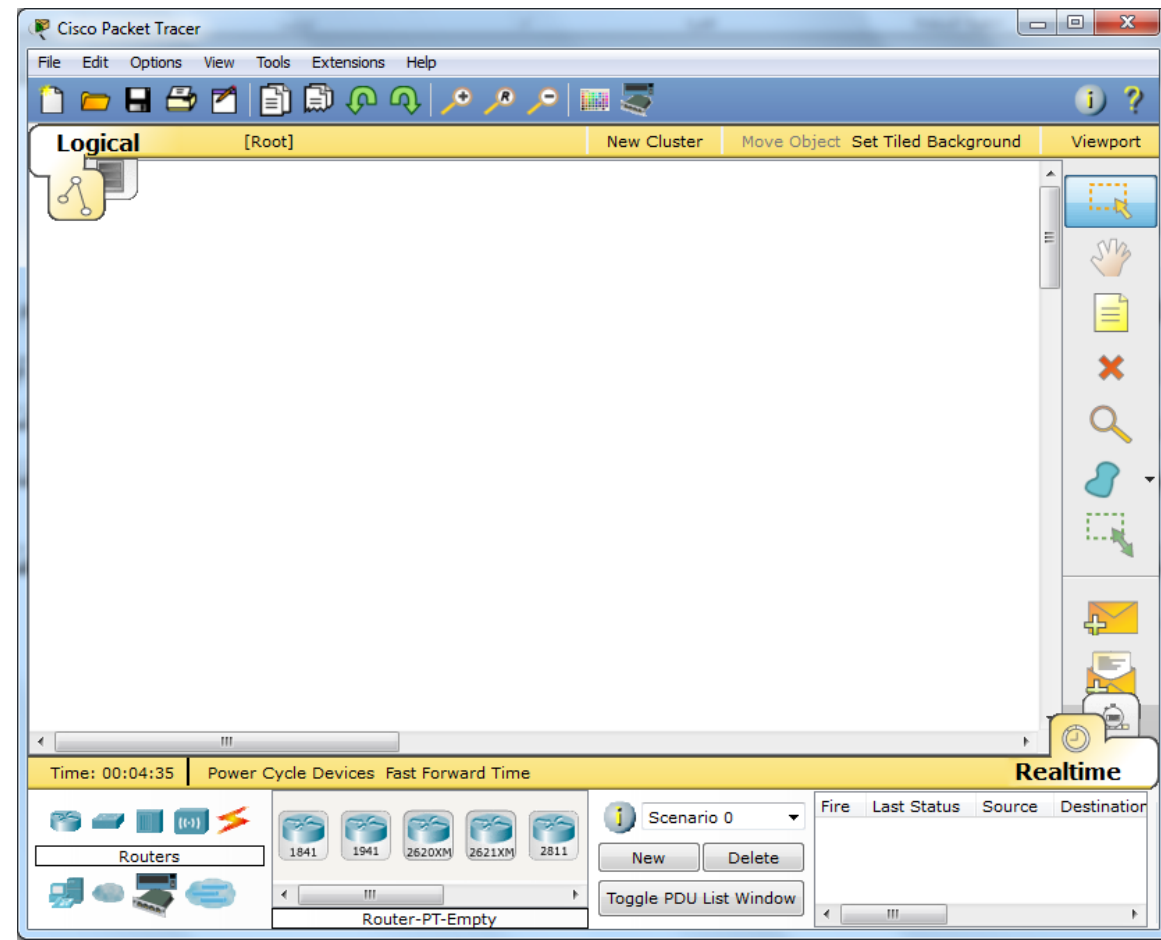

وكما في اي برنامج تطبيقي تتكون الواجهة من عدة اجزاء ففي الاعلى تقع القوائم والادوات المعروفة من قبيل جديد ويقصد به البدء بصفحة جديدة لبناء شبكة ً جديدة وفتح ونسخ وحفظ وطباعة وغيرها مما اعتاد كل مستخدم لبرامج الوندوز على معرفة وظائفها واما ما يهمنا فهو الجزء الاسفل من النافة الذي يحتوي مؤقت لمدة عمل البرنامج ومجموعة ايقونات لأجهزة واسلاك وادوات الربط للشبكات ويمكن باختصار النقر على اي منها واختيار الموديل المناسب وسحبه الّي وسط النافذة وهو الجزء الابيض من النافذة والمستخدم لبناء وتصميم وفحص الشبكات ومن مختلف الانواع وكما في المثال التالي:

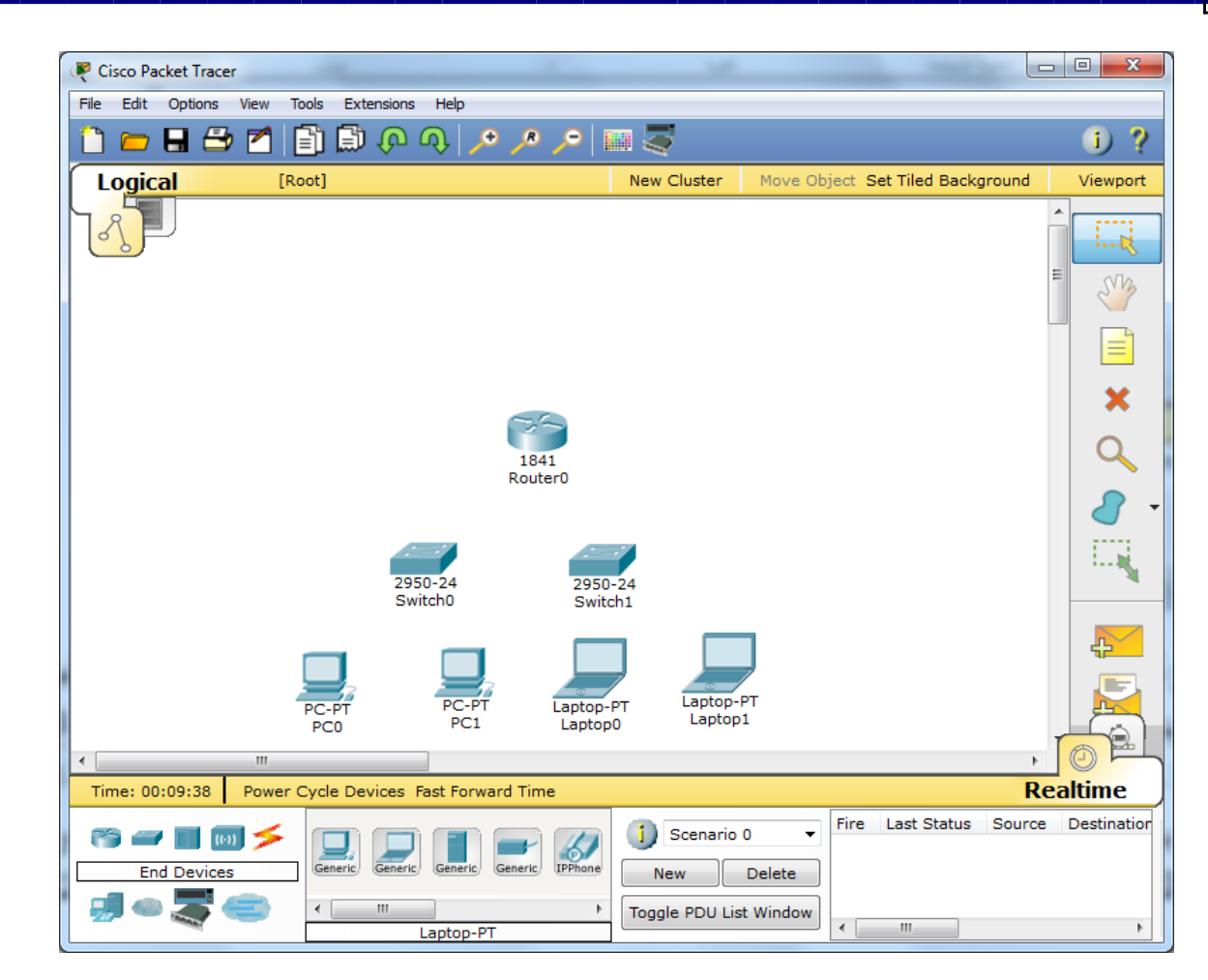

في النافذة اعلاه تم ادراج موجه واحد ومحولين واربع حاسبات اثنين مكتبية واثنين laptop وبخصوصٍ الرموز المُتبعة في شبكات سيسكو فهناك رسوم وايقونات ثابتة للدلالة على كل جهاز منها ولتبسيطها ندرج ادناه بعضاً منها:

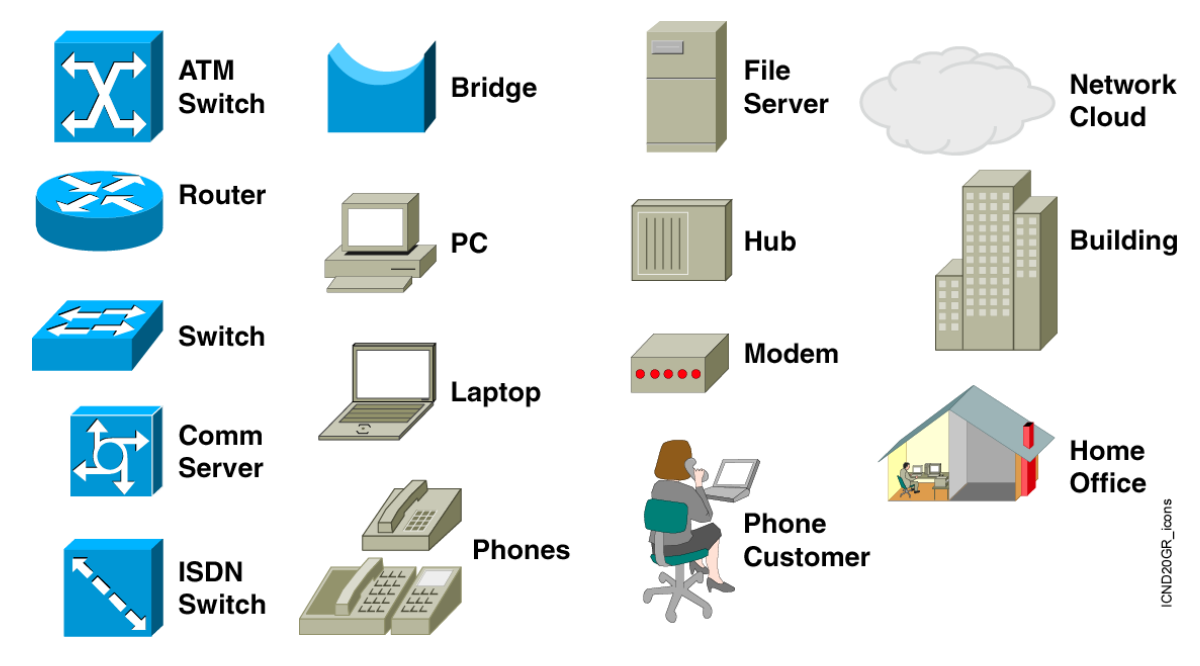

واما بخصوص ربط الاجهزة ببعضها فكما هو معلوم فأن هناك الكثير من انواع الاسلاك من نوع (UTP and STP) لربط الاجهزة المتشابهة والمختلفة حيث تختلف طريقة ترتيب الاسلاك الثمانية في داخل كل كيبل شبكة وعموماً هناك ثلاثة انو اع من تر تيب الاسلاك و في ادناه مختصر ِ مفيد حول ذلك:

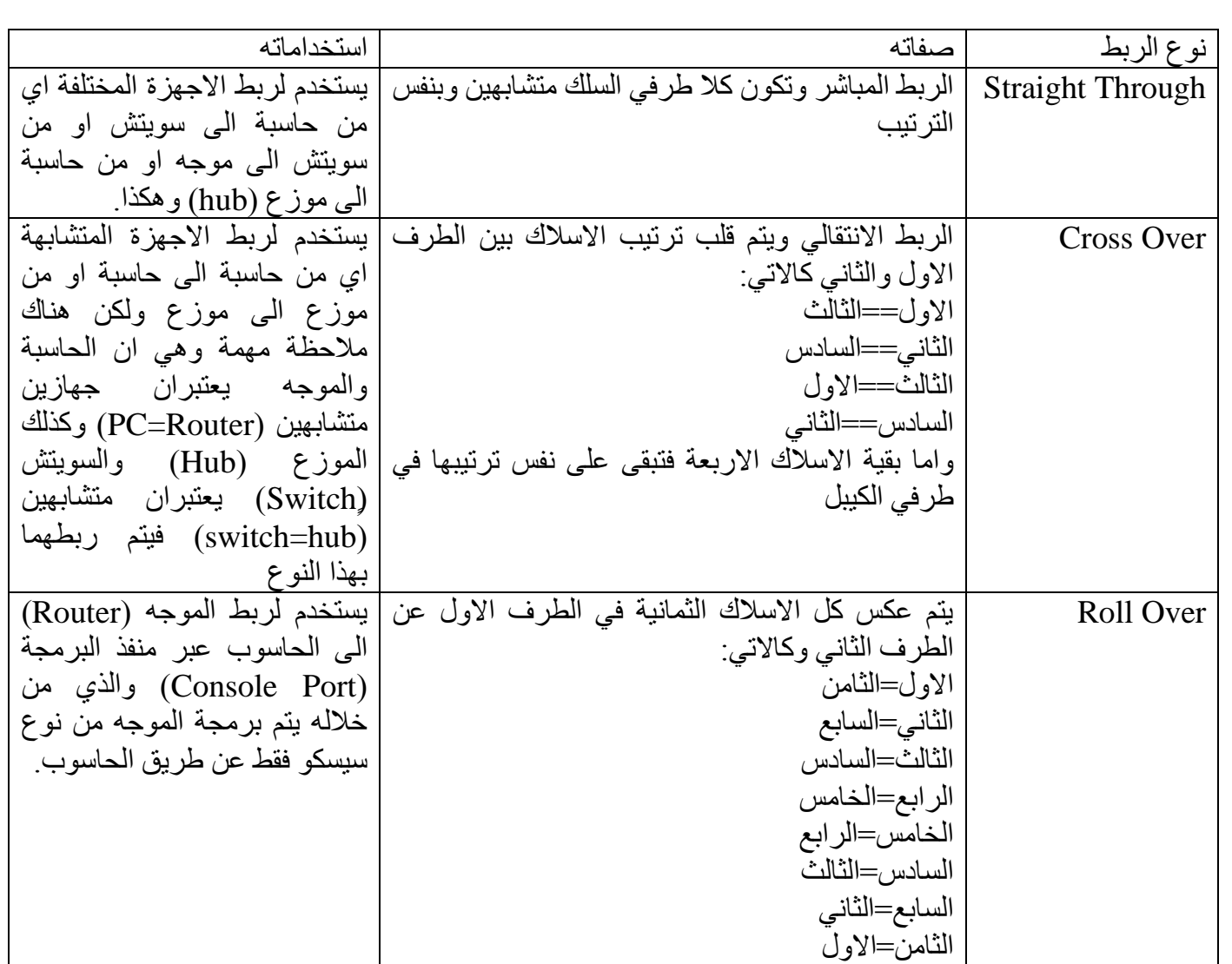

على كل حال فأن انواع الربط اعلاه تستخدم في حالة معرفتها ومعرفة ظروف استخدامها ومع ذلك فقد وفر البرنامج خاصية متميزة تمكن المستخدم الغير خبير في هذه الامور من اختيار نوع ربط خاص يجعل الحاسوب يختار نوع الربط المناسب له و هو رمز الصـاعقة الصفراء في النافذة التالية:

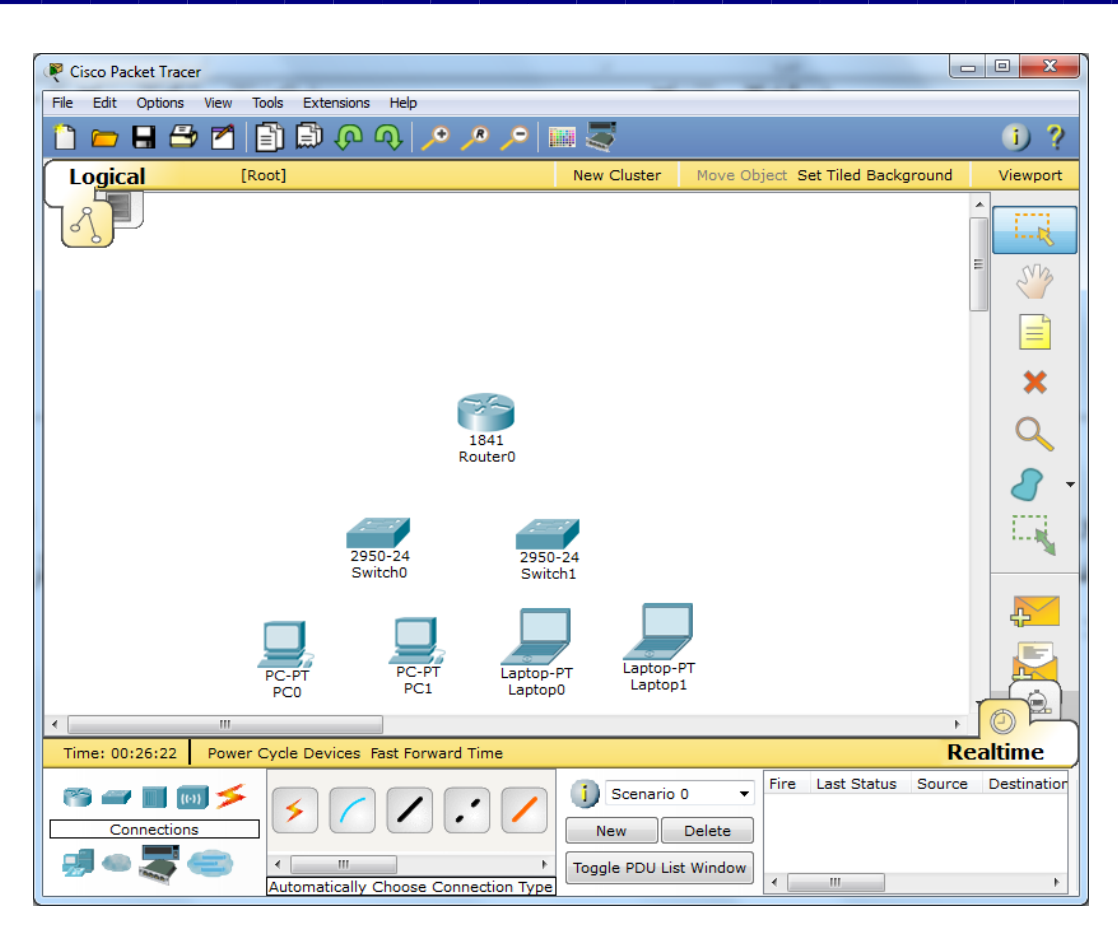

ونلاحظ عند التأشير على رمز الصاعقة ظهور عبارة (Automatically Choose Connection Type) في شريط الحالة اسفل الشاشة وتعني الاختيار التلقائي لنوع الربط المناسب وبعد اختيار ها ننقر على كل جهاز من الاجهزة الموجودة في الذافذة والمراد ربطها ونختار المنفذ المرّاد الربط له ونوصله بالجهاز الاخر باستمرار الضغط والسحب على السلك الّي الجهاز الاخر وكما في النافذة المقبلة:

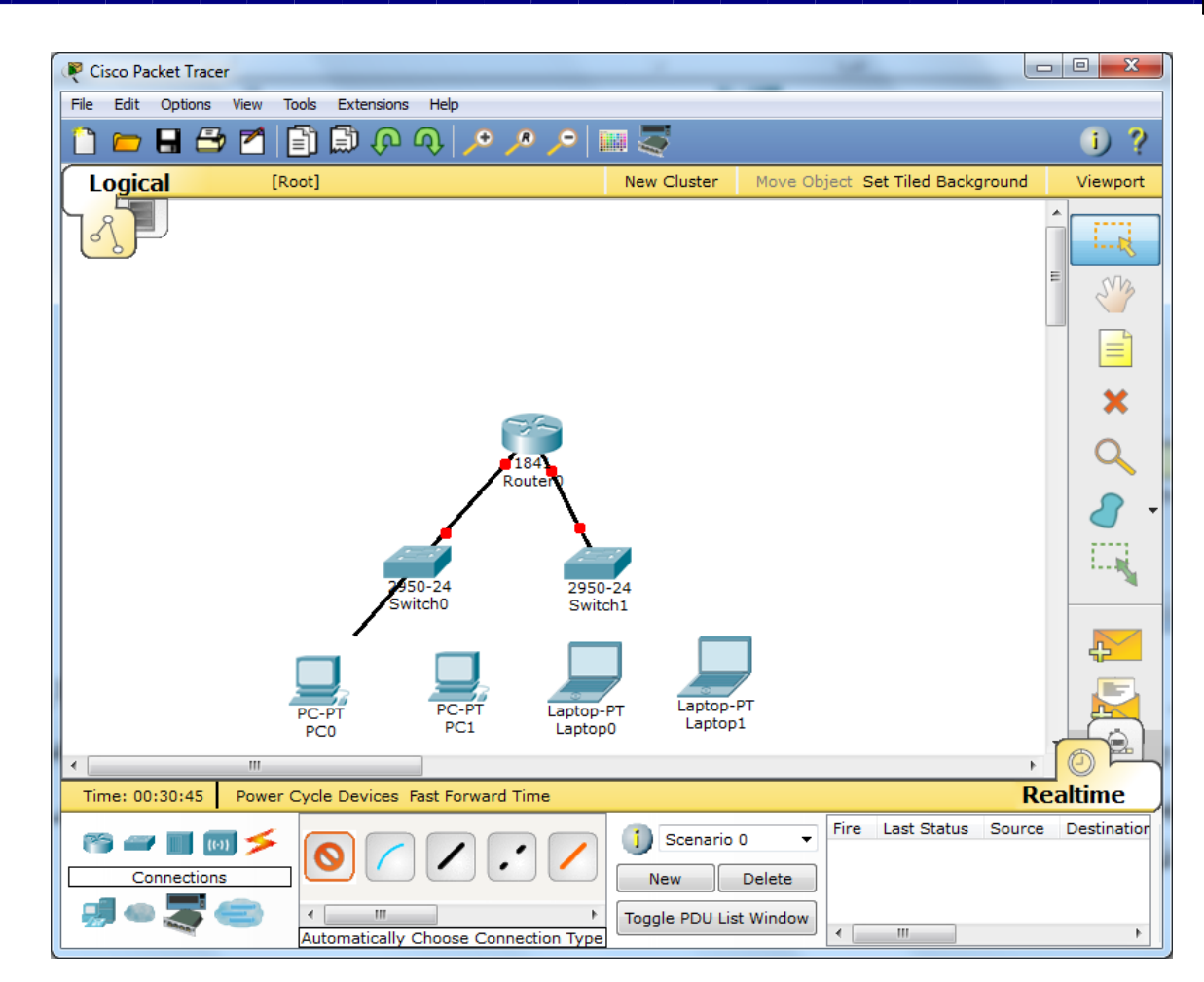

و هكذا حتى نوصل جميع الاجهزة وبعدها تبدأ عملية ضبط الاعدادات لكل جهاز والتي نقوم بها بالنقر المزدوج على أي<br>جهاز مراد ضبط اعداداته فتظهر نافذة تختلف من جهاز لأخر وحسب نوع الاعدادات الممكن ضبطها وهي كالواضحة .<br>ادناه بالنسبة للموجه (Router):

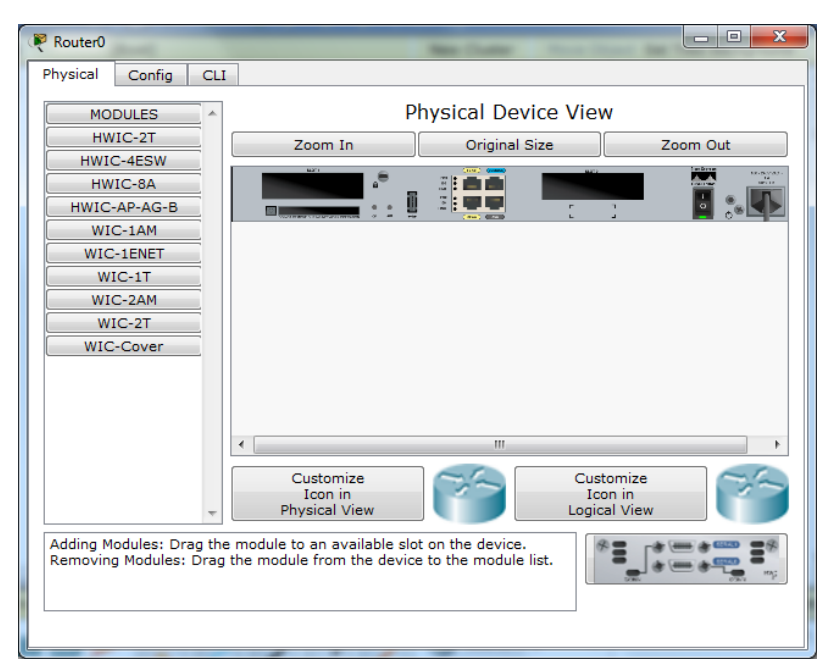

ونلاحظ ان هناك الكثير من الخيارات التي يمكن التحكم بها وضبطها يدوياً او من سطر الاوامر الذي يمكن الوصول ً اليه من تبويب الاعدادات (config) وكما في النافذة التالية:

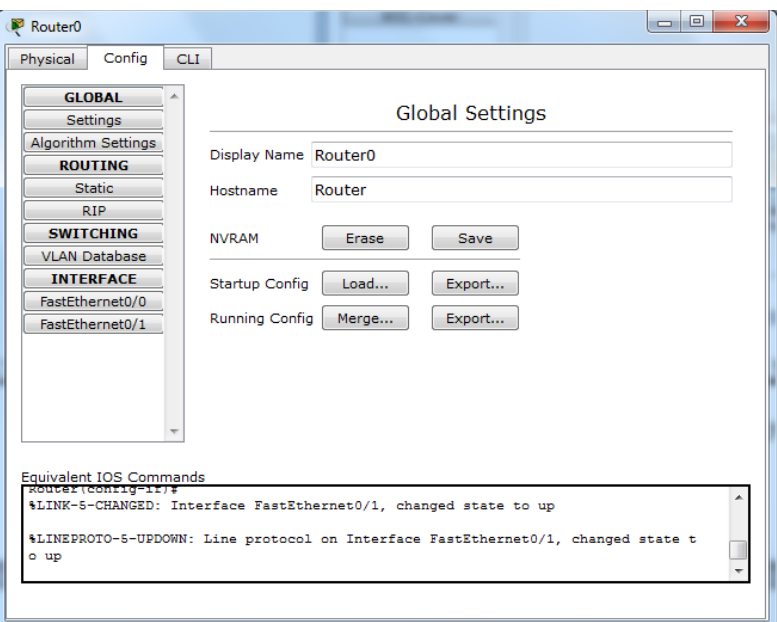

ونلاحظ ان الذافذة توفر امكانية الضبط لإعدادات الموجه وإعطاء قيم مباشرة او اختيار تبويب ( CLI: Command Line Interface ) للدخول الى طور الضبط بسطر الاوامر كما في النافذة التالية:

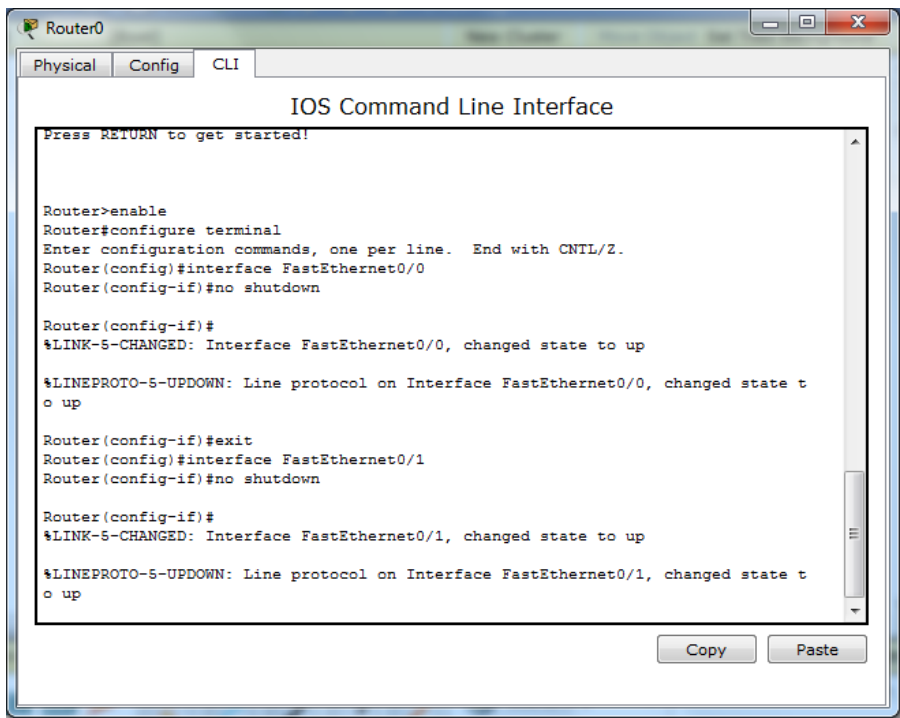

اخوتي الكرام هذه نهاية درسنا لهذا اليوم وان شاء الله ستكون هناك عدة دروس قادمة في نفس المجال لإيصال المستخدم الجديد الى مرحلة بناء وتصميم شُبكة والتحكم في خيار اتها ان شاء الله وتمنياتي للجميع بالتوفيق ولا تترددوا في طرح الاسئلة والاستفسارات

### **الذرس الثاني في دورة استخذام المحاكي الشهير للشبكات )Tracer Packet)**

بعد ان تعرفنا في الدرس السابق على واجهة البرنامج وكيفية استخدام بعض ادواته نبدأ اليوم في شرح كيفية انشاء شبكة من ابسط الانواع والمكونة من حاسبتين فقط واسناد العناوين المنطقية (logical addresses= IP addresses) ومعرفة العنوان الفيزيائي (physical address=MAC address) لكُلّ جهاز مرتبط بالشبكة واختبار الشّبكة وتوصيليتها واعداداتها الصحيحة وكما بلي:

نبدأ اولأ بعد فتح البرنامج بوضع موزع (hub) وحاسبتين من نوع (PC or laptop) ونوصل بينها بطريقة الربط التلقائي او اختيار السلك من نوع (straight through) وكما هو موضح في الشكل التالي:

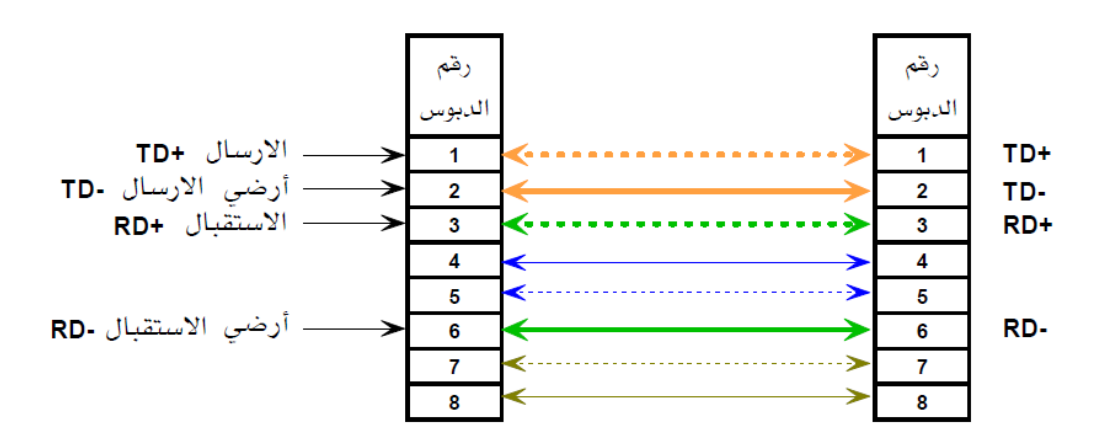

ثم نر بط الشبكة وكما في النافذة التالية:

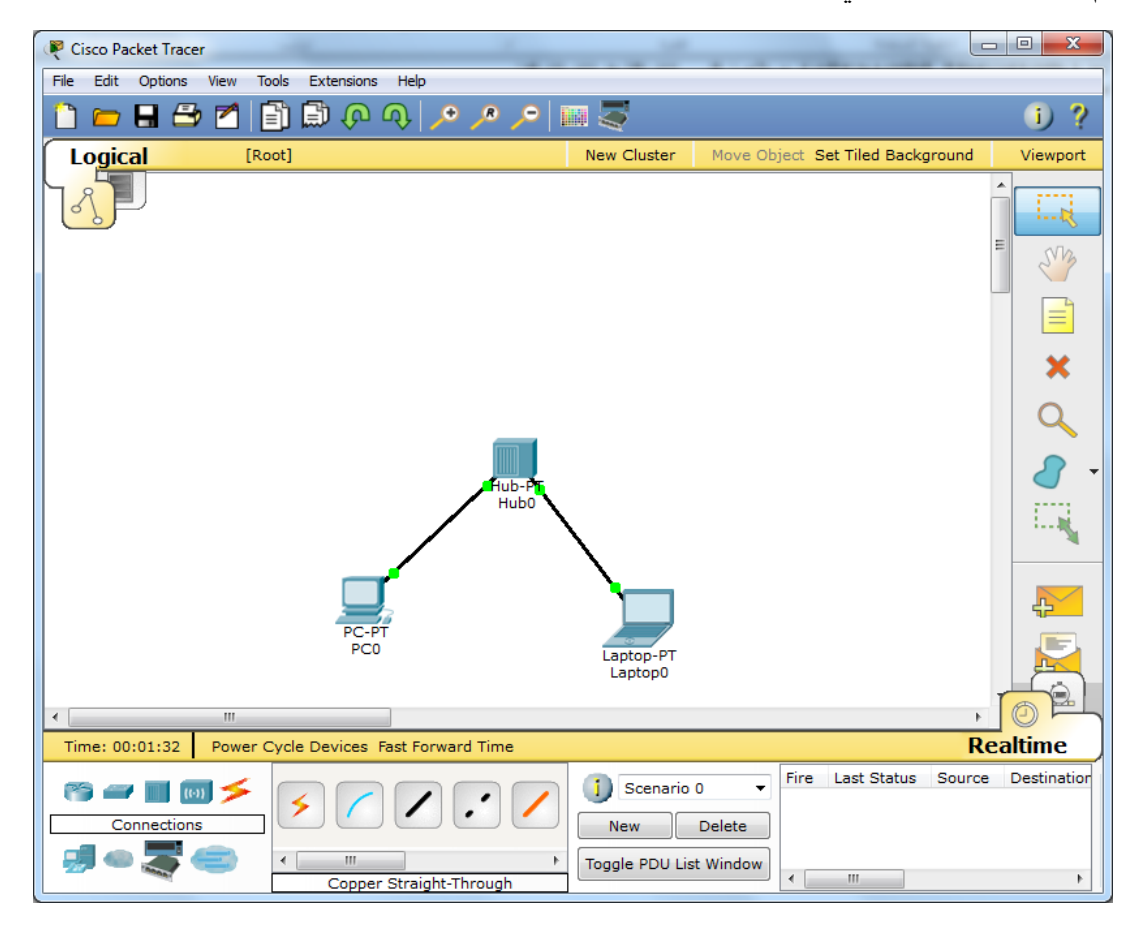

والان نصل الى المرحلة الاهم من مراحل ربط الشبكة وهي اسناد العناوين المنطقية الى كل حاسبة من الحاسبات المرتبطة بالشبكة وهو نفس الامر الذي يحصل في الواقع فبعد ربط الاسلاك في الشبكة في الواقع يجب اسناد العناوين (IP addresses) لكل جهاز مرتبط بالشبكة اما يدوياً او من خلال خادم خاص في الشبكة يسمى (DHCP server) يقوم بأسناد عناوين ديناميكية لكل الاجهزة المرتبطة بالشبكة ويشترط بالعناوين المسندة الى الحاسبات ضمن الشبكة الْمَحْلِبَة (Local Area Network LAN) ان نكون من نفس الصنف (class) وادناه جدول مختصر يوضح الإصناف العامة المستخدمة في الشبكات بشكل تلقائي (by default):

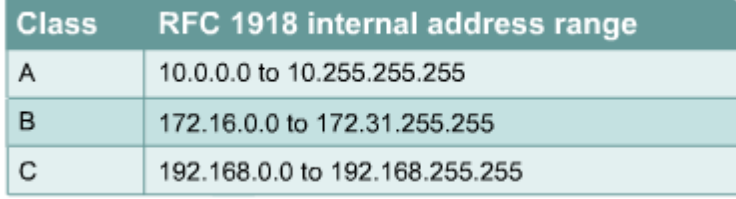

وتعرف هذه العناوين المحددة في الجدول بالعناوين الخاصة (Private Addresses) اي التي يمكن استخدامها في داخل شبكة محلية ونقوم بالنقر المزدوج على كل حاسبة لأسناد العناوين لها ومن تبويب ال (config) وكما يلي:

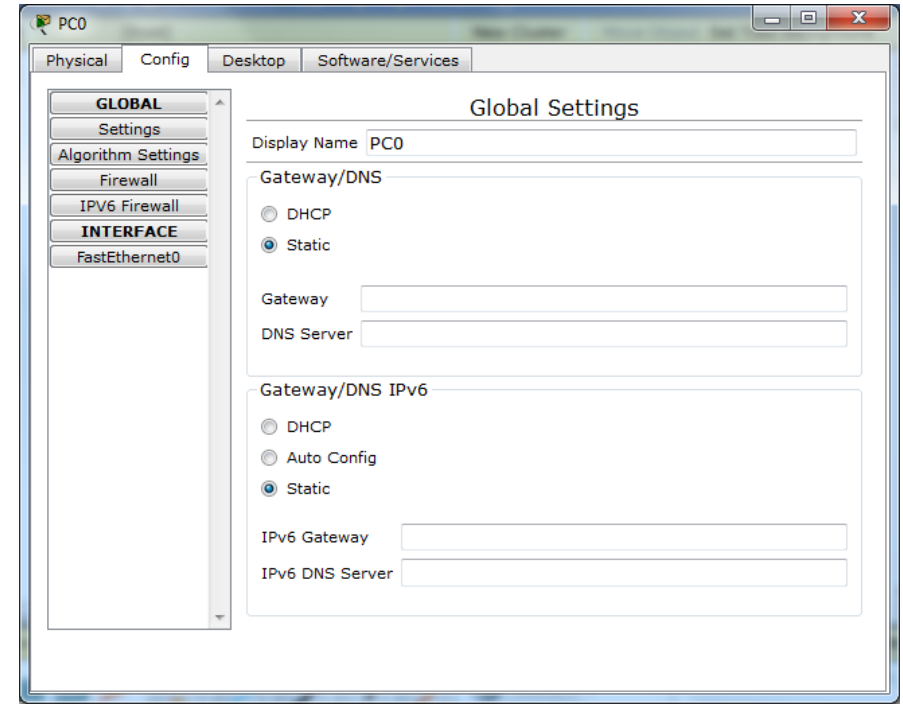

ننقر على زر (FastEthernet0) من القائمة في الجانب الايسر فتظهر النافذة التالية:

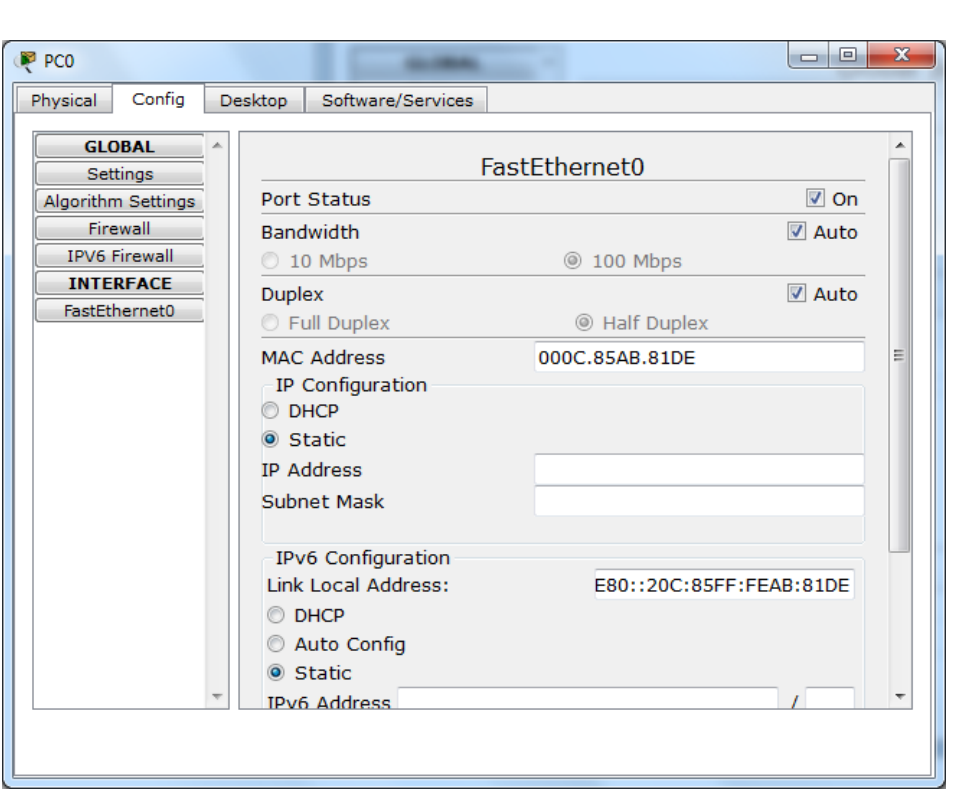

فنقوم بإدخال اي عنوان من القائمة اعلاه في حقل (IP Address) وليكن (10.10.10.1) وبعدها وبمجرد النقر على حقل ال (Subnet Mask) سيمتلأ بالقيمة (255.0.0.0) والذي يمثل قيمة قناع الشبكة لل (class A) لتصبح النافذة كالاتي:

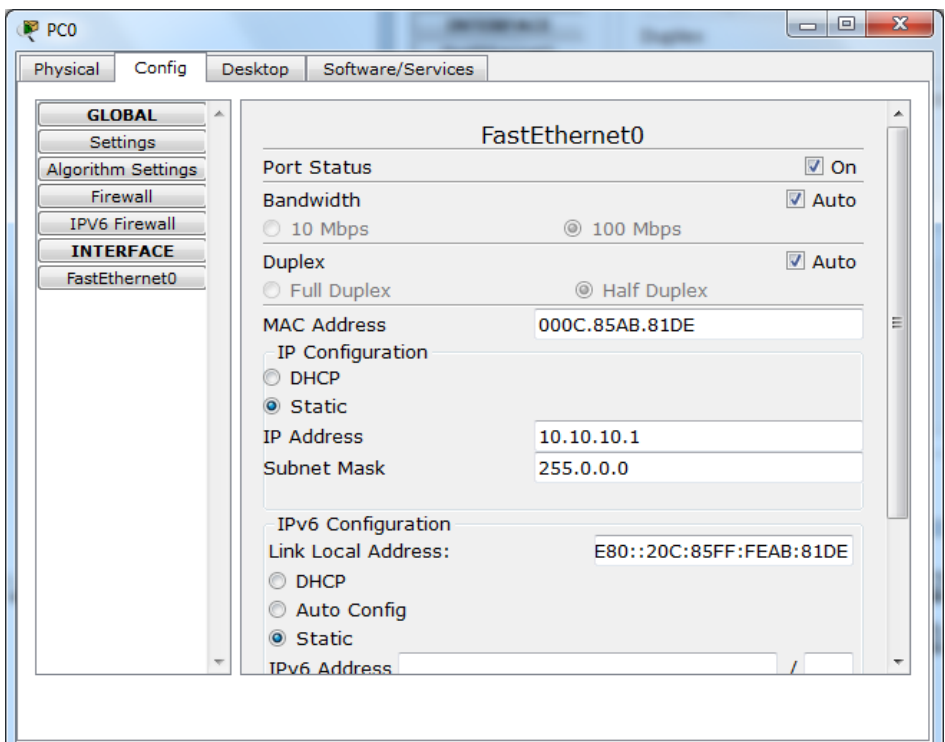

بعدها نقوم بعمل نفس الشيء للحاسبة الثانية مع تغيير الرقم الاخير من عنوان ال (IP address) ليكون مثلاً (10.10.100) وبنفس قنّاع الشبكة.

الان وبعد اكمال الاجراءات اعلاه نقوم بالخطوة الاخيرة وهي اختبار عمل الشبكة وهل انها تعمل او لا ولغرض فعل ذلك نستعين بالأدوات المرفقة مع كل ايقونة حاسبة وتظهر بمجرد النقر المزدوج على ايقونة اي حاسبة في الشبكة ومن تبويب (desktop) وكالاتي:

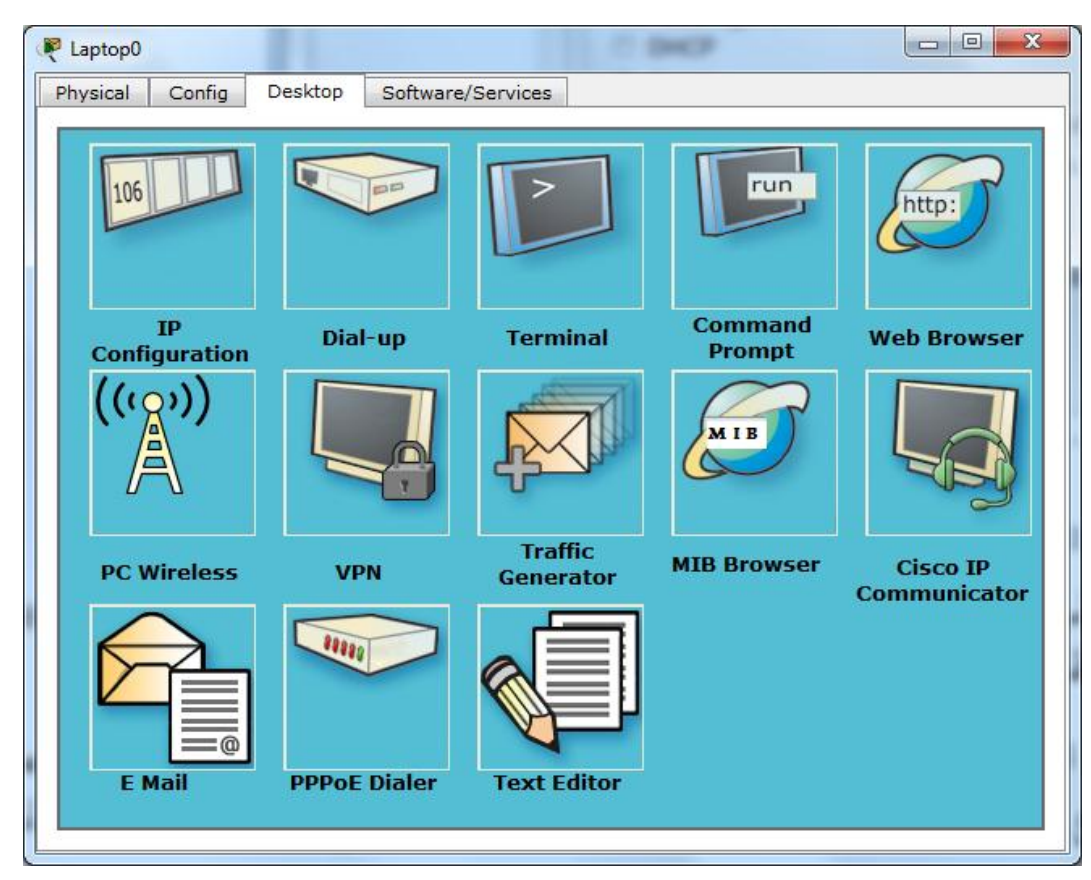

نلاحظ ان هناك الكثير من البرامج الموجودة عادة في الحاسبات الشخصية ونختار اي منها لاختبار الاتصال وليكن محرك الاوامر الخاص بواجهة نظّام تشغيل الاقراص (command prompt=DOS) لتظهر النافذة التالية:

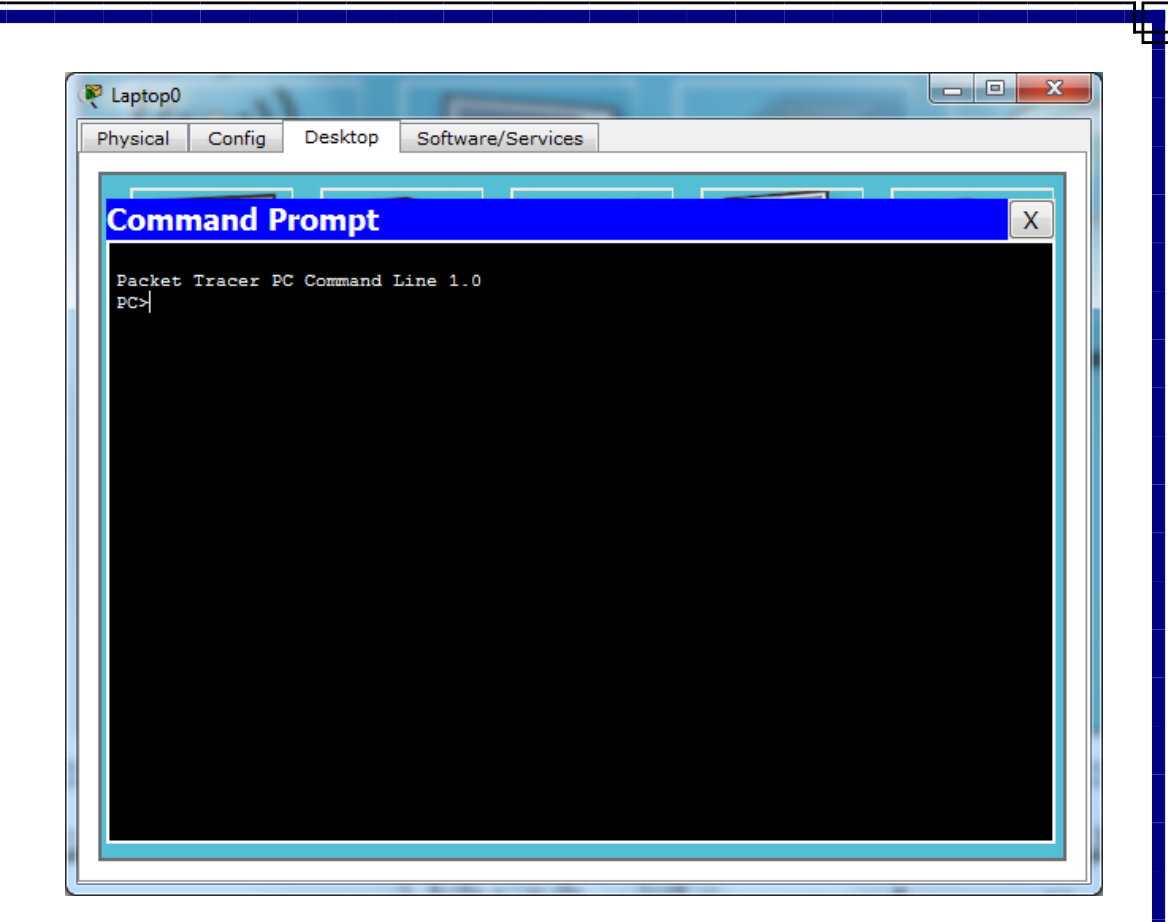

بعدها يمكن استخدام اي اداة من ادوات مديرِ الشبكة لاختبار الاتصال ومن اهمها واسهلها هو ال (ping) وهو احد الادوات المشروحة في درس سابق ويقوم بأرسال عدة بكتات (packets) من البيانات الى الحاسبة الاخرى المحدد عنوانها ويستلم الرد ويُختبر الاتصال وجودته وصيغته كالاتي:

Ping IP address

وكما في النافذة التالية حيث نكتب ضمن الايعاز عنوان الحاسبة الاخرى:

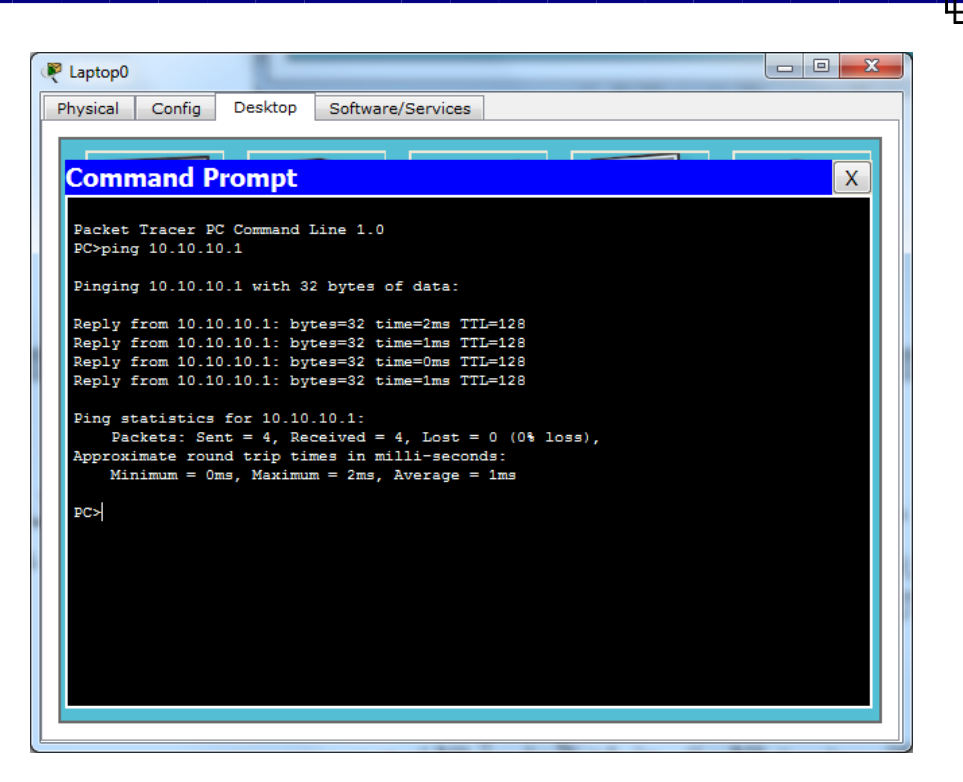

ونكرر نفس الامر في الحاسبة الاخرى ونكتب في الايعاز عنوان الحاسبة الثانية ونرى نتيجة الاختبار :

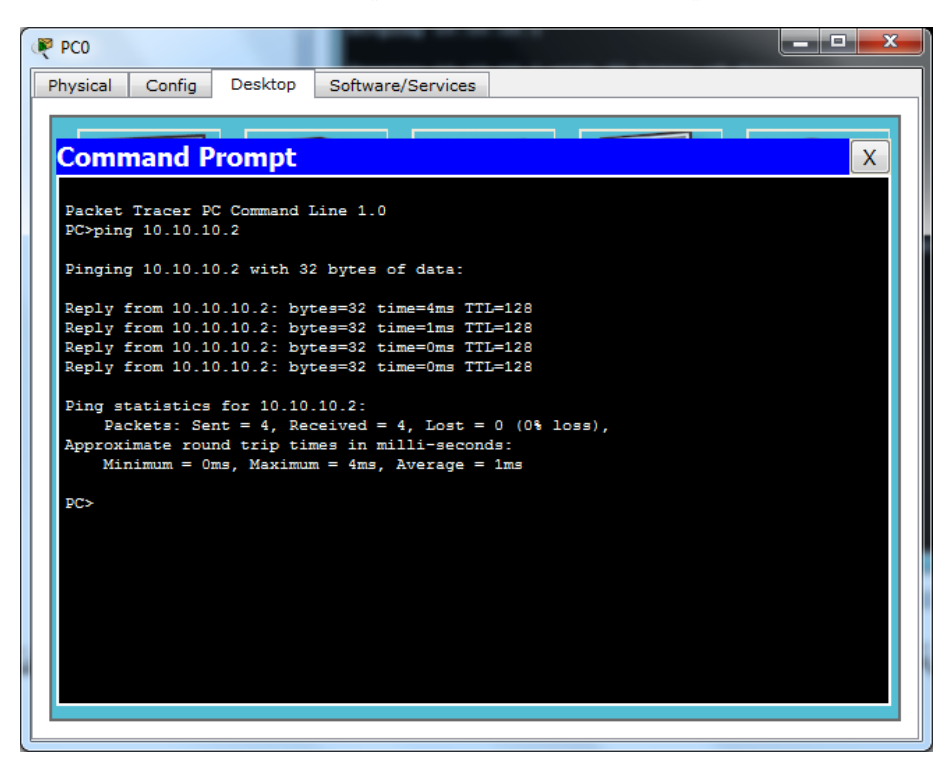

ويدل الاختبار على وجود اتصال ناجح بين الحاسبتين حيث هناك (reply) والذي يدل على ان الحاسبتين متصلتين بشكل صحيح

# **الذرس الثالث من دروس برنامج ال )Tracer Packet)**

تعرفنا في الدروس السابقة على بداية بسيطة لاستخدام ادوات البرنامج وبناء شبكة بسيطة تتكون من حاسبتين يربط بينهما موزع (HUB) واختبار الاتصال بينهما ولما كان الموزع كجهاز قد ندر استخدامه ويكاد ينقرض لسلبياته الكثيرة والتي منها كونه يتعرض للتلف بسرعة بسبب اعتماده على الاشارات الكهربائية فقط للنوع الخامل منه (passive hub) وللبطء الذي يسببه للشبكة لأنه ببساطة كموزع الكهرباء اي يقوم بتوزيع الرسائل التي ترسلها اي حاسبة الى الحاسبات الاخرى جميعها المعنية وغير المعنية (send from one to all) مما يسبب الكثير من التصادمات (collisions) والبطء وضياع عرض النطاق ( bandwidth) الشبكة ولذا تم استبداله اليوم بشكل كبير بجهاز المحول (switch) وقبل البدء بشرح كيفية الربط الي المحول نذكر حالة مهمة من حالات التحكم في الوصول التي يقوم بها مدير الشبكة المستخدمة للموزع فقط حيث نقوم في بعض الاحيان ولغرض التحكم في وصول بعض الحاسبات الى بعضها الاخر ومنع البعض منها من الوصول بتقسيم الشبكة الى عدة شبكات فرعية جزئية تسمى في لغة الشبكات بالشبكات الخاصة الافتر اضية (Virtual Private Network VPN) ويمكن ضبط اعداداتها بالكثير ٍ من الطرق وابسطها ما سنشرحه اليوم وكالاتبي:

فبعد ربط شبكة مكونة من موز ع (hub) واربع حاسبات من اي نو ع (PC or laptop) كالتي في الصورة التالية:

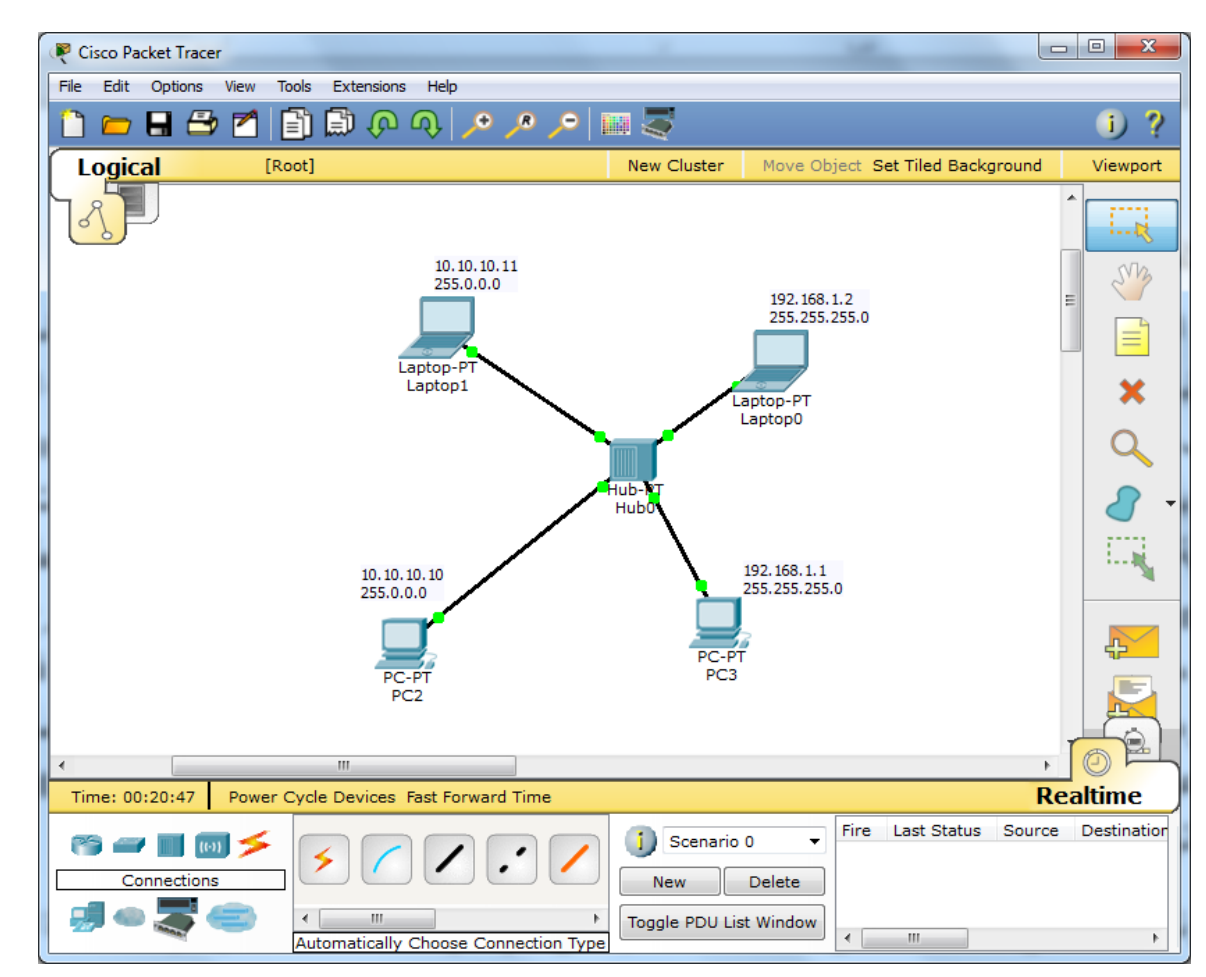

ونضبط عناوين الحاسبات كما في الصورة وكما تم شرحه في الدرس السابق وكذلك نضبف ملاحظة فوق كل حاسبة فيها عنوانها (IP Address) وعنوان قناع الشبكة (subnet mask) الخاص بها من علامة الملاحظات في الجانب الإيمن من النافذة وكما في الصور ة التالية:

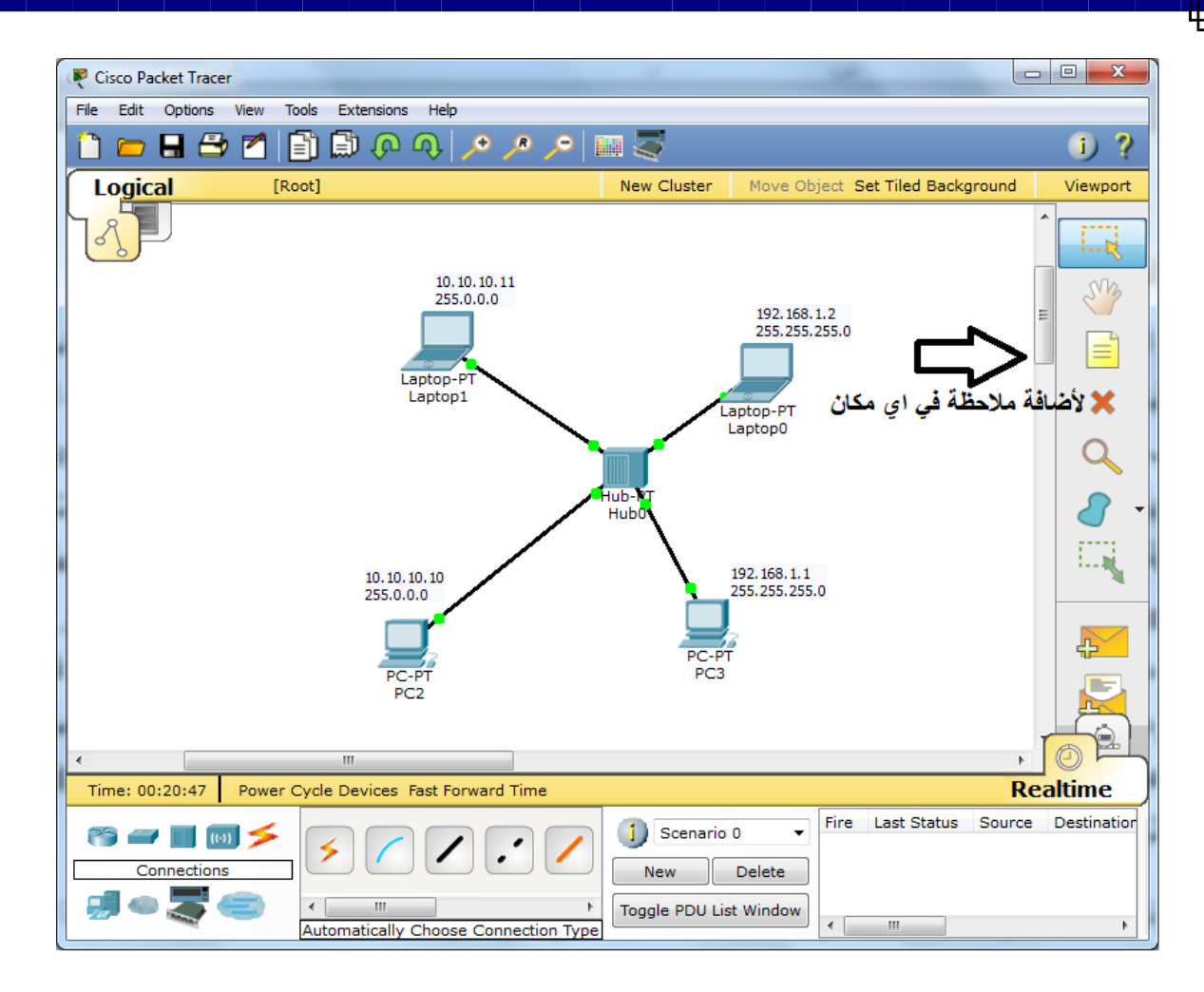

نلاحظ ان العناوين تنقسم في النافذة اعلاه الي نوعين الاول من الصنف الثالث (Class C) وهو العناوين (192.168.1.1) و (192.168.1.2) والنوع الثاني هو عناوين من الصنف الاول (Class A) وهي (10.10.10.10) و (10.10.10.11) وكما هو معلوم لكل دارسي الشبكات فأن الحاسبات المضبوطة على عناوين من اصناف مختلفة (different classes) لا يمكنها الاتصال مباشرة الا بوجود الموجه (router) ووجود خوارزميات التوجيه لذا فهذه الحاسبات انقسمت تلقائياً الى شبكتين افتراضيتين منفصلتين لا يمكن لأحدهما بأرسال او استقبال البيانات من الاخرى وهذا ابسط انواع ال(VPN) ويمكن التأكد من ذلك بعمل (ping) بين حاسبات الصنف الواحد ونراه بنجح ونرى في نفس الوقت محاولات الاتصال بين الحاسبات ذات العناوين من اصناف مختلفة تفشل كما في الصورة ادناه حيث حاولت الحاسبة (PC2) الاتصال بالحاسبة (PC3) ولم تستطيع لأن العناوين تنتمي الى اصناف ِمختلفة (different classes) ودليل عدم الاتصال هو رجوع رسالة (Request Timed out):

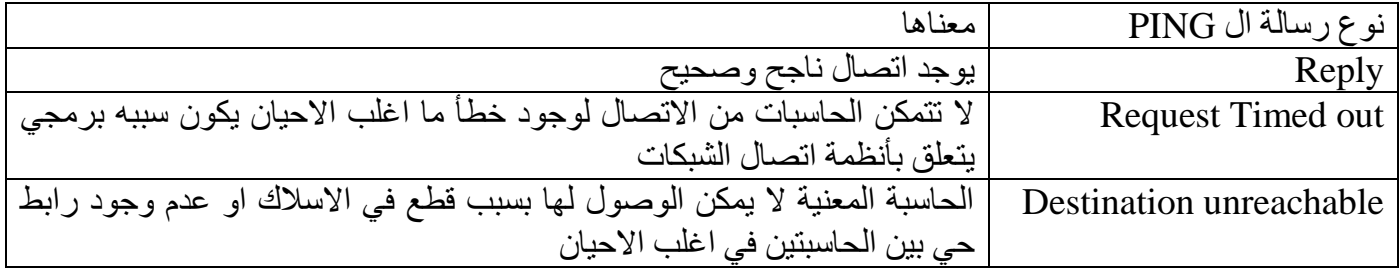

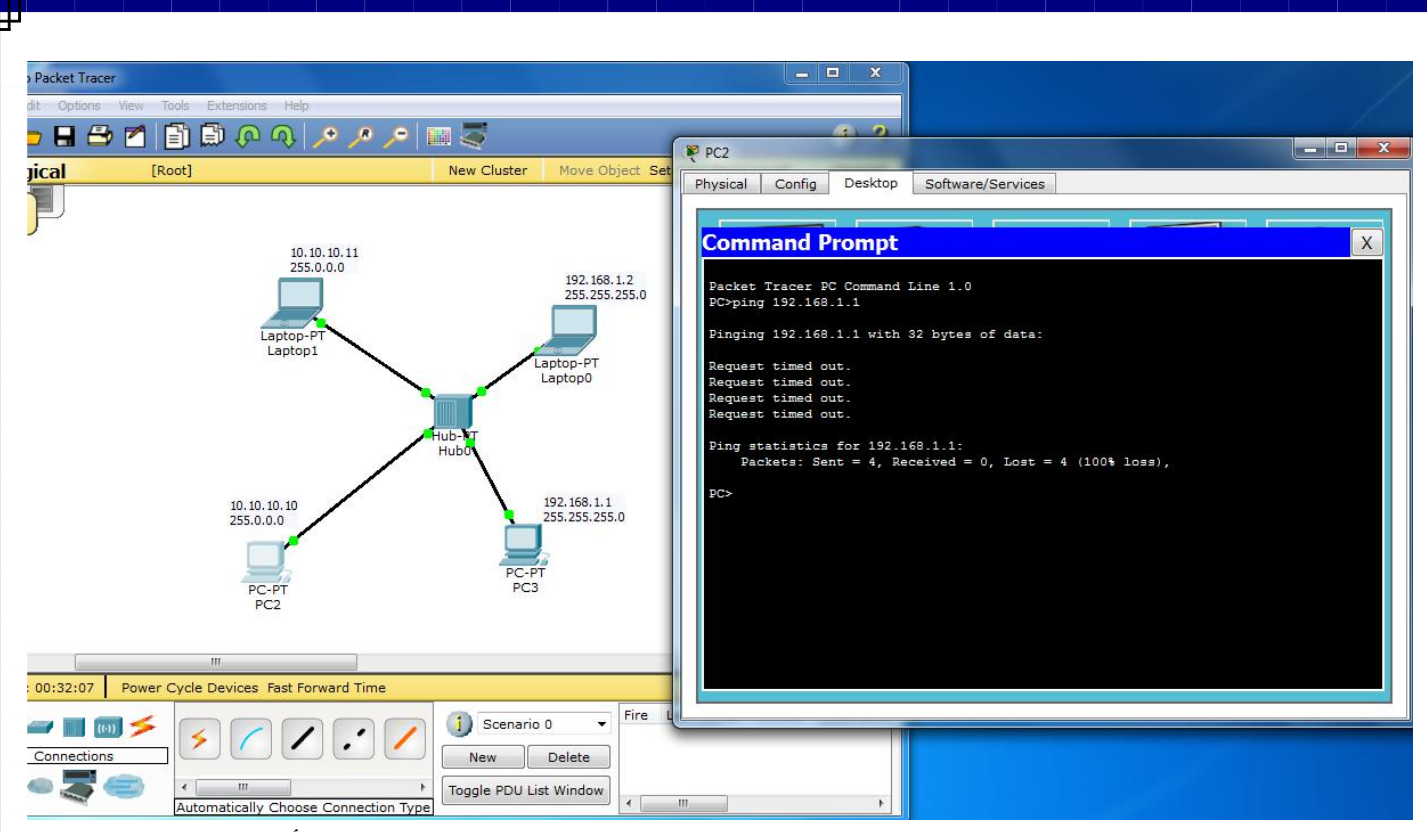

ولكن حين تحاول الحاسبة نفسها (PC2) الاتصال باللابتوب (laptop1) نلاحظ انها تتجح لأنهما من نفس صنف العناوين وكما في الرسم ادناه:

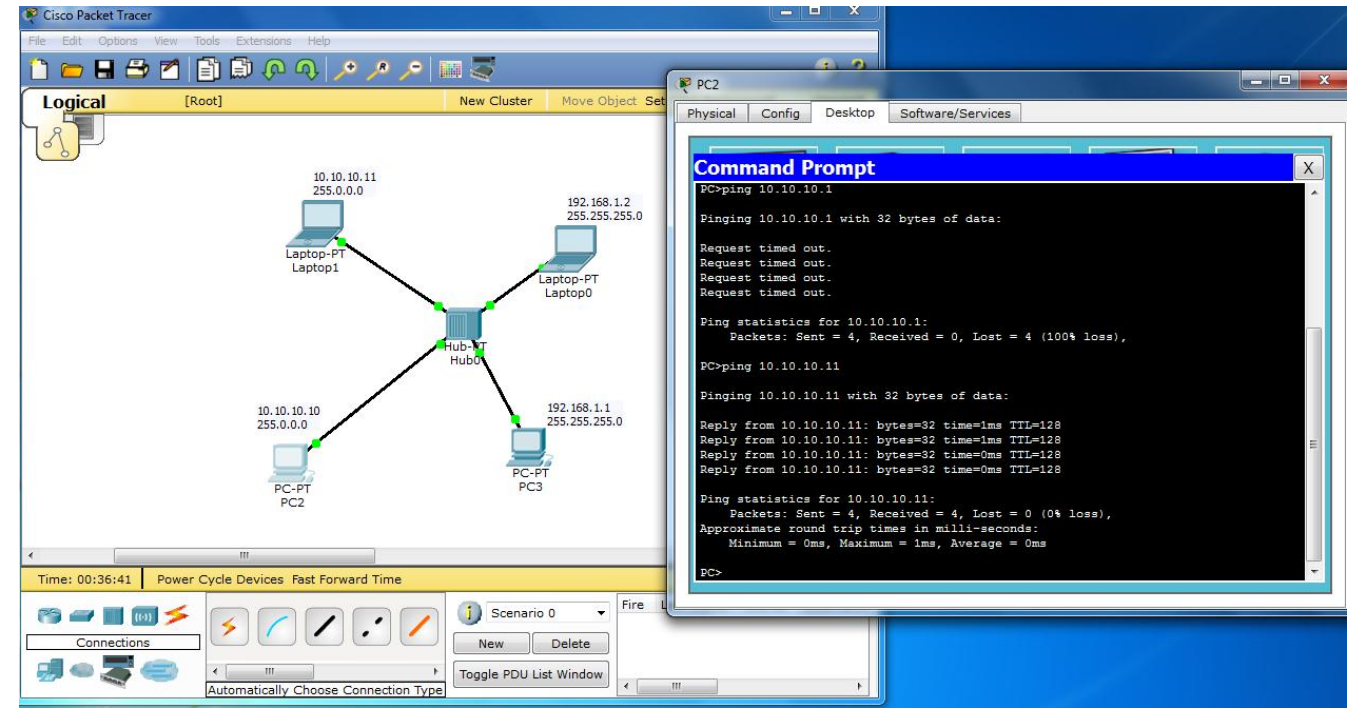

و هكذا يمكن تكرار نفس العملية مع اي من الحاسبات البقية وسنحصل على نتائج مشابهة <sub>.</sub> ويمكن اجراء نفس الخطوات المُّذكوْرة مع تبديل الموزع (HUB) بمحول (Switch) وسنرى نتائج مشابهة لأن الْمحول بإعداداته الافتراضية مضبوطٌ ليعملُّ كموزع بالضَّبطُ عدا فرق واحدٌ وهُو انه يعملُ (one to one) اي يرسل الرسالة من حاسبة واحدة الى حاسبة واحدة فقط وهي الحاسبة المعنية بالأرسال وبالتالي بحفظ عرض نطاق الشبكة (bandwidth) ويقلل التصادمات ويسرِع العمل

### **الذرس الرابع من دورة استخذام ال Tracer Packet**

السلام عليكم احبتي الكرام في الدرس الرابع من دورتنا ولا شك ان الكثير من الاسئلة اخذت تراودكم بعد الاطلاع على الدروس السابقة ومنها ما هي فائدة البرنامج ورغم ان الوقت متأخر للإجابة عن ها السؤال الذي وجب ان نجيب عنه في الدرس الاول ولكن لكون الدورة تركز على الجانب العمل فلم يتسن لي الاجابة عن هكذا سؤال حتى وردني من بعض القراء والمتابعين واقول ببساطة البرنامج هو بيئة افتراضية لمحاكاة تصميم وتحليل وتمثيل الشبكات بمختلف مكوناتها ولكنه بركز على اجهزة شركة سيسكو لأنها الشركة المصنعة له ولا بد ان تستخدمه للدعاية لمنتجاتها اضافة الى التدريب على استخدامها ولذا فهو احد البر امج الاكثر استخداماً عالمياً لطلاب ومهندسي الشبكات. ً

واما فائدته المادية فتكمن في كونه مجانبي ومعه الكثير من الامثلة الجاهزة (tutorials) ويقلل الكلف بأن يسمح لصاحب الشبكة او من يخطط لامتلاك الشبكة بربطها واختبار ادائها نظرياً في المُحاكي ثم شراء الاجهزة بعد التأكد من و ظيفية الشبكة و صحة ر بطها و كفاءة ادائها.

بعد ان عرفنا مقدمة بسيطة عن واجهة البرنامج في الدرس الاول وكيفية ربط شبكة بسيطة وضبط اعدادات مكوناتها في الدرسين السابقين (الثاني والثالث) نأتي الّبيوم لنشرح بقية مكونات الصفحة الرئيسية للبرنامج والتي تختصرها الصوررة التالية وقطعاً فأن العمل والتطبيق كفيل بتعريف المصمم جميع الادوات وفوائدها: ً

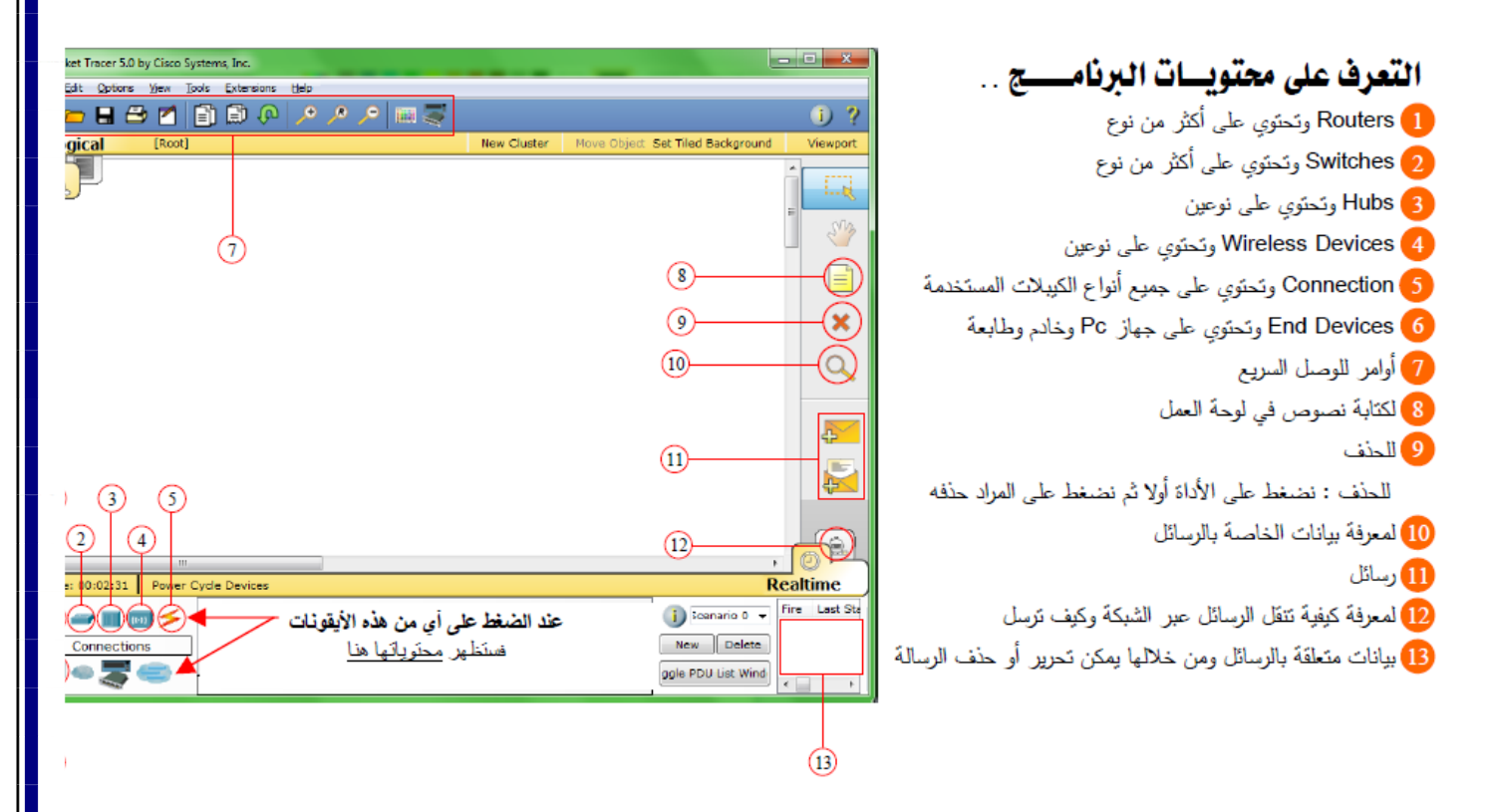

في هذه المرحلة من الدر اسة للبر نامج يفترض بالدارس انه اتقن المهار ات التالية:

- ١- كيفية تغيير اسم الجهاز بالنقر على ايقونته وحين تظهر نافذة الاعدادات يذهب الى تبويب (config) فيجد (device name) فيغير اسم الجهاز من هناك.
	- ٢- اسناد عنوان منطقي (IP Address) وقناع الشبكة الفرعية (Subnet Mask).
- ٣- كيفية توصيل الاجهزة مع بعضها بمختلف انواع الاسلاك من نوع (UTP, RG-45) او حتى باستخدام الربط النلقائي بإشارة الصاعقة الصفراء كما لاحظنا ذلك في الدروس السابقة وللتأكد من صحة الربط نلاحظ الاضواء في طرفي السلك مضاءة باللون الاخضر

امر اخر فاتني في الدروس السابقة وهو تنزيل رابط التحميل المجاني للبرنامج:

<http://www.mediafire.com/?5v5e49khc7b1hep>

نبدأ درسنا اليوم على بركة الله:

بعد ان عرفنا اول طريقة في اختبار صحة الربط (باستخدام ping) ندرس اليوم الطريقة الثانية بأرسال رسالة ( send a message) واستلام الردّ ويتم اضافة الرسالة كما في رُقمّ (١٦) من الصورة الإولى عن طريق النقر على ايقونة الرسالة في الْجانب الايمن من الشاشة ثم النقر على الحاسبة الأولى المراد لها ان ترسل الرسالة ثم ننقر على الحاسبة الثانية المراد ان نصل الرسالة لها وبعدها نستطيع ان نشغل المحاكاة للأرسال واستقبال الرد بالنقر على زر (simulation) اسفل الصفحة في الجهة اليمنى السفلي كما في النافذة ادناه:

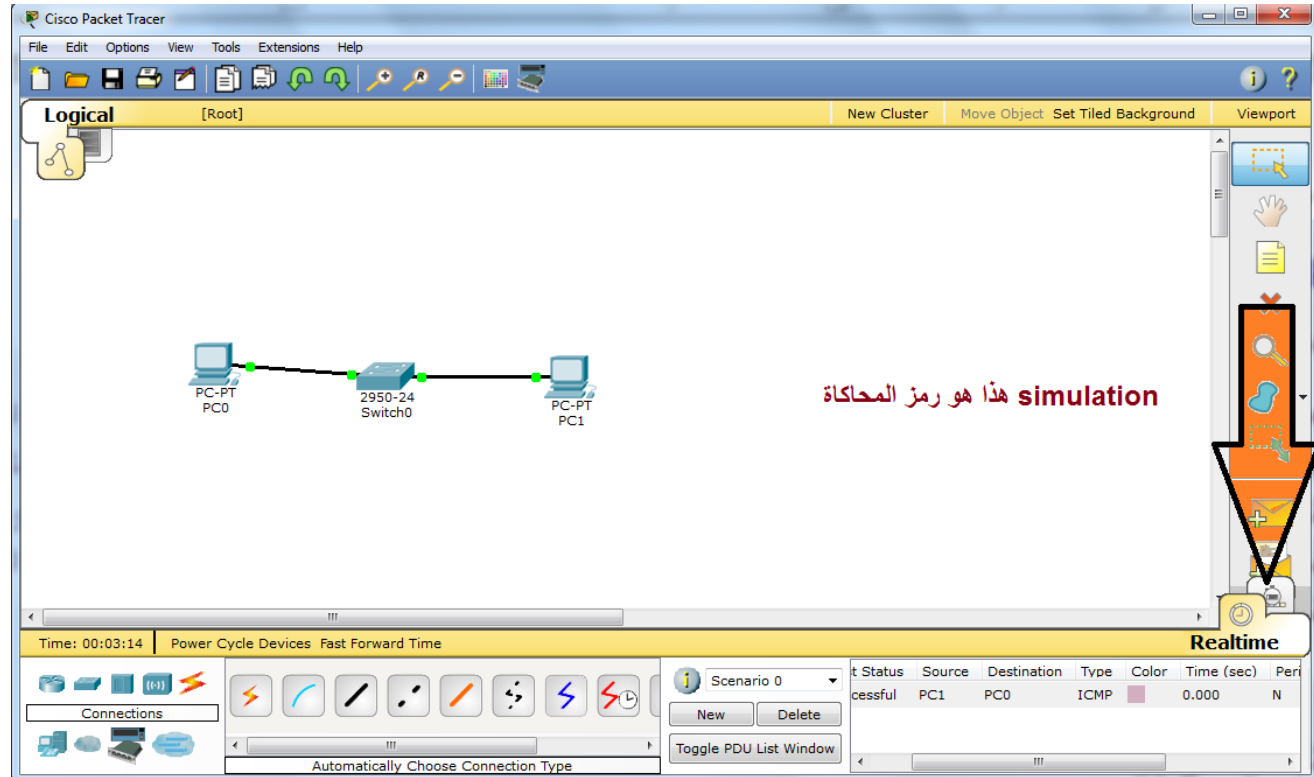

وعند النقر على زر المحاكاة تظهر نافذة ال (simulation panel) كما في النافذة ادناه:

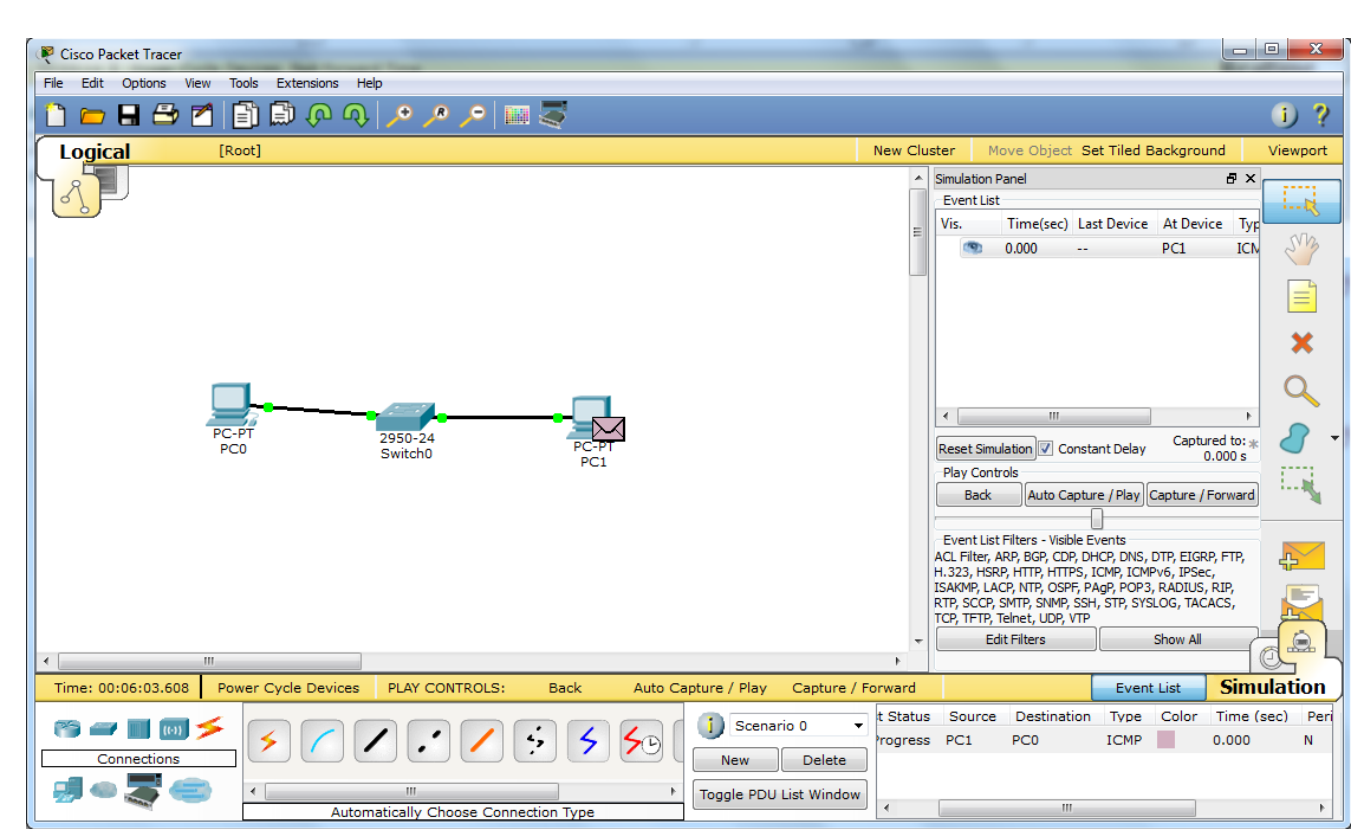

ولتشغيل المحاكاة ننقر على زر (Auto Capture/ Play) فنرى الرسالة تسير من الحاسبة الأولى الى الحاسبة الثانية عن طريق المحول (switch) ثمَ تُنطلق من الْحاسبة الثانية رسالة بلون مختلف للدلالة على انّها ليست نفس الرسالة لتؤكد الاستلام الصحيح وحين وصولها الى الحاسبة الاولى تتأكد الحاسبة الاولى ان رسالتها وصلت بشكل صحيح.

طبعاً يمكن تجربة الارسال بين الحاسبات في شبكة اكبر واكثر تعقيداً ولكن بعد ضبط اعدادات الموجه (ان تم ً استخدامه) وكما سنتعلّم ان شاء الله في الدروس المقبلة

التجربة الثانية في درس اليوم هي بربط الحاسبة الى خادم شبكة (Server) يحتوي موقع انترنت اي انه من نوع (HTTP Server) او كما يسمى غالباً (web server). وكما في الصورة التالية الّتي توصّح الشبكة المصغرة بعد ربطها واسناد عناوين (IP addresses): (هي اسناد عناوين (Jame IP class):

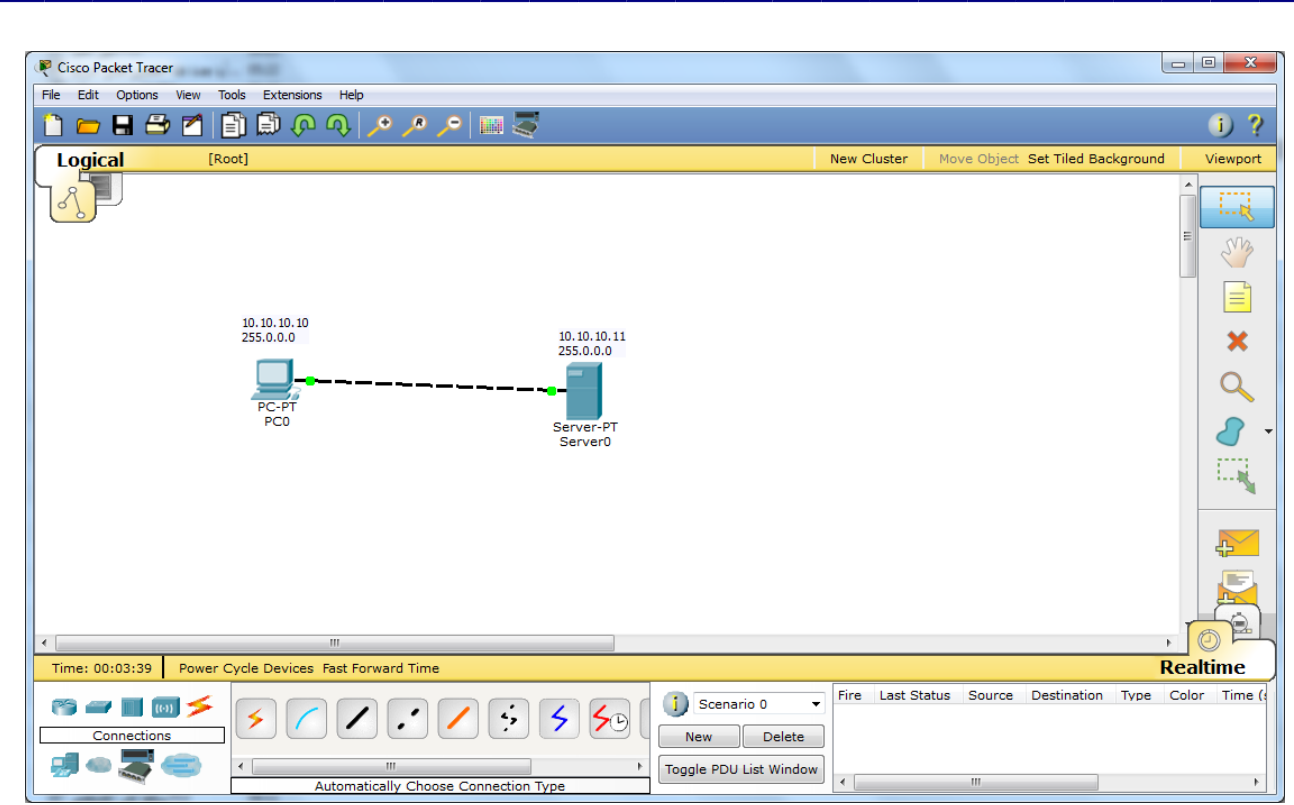

وفقط للتذكير يتم اسناد العنواِن المنطقي للسيرفر بنفس الطريقة كما في الحاسوب بالنقر على ايقونة السيرفر ثم نذهب الى تبويب (config) واخيراً الى اخر ً عنوان في القائمة على اليسار (FastEthernet0) وكما في النافذة التالية:

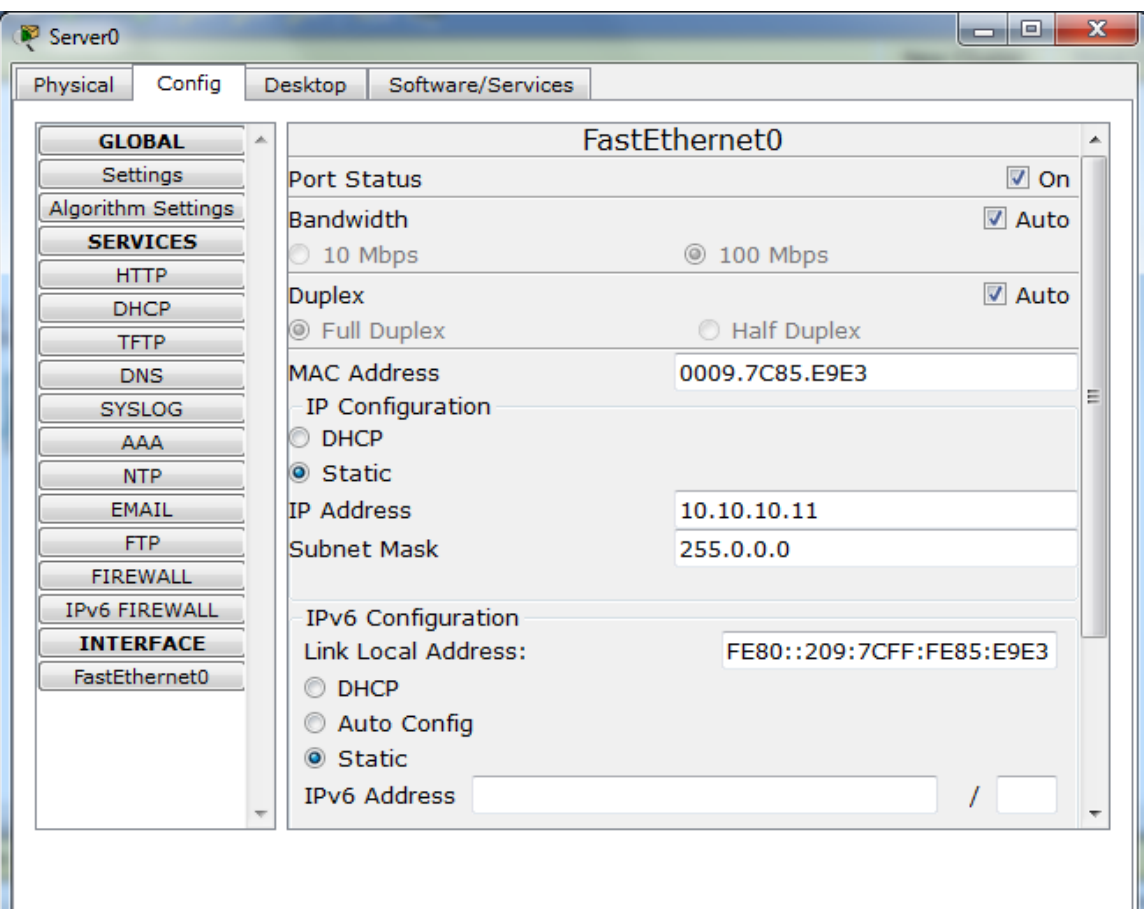

فنقوم بأسناد (IP Address) و (Subnet mask).

ولكن لحد الان لم نحدد نوع السيرفر ويتم ذلك ايضاً من تبويب (config) حيث نجد ضمن تبويباته كلمة (HTTP) فننقر عليها فتظهر النافذة التالية:

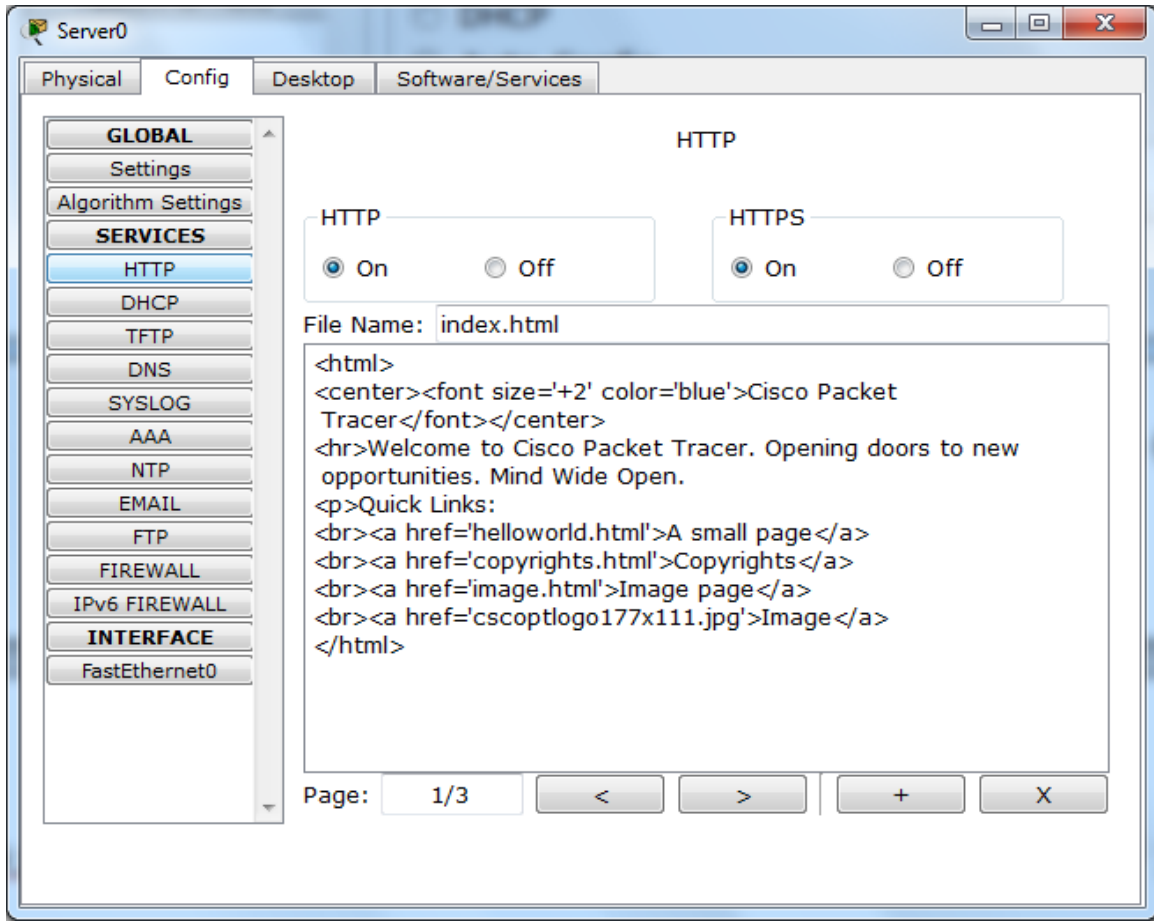

فنرى بسهولة انه يمكن تشغيل (on) او اطفاء (off) مكونات ال (HTTP and HTTPS) للسيرفر وفي اسفل النافذة نرى موقع الانترنت الافتراضيُ الذي يُظهر لنا اذا دخلنا على عنوان الخادم (السيرفر) من اي حاسبةٌ مرتبطة به ويمكن تغيير مكوّنات الصفحة بمعرفة بسيطة في لغة (HTML) وكما سنفعل في الصورة التالية:

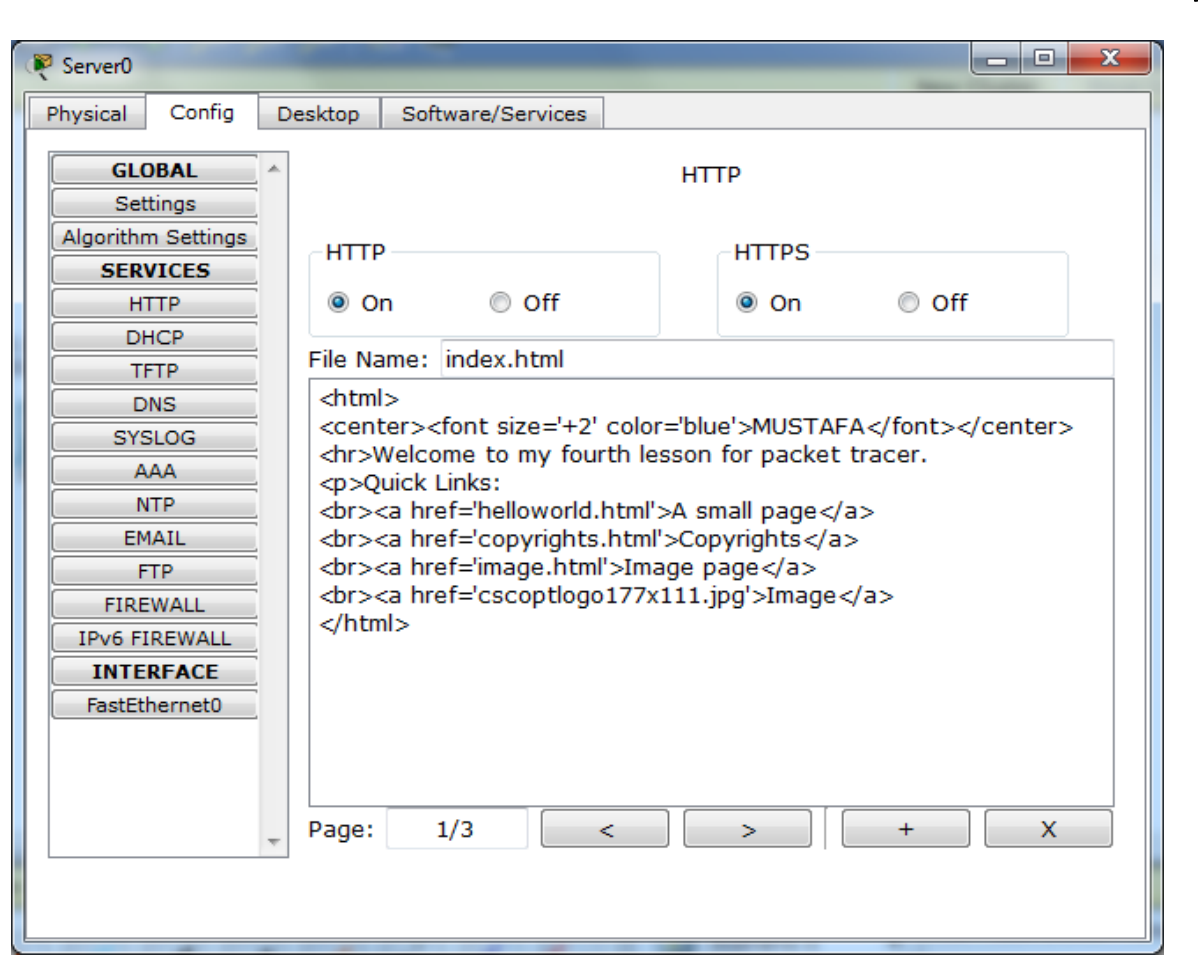

والان نصل الى مرحلة الدخول الى خادم الويب (web server) من الحاسبة المرتبطة به وكما يلي:

نفتح الحاسبة بالنقر عليها نقرة واحدة فتظهر نافذة الاعدادات ونختار منها تبويب (desktop) ونذهب الى ( web فننقر عليه) في الع

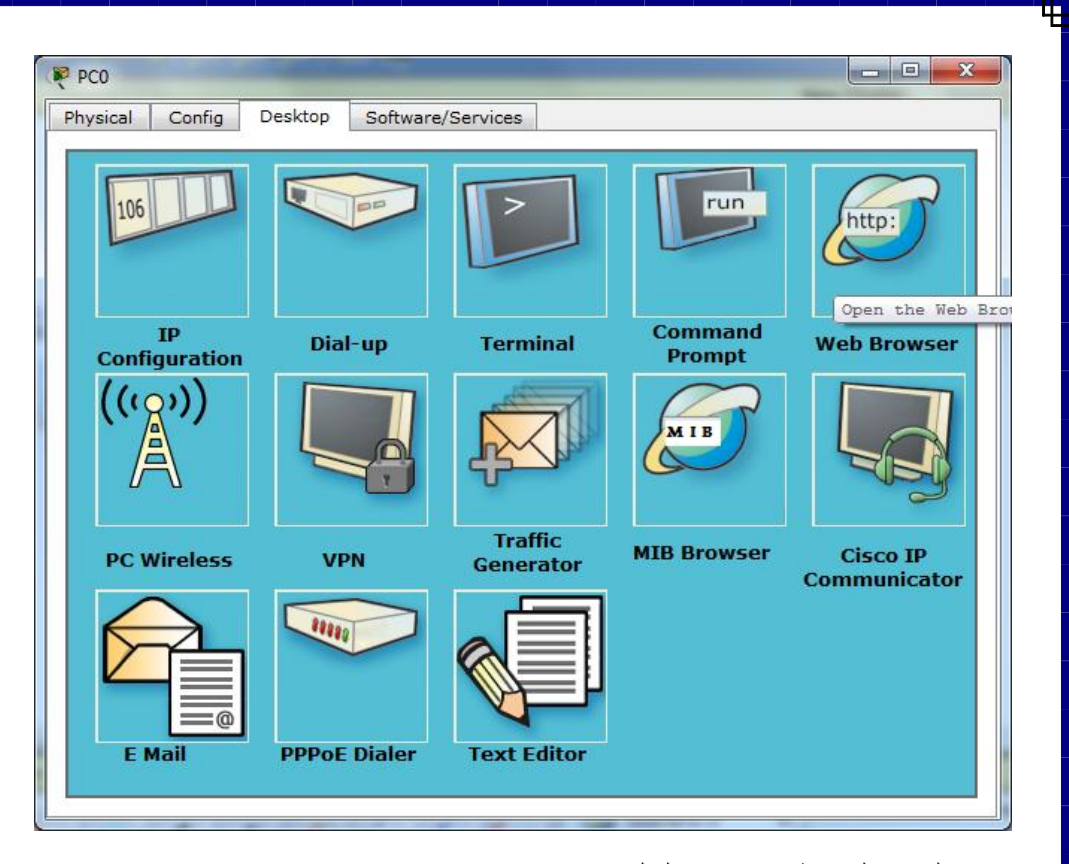

وبعد النقر عليه تظهر نافذة كالتالي:

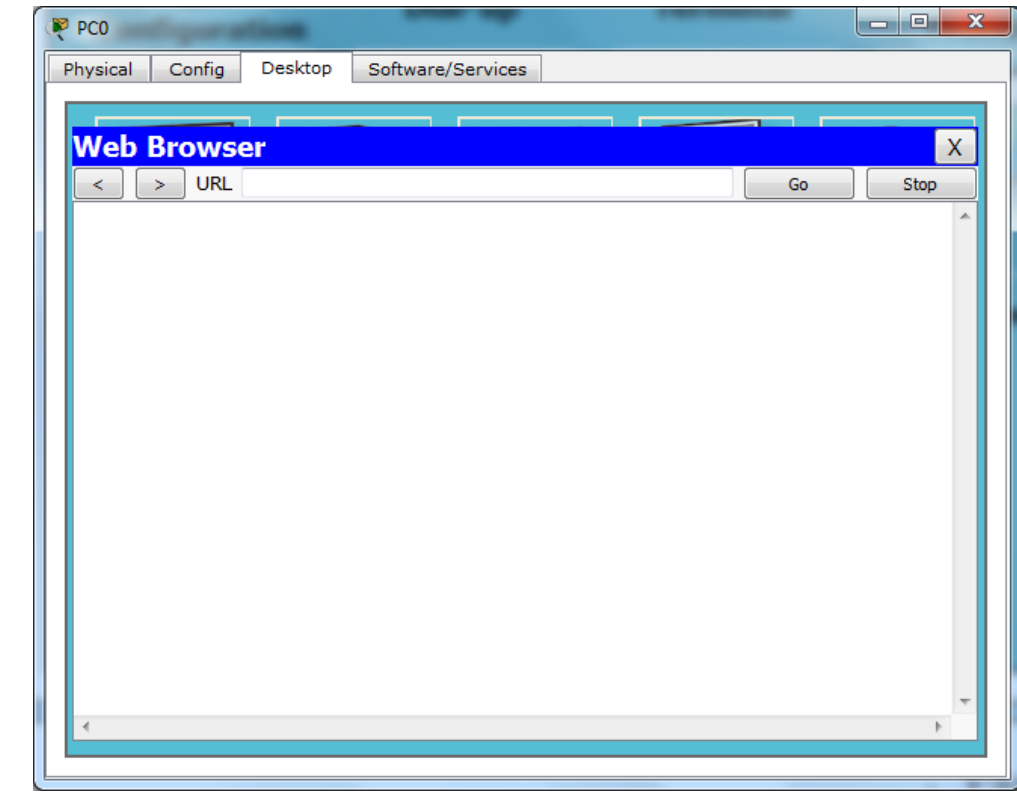

فنكتب عنوان السيرفر وننقر على (go) او ننقر على (Enter) من لوحة المفاتيح لتظهر النافذة التالية:

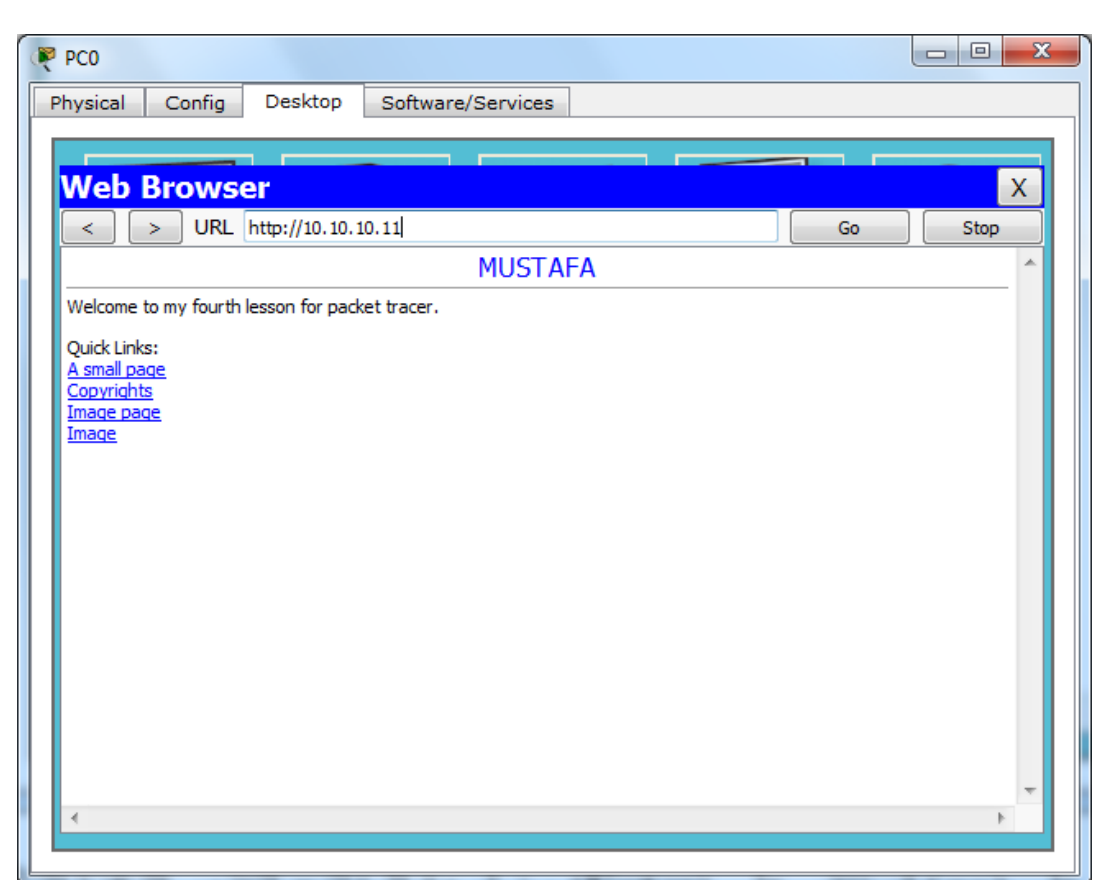

هذه نـهايـة درسنـا اليوم وشكراً لتواجدكم ومتابـعتكم وعذراً لأي تقصير او غموض فـي الشرح وانـا مستـعد لأي سؤال ً يخص ما تم لحد الان والله الموفق لكل خير .

# **الذرس الخامس من دورة استخذام برنامج ال Tracer Packet**

في الدرس السابق تعلمنا كيفية انشاء شبكة مكونة من حاسوبين وموزع وارسال واستقبال الرسائل لاختبار الاتصال وكذلك بناء شبكة مكونة من حاسوب وخادم ويب (Web Server) والدخول عن بعد الى الموقع الالكتروني المخزون في السيرفر واليوم سنتعرف على بروتوكول جديد وكيفية ضبط اعداداته واستخدامه وهو بروتوكول ( Domain .)Name System DNS

للتذكير بالدرس السابق فأننا حين اردنا الدخول الى موقع الانترنت في السير فر فأننا كتبنا عنوان السير فر ( Server IP Address) في شريط العنوان ولكننا في الاستخدام الطبيعي للأنترنت لا نستخدم الارقام للدخول الى المواقع الإلكترونية وانما نستخدم اسماء تبدأ ب (www) وتنتهي بأحد اللواحق الشائعة (.com, .org, .net, .info, ...etc.) و لكن كبف بتم ذلك؟

يعرف جميع طلبة ومختصبي الشبكات ان الحواسيب ومكونات الشبكة الاخرى لا تعرف بعضها البعض ولا تستطيع ان تتصل ببعضها البعض الا من خلال استخدام الارقام (AP addresses) ولكن كيف يمكن ادخال اسم وتحويله الى الر قم المقابل له ؟

ببساطة باستخدام بروتوكول (DNS) الذي يقوم بخزن جدول يحتوي كل عنوان رقمي ومقابله الاسم المفهوم والسهل الاستخدام من قبل المستخدمين البشر وكما يلي: بداية نربط الشبكة المبينة في الشكل التالي:

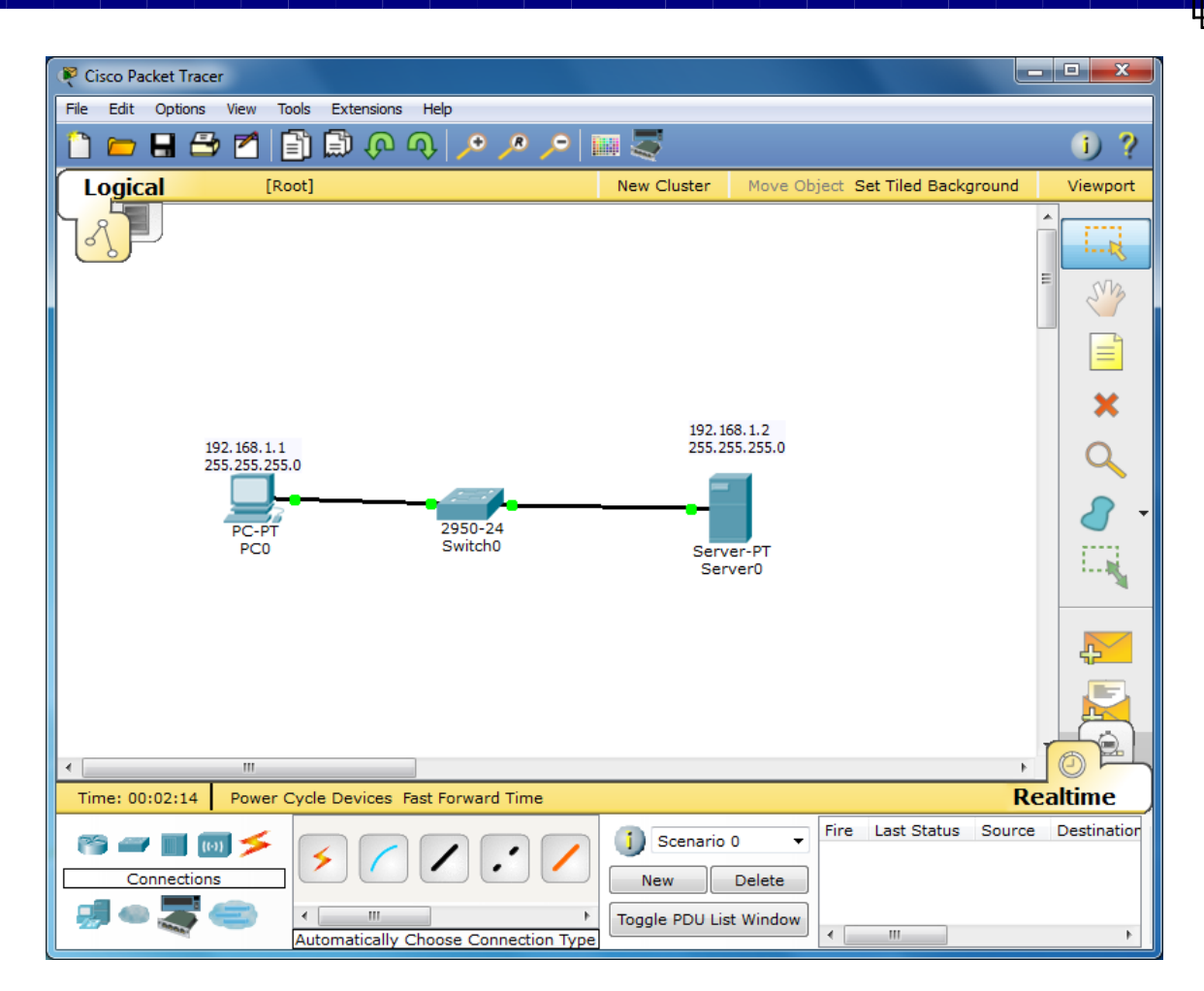

وبعد ان نقوم بضبط العناوين الالكترونية للحاسوب والسيرفر كما تعلمنا في الدروس السابقة نقوم ايضاً بتشغيل ً بروتوكول ال (HTTP) كما في المحاضرة السابقة ونجرب الدخول الى موقع انترنت السيرفر لتظهر النافذة في الصورة التالبة:

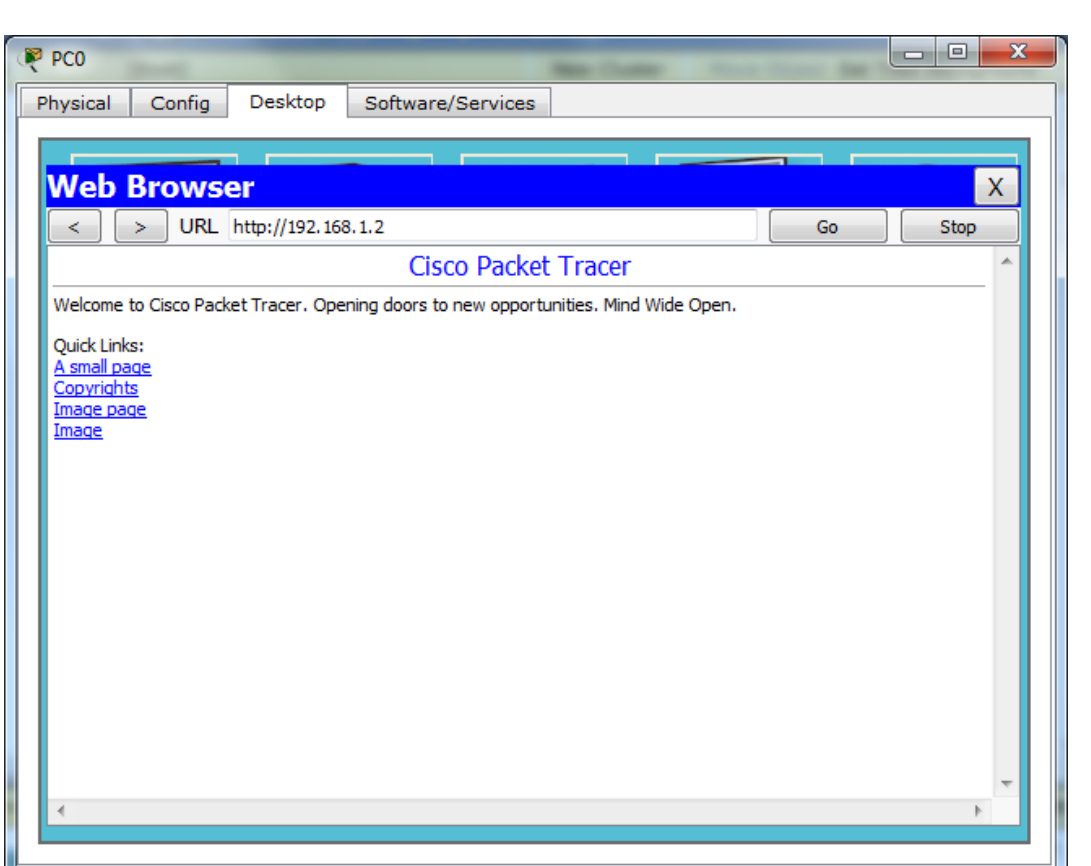

والان لاستبدال التعامل مع الارقام نقوم بضبط اعدادات ال (DNS) وكما يلي:

ندخل الى السيرفر بالنقر على ايقونته نقرة واحدة ونذهب الى تبويب (config) وننقر على زر ال (DNS) من القائمة الجانبية الى اليسار فتظهر النافذة التالية:

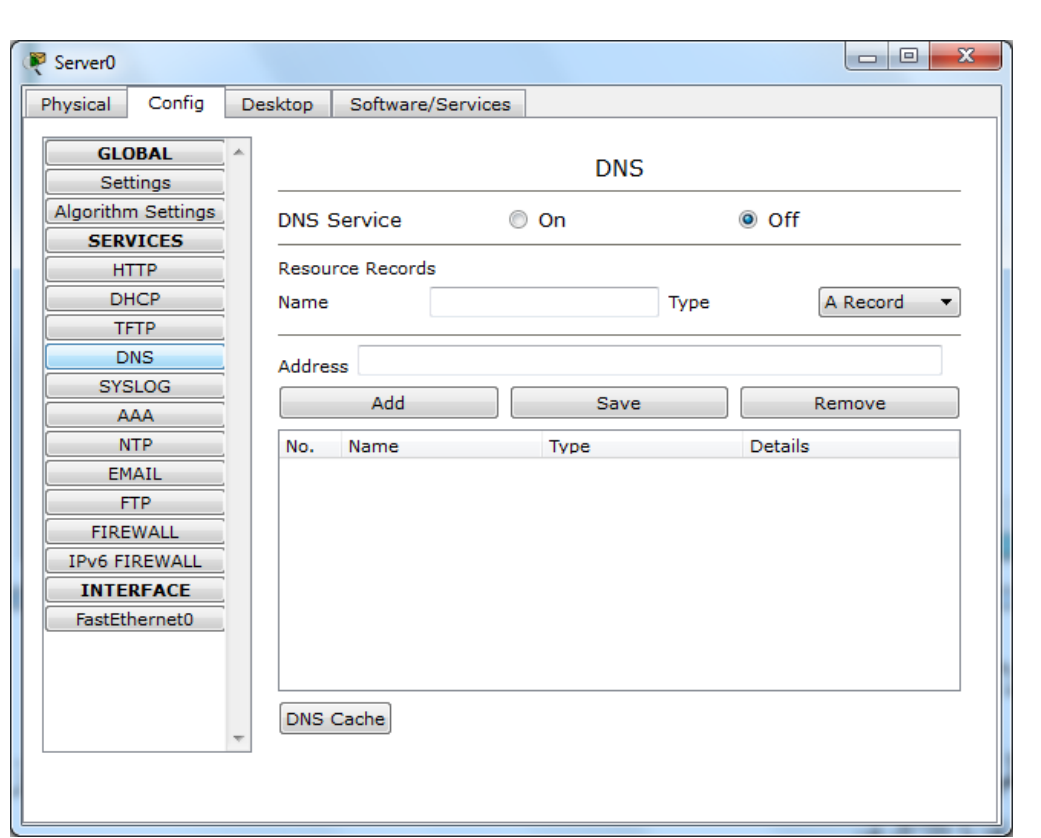

نقوم بنتشغيل السيرفر بالنقر على زر (on) ونقوم بإدخال اسم الموقع المقروء والسهل التذكر من قبل البشر وليكن على عبيل المثال: www.mustafa.com في حقل الاسم (name) وبعدها ندخل العنوان الالكتروني للسير فر الي يحتوي على الموقع المقصود وهو في حالتنا الان (158.1.2(1) ثم ننقر على زر (Add) لتكون النتيجة كما في النافذة النالية:

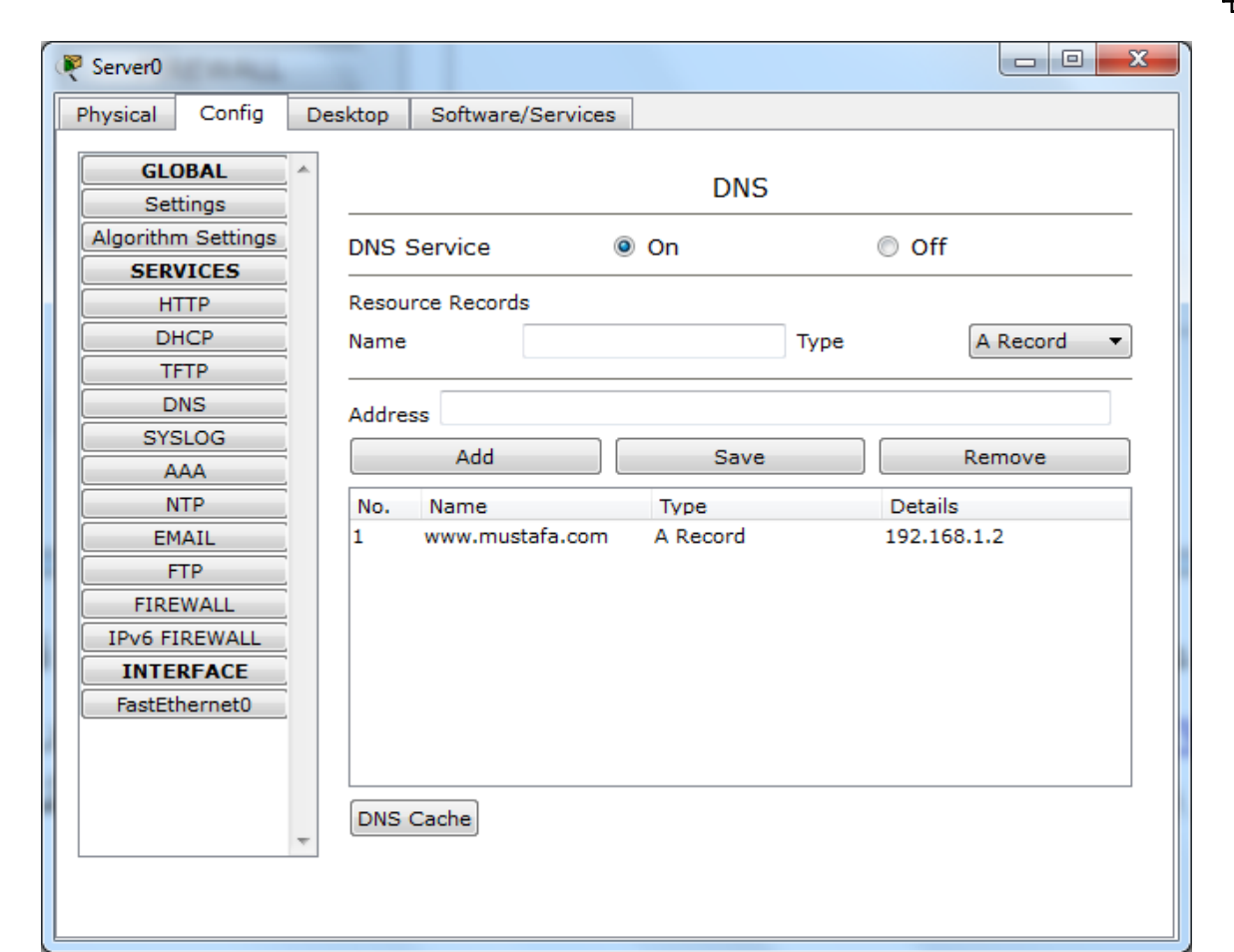

فنلاحظ ان هناك سجل قد اضبف الى جدول ال (DNS) وهذا بالضبط ما يتم في الانترنت ولكن بشكل اوتوماتيكي وليس بالإدخال اليدوي والان نجرب الدخول الى الموقع الالكتروني بدون استخدام الارقام بل بالعنوان فقط وندخل الى الحاسوب ونذهب الى تبويب (desktop) ومنه نختار متصفح الانترنت (Web Browser) ونكتب العنوان المدخل سابقاً (<u>www.mustafa.com</u> ) فتظهر النتيجة التالية:

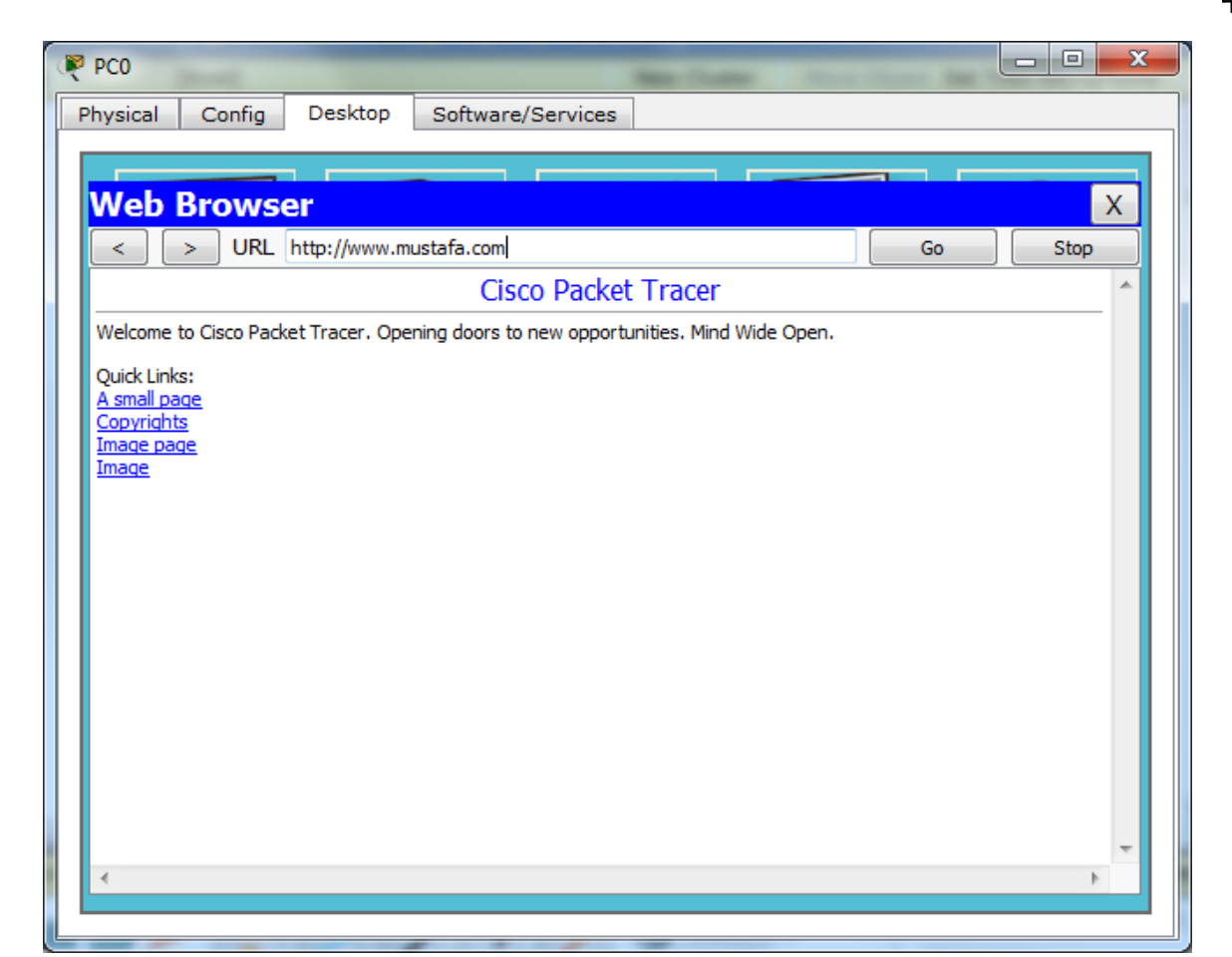

اي اننا دخلنا الى الموقع والسيرفر باستخدام الاسم المقروء بشرياً وليس الارقام وهذا بالضبط ما يتم في الاستخدام اليومي للأنترنت. الى هنا ينتهي درس اليوم واتمنى ان يكون مفهوماً وسهل التتبع والتطبيق.

### **الذرس السادس من دورة استخذام ال Tracer Packet**

بعد ان تعلمنا في الدروس السابقة اساسيات ربط الحاسبات في شبكة افتر اضية صغيرة ومحدودة بواسطة موز ع (hub) و محول (switch) وربط حاسبة الّي سيرفر ويب (web server) وسيرفر (DNS) نصل الّي المرحلة الحاسمة لربط نموذج شبكة مستخدمة في الحياة العملية بكثرة وهي الشبكة التي تجمع المكونات الاهم للشبكة وهي حاسبات ومحول (switch) وموجه (router) ويتم ذلك بربط الشبكة المبينة في الّنافذة الّتالية:

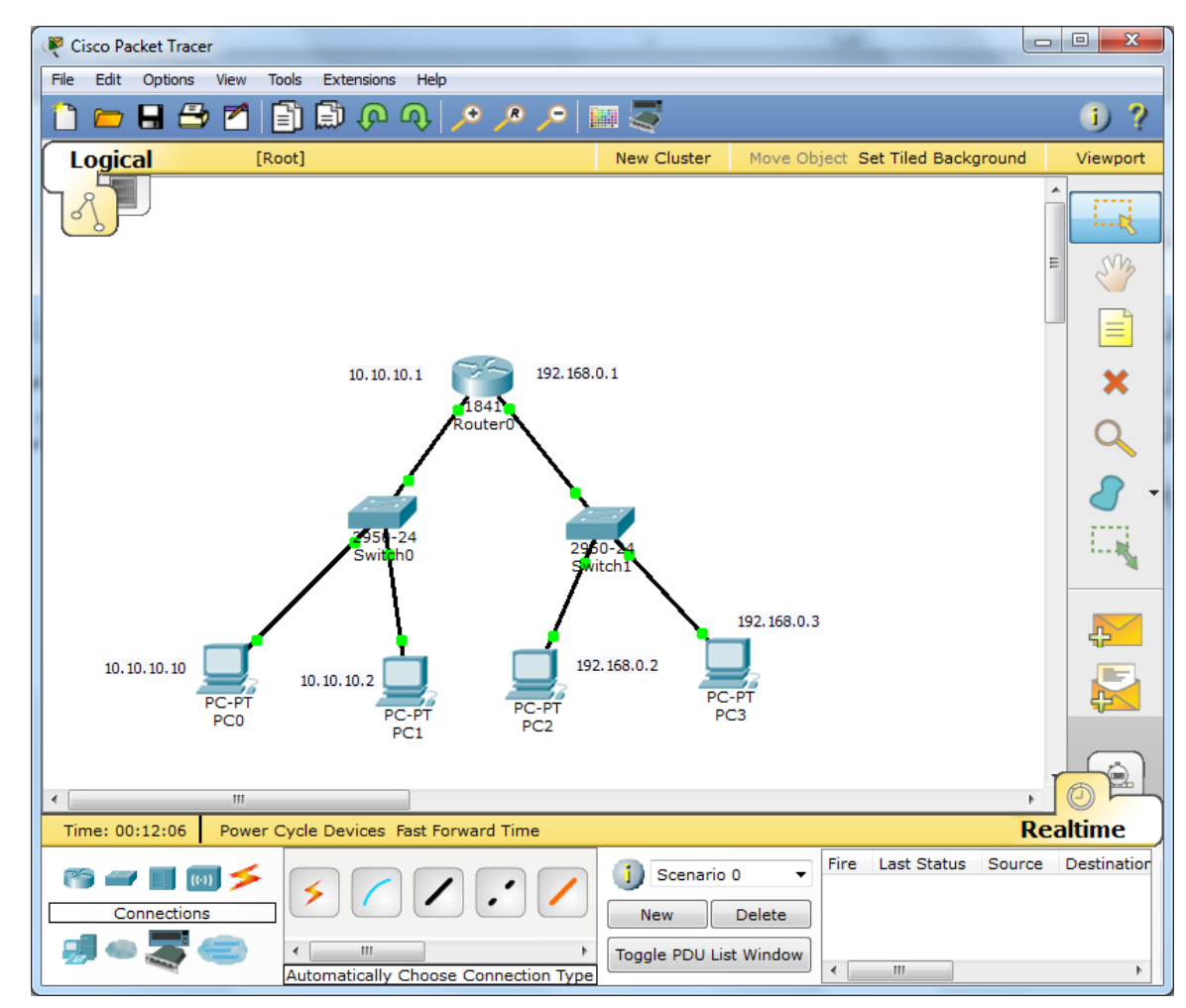

ونتلخص خطوات العمل بالتالي:

- ١ ادر اج المكو نات المادية للشبكة من حاسبات و اجهز ة و اسلاك ِ
- ٢- اسناد العناوين لكل من الحواسيب والموجه وكما مؤشر قرب كل منها ونحرص على ان يكون منفذي الموجه يمتلكان عنوانين من اصناف مختلفة (Different IP Classes) وهي الوظيفة الاكثر اهمية للموجه في ربط مكو نات ذات عناو بن من اصناف مختلفة ِ
- ٣- اضافة الى ما سبق تعلمه من اسناد العناوين المنطقية وقناع الشبكة الفرعية ( IP address and Subnet Mask) نحتاج الي اضافة عنوان بوابة الشبكة (Default Gateway) ويقصد به عنوان اول جهاز قريب الي الحاسوب يمتلك عنوان (IP) ويوصله الى الشبكة بعده ويتم ذلك كما يلي:

نفتح نافذة اعدادات الحاسوب (اي من الحواسيب وليكن الحاسوب PC1) بالنقر على ايقونة الحاسبة نقرة واحدة ونفتح تبويب (desktop) كما في النافذة التالية:

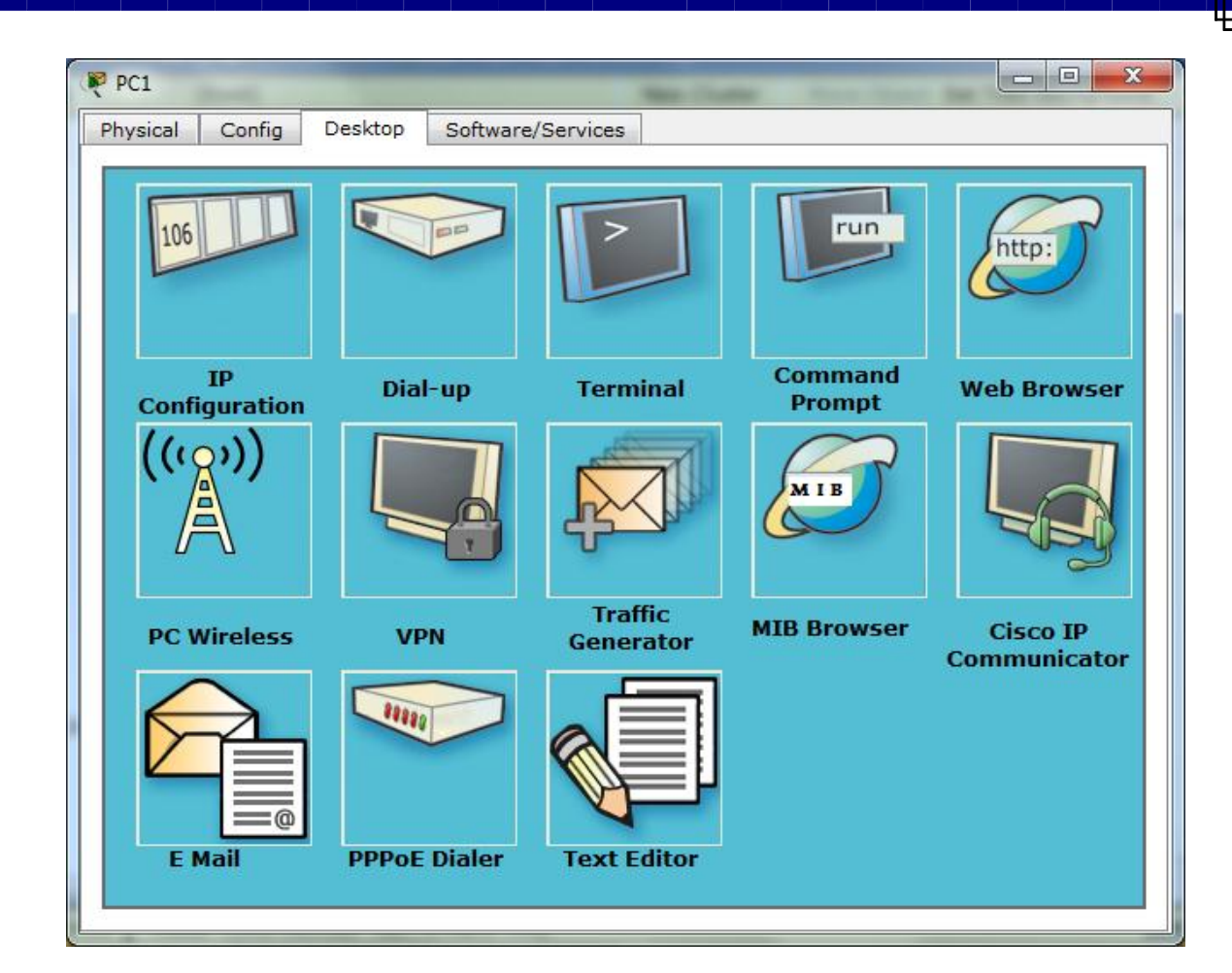

ونذهب الى ايقونة (IP Configuration) ونقوم بإدخال العنوان المنطقي وقناع الشبكة الفرعية وعنوان بوابة الشبكة<br>وهو في حالتنا هذه عنوان اقرب موجه للحاسوب وهو (10.10.10.1) وكما في النافذة التالية:

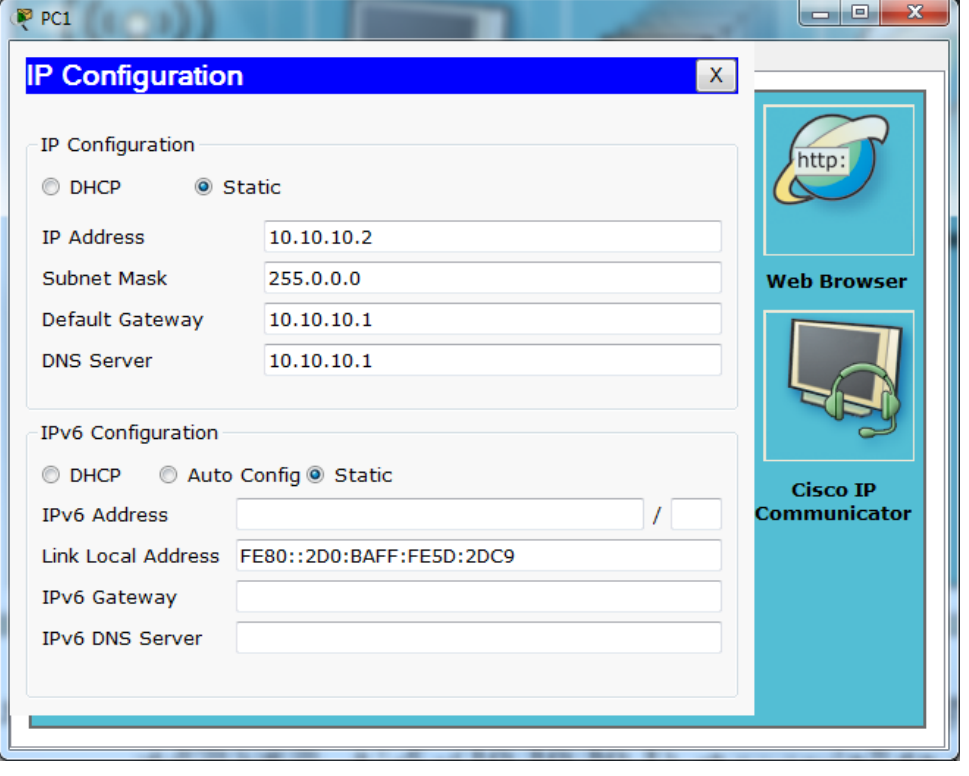

ونكرر نفس الامر في كل الحاسبات وحسب عنوان البوابة (اقرب موجه لكل حاسوب).

والان نصل الى المرحلة المهمة في عمر الشبكة وهي اختبار ادائها وتوصيليتها وكون جميع الحاسبات قابلة للوصول وارسال الببيانات الى اي حاسبة اخرى وسنقوم بعمل ذلك بطريقتين ولحاسبة واحدة فقط كَمثال ونكرر ذلك مع بقية الحواسيب وكالاتي:

نفتح اي حاسبة ولتكن (PC0) ونذهب المي تبويب (Desktop) ثم (Command Prompt) وتظهر نافذة موجه الاوامر ونقوم بعمل (ping) لأي حاسبة في الشبكة ويفضل ان نكون من الجانب الاخر من الشبكة وكالاتي:

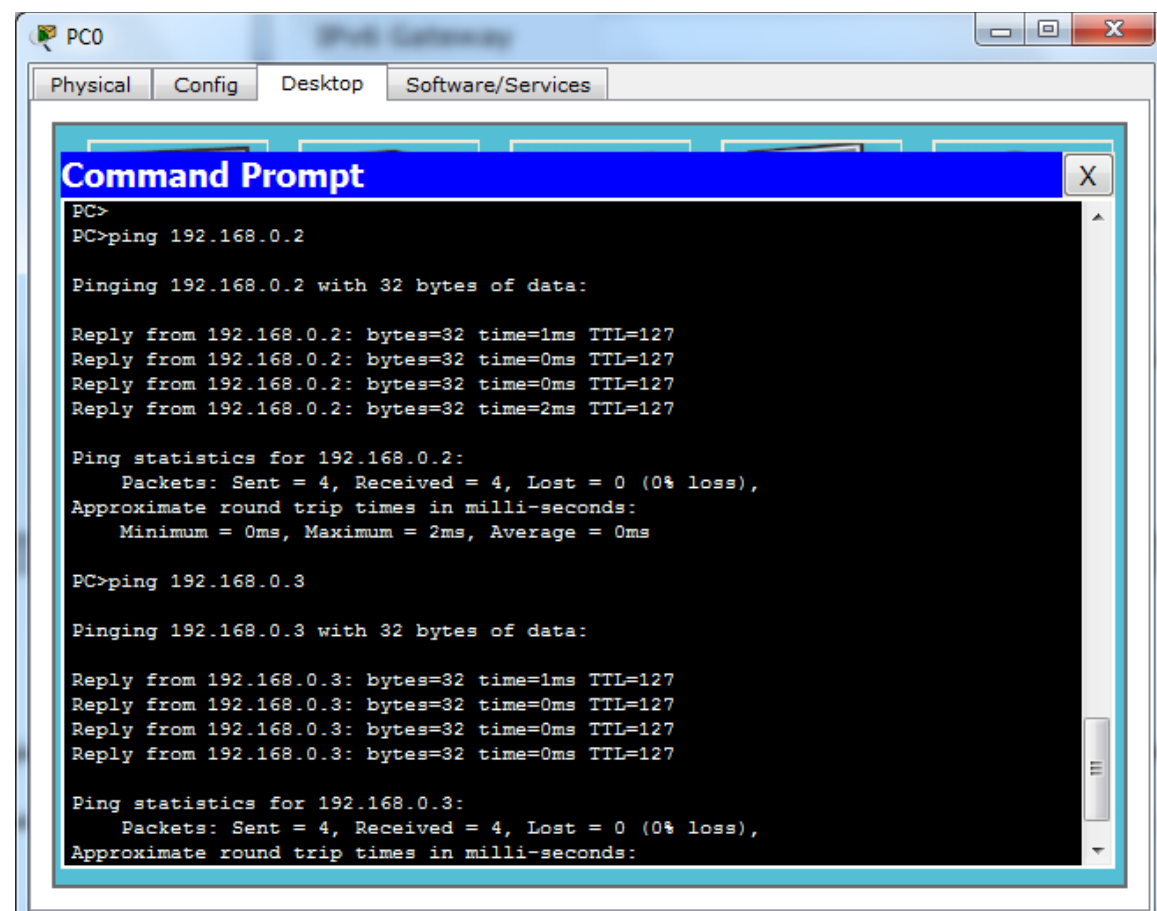

ونلاحظ ان الشبكتين الفر عيتين قد اتصلتا بشكل صحيح ونكرر نفس العملية مع بقية الحاسبات والان ننتقل الى الطريقة الثانية لاختبار التوصيلية للشبكة وهي طريقة ارسال الرسائل وفحص وصولها الى الهدف وكالاتي:

نقوم بإضافة رسالة الى الحاسوب (PC3) ونضبط ارسالها الى الحاسوب (PC0) ثم نشغل المحاكاة وكما في النافذة النالية:

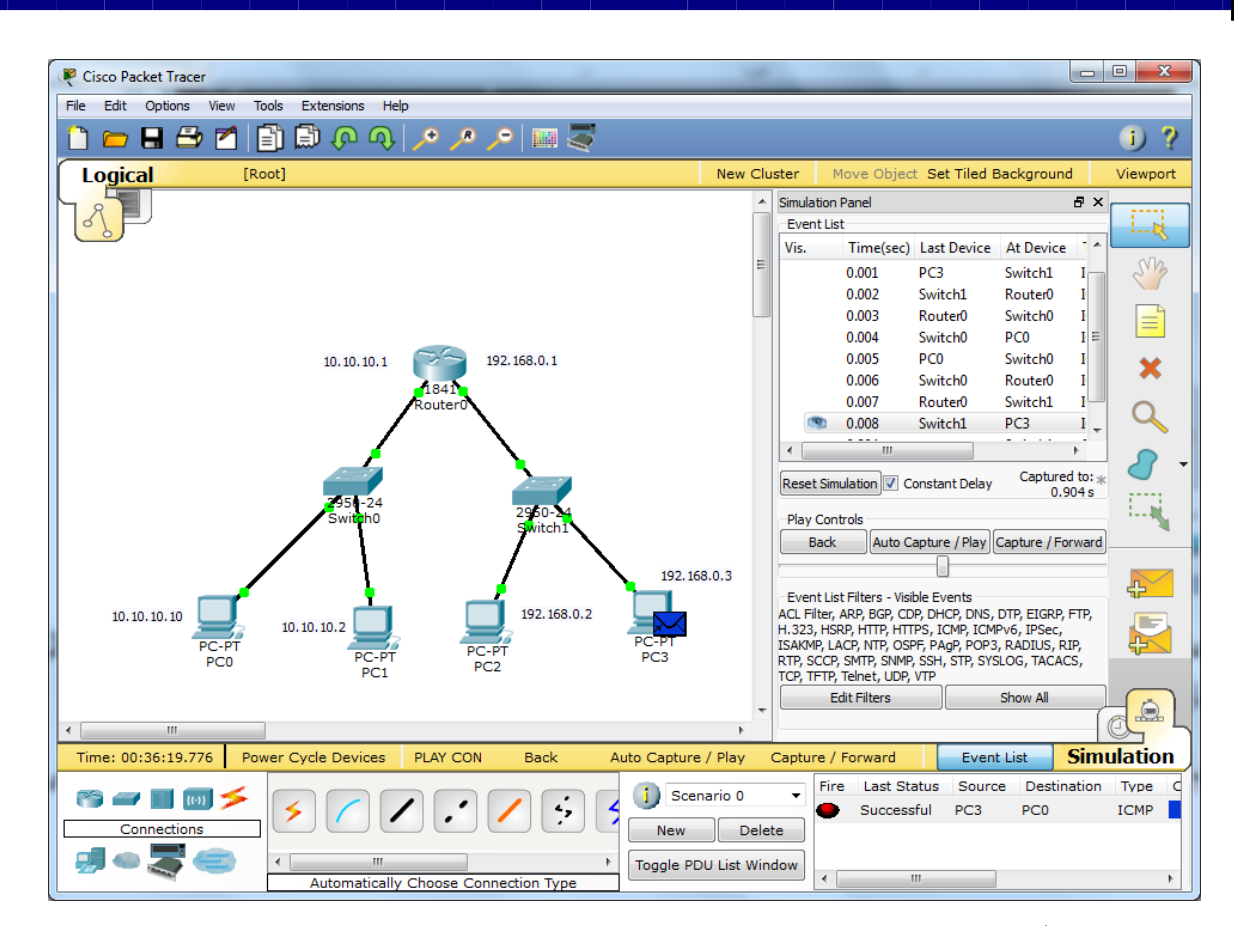

ونلاحظ ايضاً ان الرسالة وصلت مما يعني ان الشبكة تعمل بشكل صحيح وهذا هو السيناريو الاكثر استخداماً في ً الشبكات المحلية (Local Area Network LAN) حيث يتم استلام الانترنت من قبل جهازٍ واحد ويقوم هذا الجهاز بتوزيع الانترنت الى الحاسبات الاخرى في الشبكة المحلية وسيتم ان شاء الله في الدروس القادمة شرح كيفية تجزئة الشبكة المحلية الواحدة الى عدة شبكات فرعية افتراضية (Virtual Private Networks) وكذلك كيفية الربط والتوجيه بين عدة موجهات في شبكة واحدة باستخدام التوجيه الثابت (Static Routing) والتوجيه المتغير )Routing Dynamic )اْ شبء هللا .

### **الذرس السابع من دورة استخذام ال Tracer Packet**

وصولاً الى هذه المرحلة تم التطرق الى اغلب السيناريوهات المحتملة لربط الشبكات المحلية بشكل مباشر ومبسط ويتطلب السير قدماً الى مراحل اكثر تقدماً بعض المعلومات الاضافية التي تتعلق بأساسيات الشبكات وسيكون التركيز ً ً اليوم على المحول (switch) وامكانية استخدامه بشكل اكثر فعالية وليس كموزع (hub) فقط وهو الامر الحاصل فعلاً في الكثير من تطبيقات الشبكات المحلية حتى وصل الامر الى ان يقول احد مدراء الشبكات ان السويتش ما هو الا نقطة توزيع كهرباء! وللأسف لا يستفيد اغلب مدراء الشبكات من الامكانيات الضخمة التي توفر ها مختلف انواع المحولات (switches) وخصوصاً منتجات شركة سيسكو ومن اهم تلك الخصـائص والمميزات هي امكانية تقسيم الشبكة الواحدة منطقياً الى عدة شبكات خاصـة افتراضية (Virtual Private Networks VPN) ويتم ذلك بتقسيم المنافذ (ports) الخاصة بالمحول الى عدة مجاميع بحيث ان الحاسبات المرتبطة بمجموعة معينة لا يمكنها الوصول والدخول الى الحاسبات المرتبطة بمجموعة او شبكة افتراضية اخرى وكما في المثال التالي:

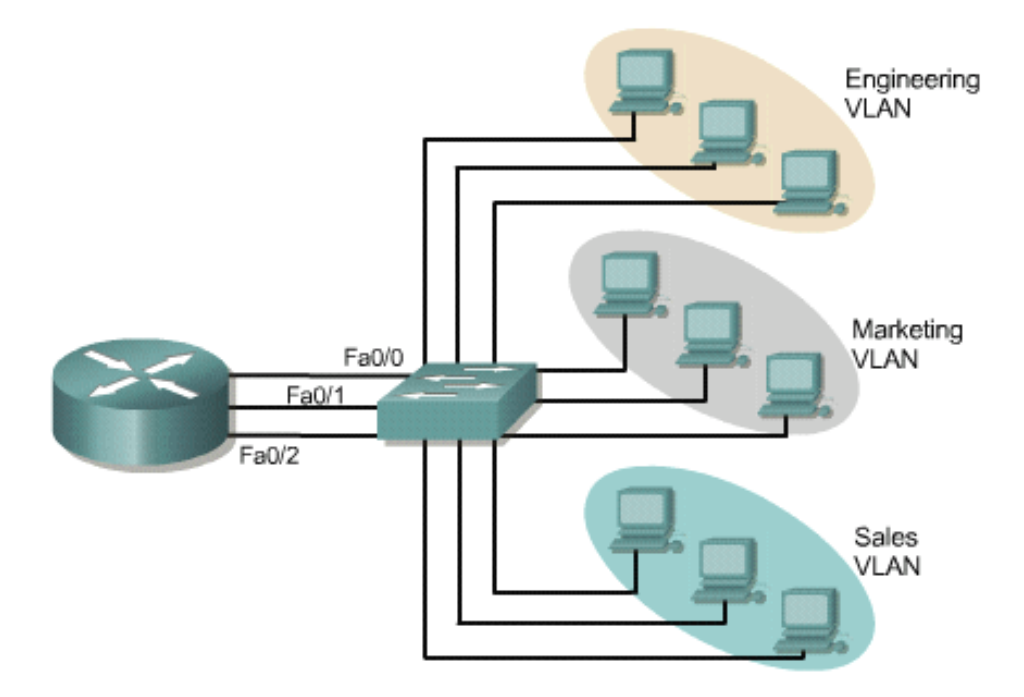

حيث ان الرسم يوضح تقسيم سويتش واحد الى ثلاث شبكات منفصلة بحيث ان الحاسبات في مجموعة الهندسة (engineering) لا يمكنها الوصول الى الحاسبات ضمن مجموعة التسويق (marketing) وكلاهما لا يمكن الوصول لهما ولا يمكنهما الوصول الى الحاسبات المتصلة بالشبكة الافتر اضية المسماة المبيعات (sales).

الان نقوم بربط شبكة كما موضح في النافذة التالية:

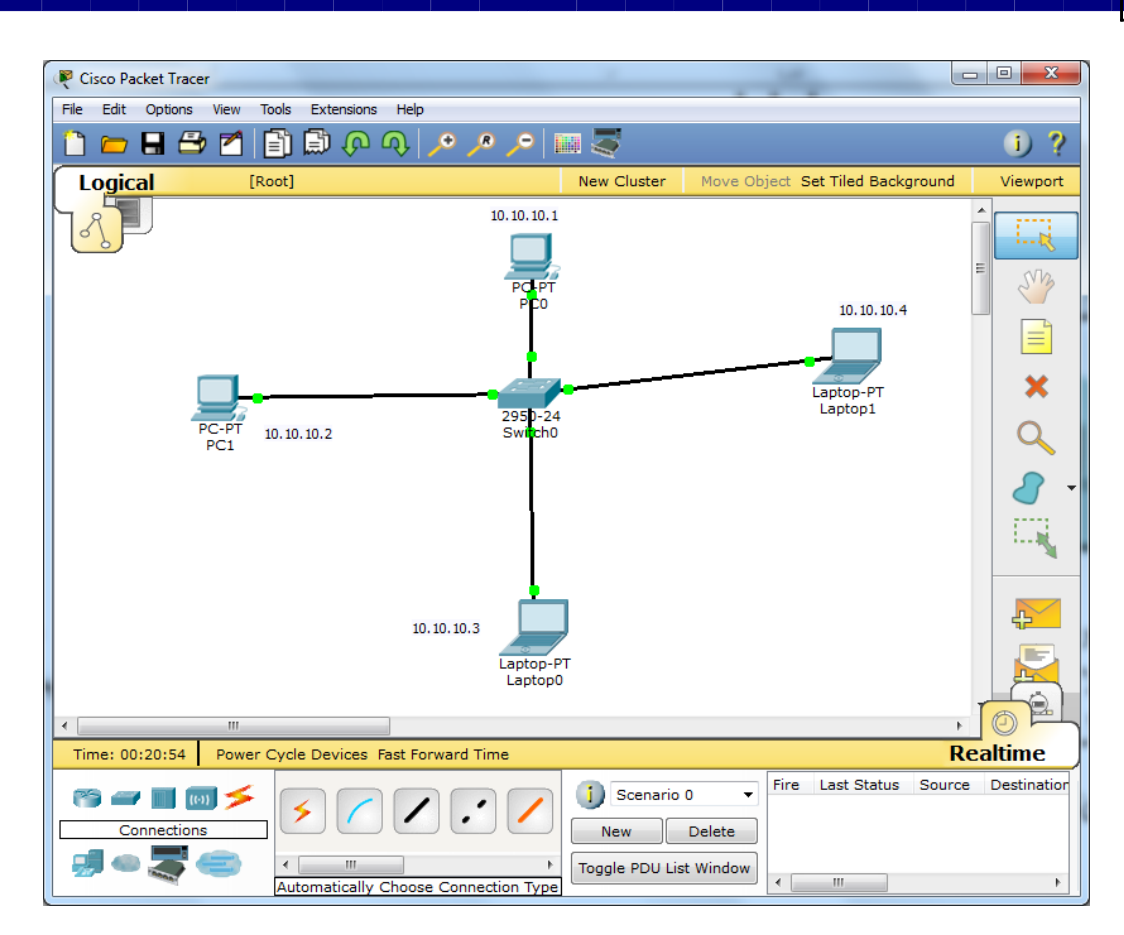

وسيكون هدفنا من الدرس اليوم هو تقسيم الشبكة الواحدة المتصلة بالسويتش الواحد الى شبكتين افتر اضبتين بحيث لا تستطيع الحاسبات المتصلة بأحدهما من الدخول والاتصال بالحاسبات ضمن الشبكة الاخرى وسيكون الهدف ان نجمع الحواسيب الشخصية (PC's) في شبكة واحدة واللابتوبات (laptops) بشبكة اخرى وسنقوم بربط الحواسيب الشخصية بالمنافذ (2/0 Fast Ethernet 0)1 and fast Ethernet ) واللابتوبات مرتبطة بالمنافذ ( Fast Ethernet 0/3 and 0/4) وسنقوم بالخطوات التالية:

١ ـ خلق شبكات افتر اضية جديدة وكما يلي: ندخل على السويتش ونذهب الى تبويب (CLI) وتظهر النافذة التالية:

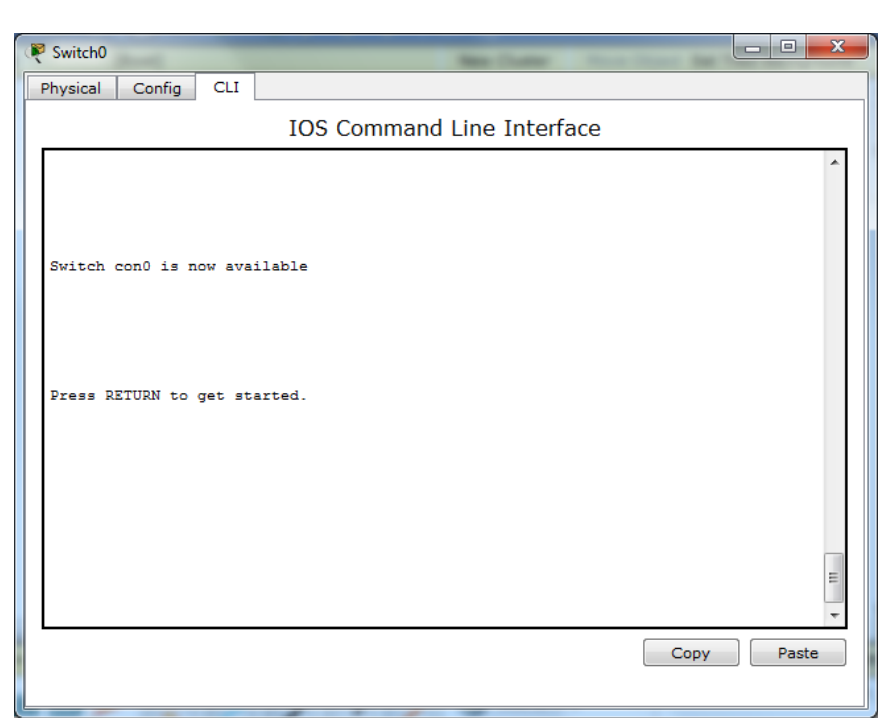

ولَّبدء برِمجة السويتش ننقر على مفتاح (enter) ليظهر محرك ادخال الاوامر (Switch>) فنقوم بإِدخال الاوامر التالية لخلق الشبكات الافتراضية المقترحة وباسم (mustsfa and murtaza) وكما يلي:

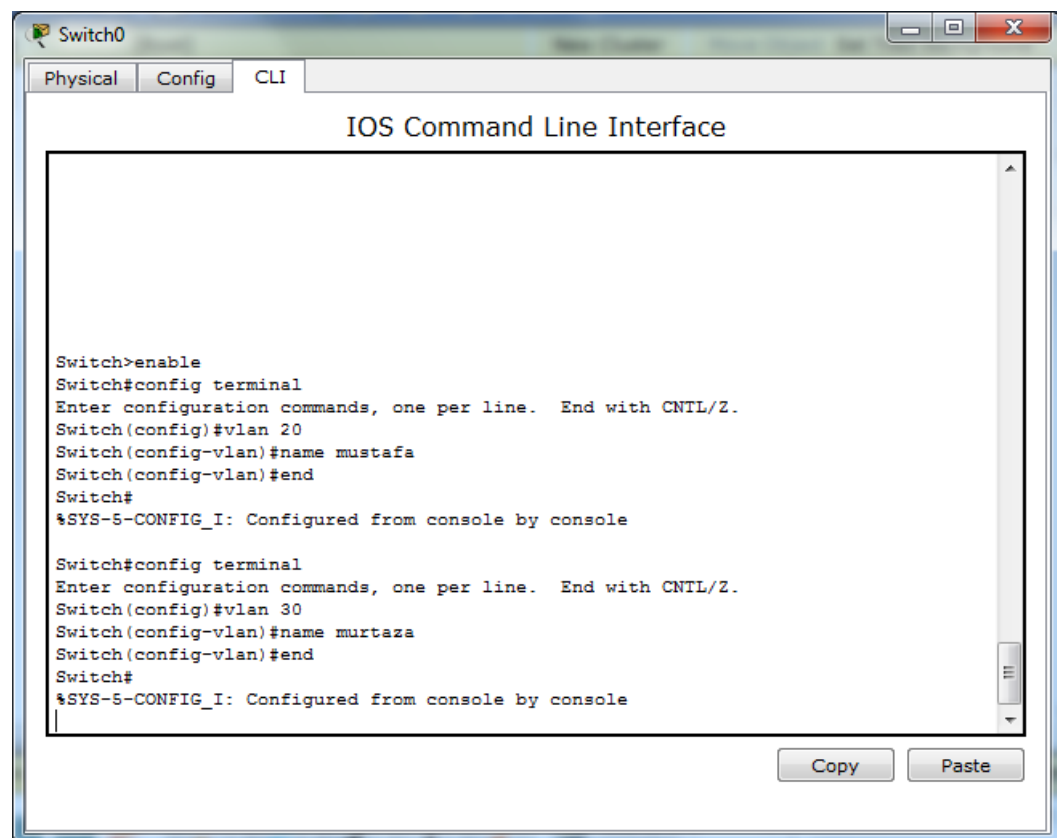

ولرؤية الشبكات الافتراضية الفعالة ندخل الايعاز التالي:

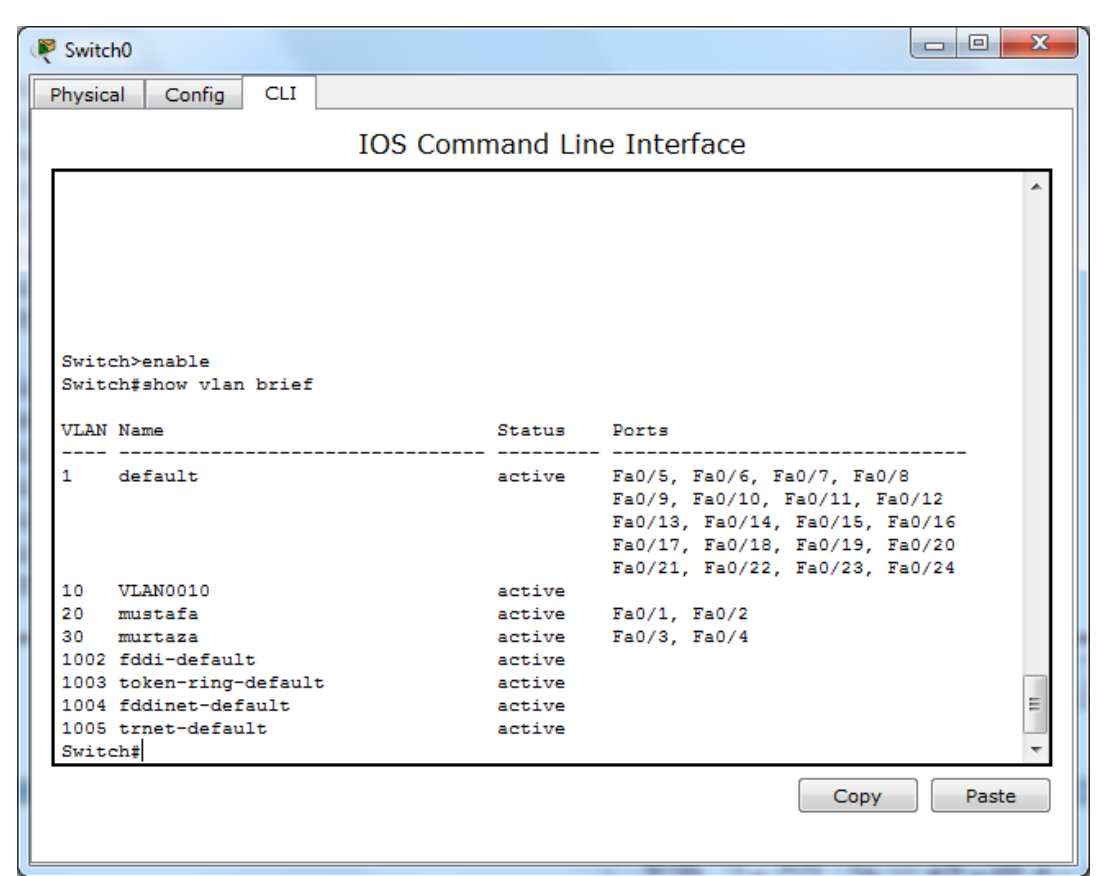

# ٢\_ اضـافة المنافذ الخاصـة بالسويتش الى الشبكات الافتر اضية الخاصـة بكل منها وكمـا يلي للشبكة الاولـي:

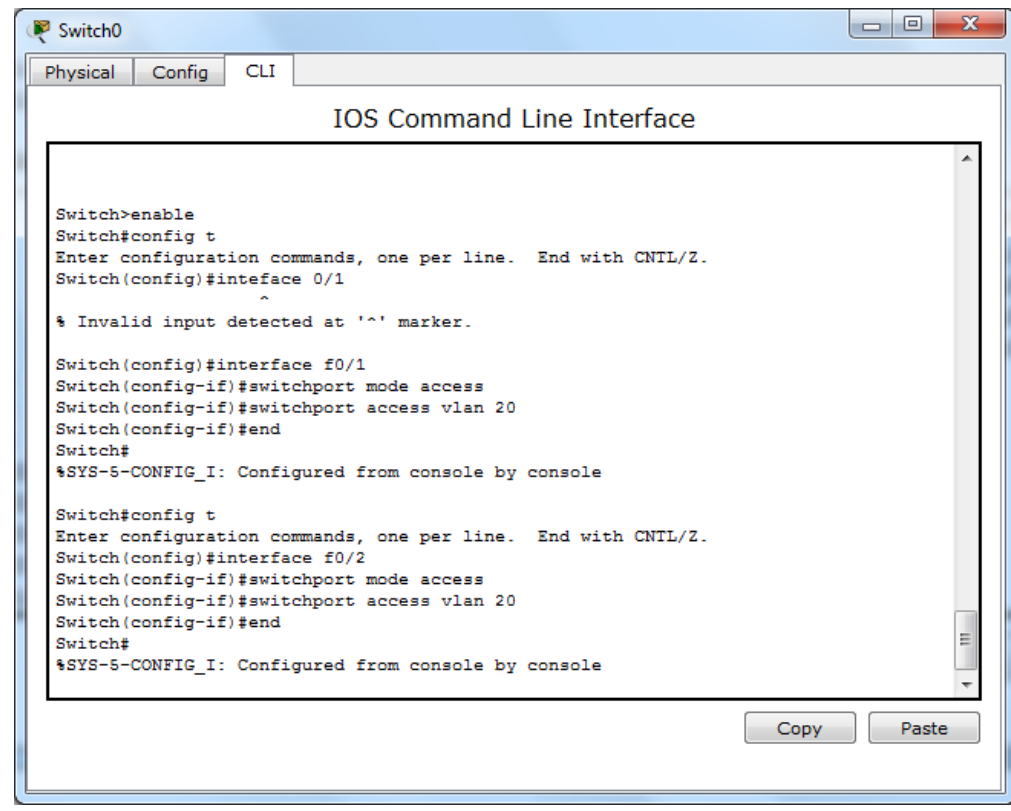

وللشبكة الثانية:

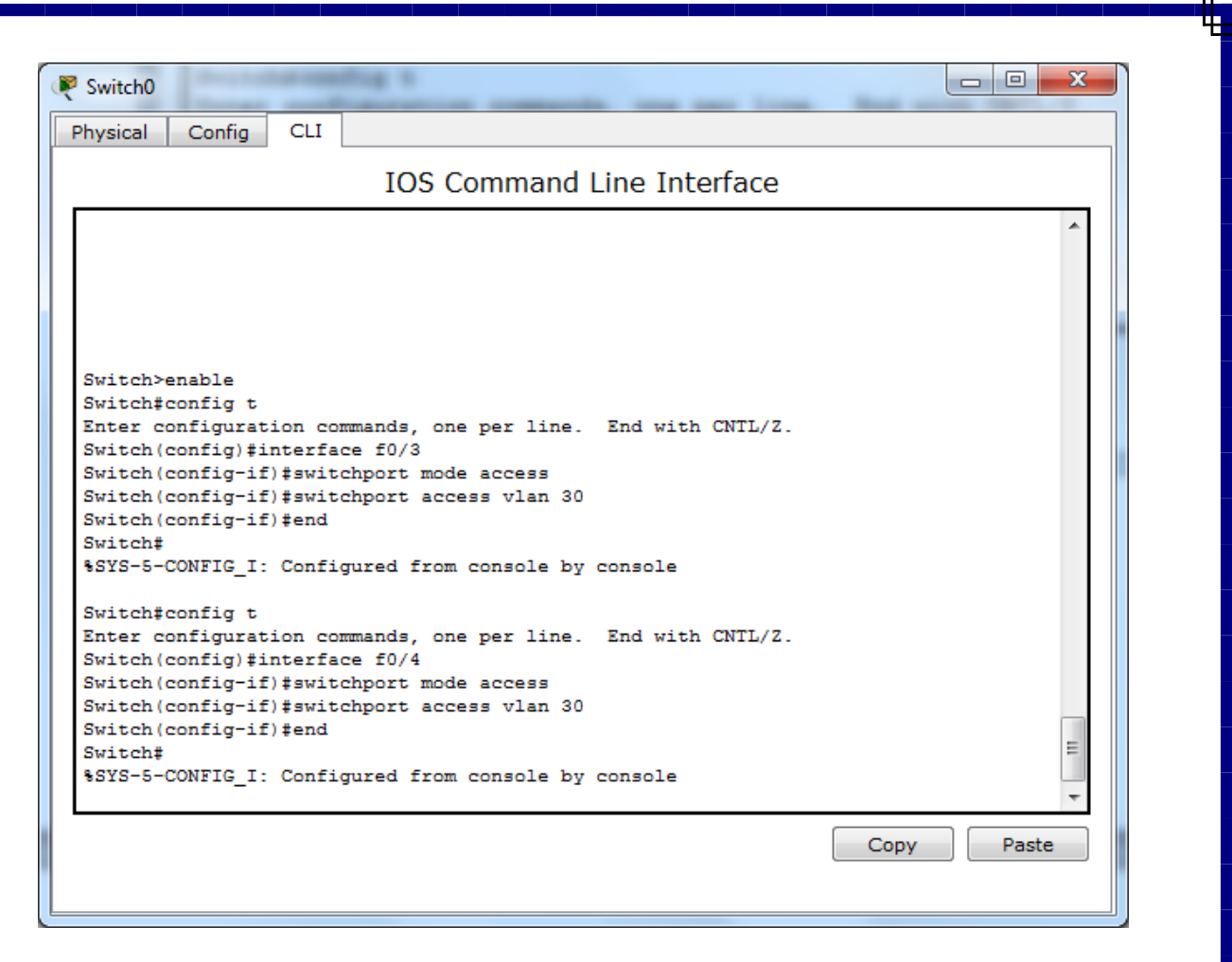

٣- استعراض الشبكات الافتراضية الفعالة والمنافذ المتصلة بها وكما يلي:

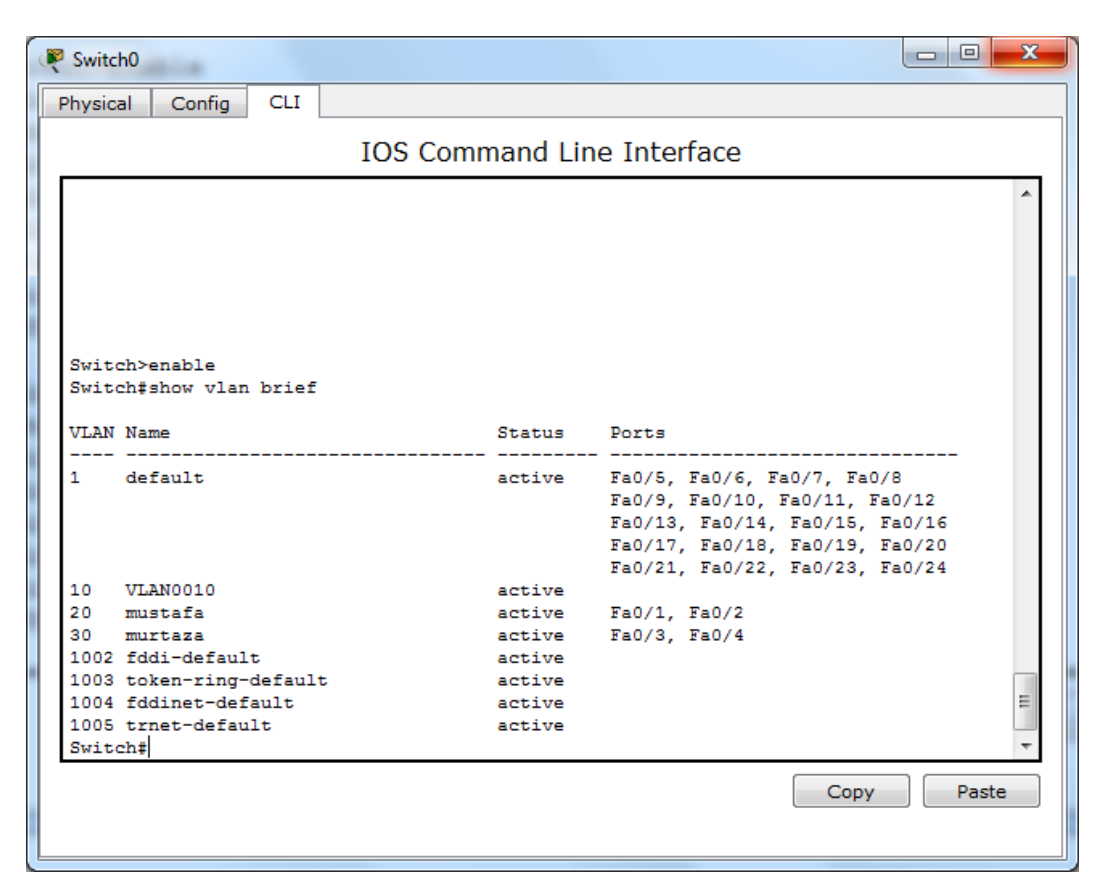

فنلاحظ ان المنافذ (f0/1 and f0/2) ضمن الشبكة الافتراضية التي رقمها (20) واسمها (mustafa) والمنافذ )0/4f and 0/3f )ػّٓ اٌشجىخ اٌفشػ١خ االفزشاػ١خ اٌزٟ سلّٙب )30( ٚاعّٙب )murtaza).

٤- اختبار عدم قدرة الحاسبات ضمن الشبكات الافتراضية المختلفة من الدخول الى حاسبات في الشبكات الافتراضية الاخرى ويتم ذلك ببساطة باستخدام ال (ping) وكما يلي للحاسبة الشخصية رقم (PC1):

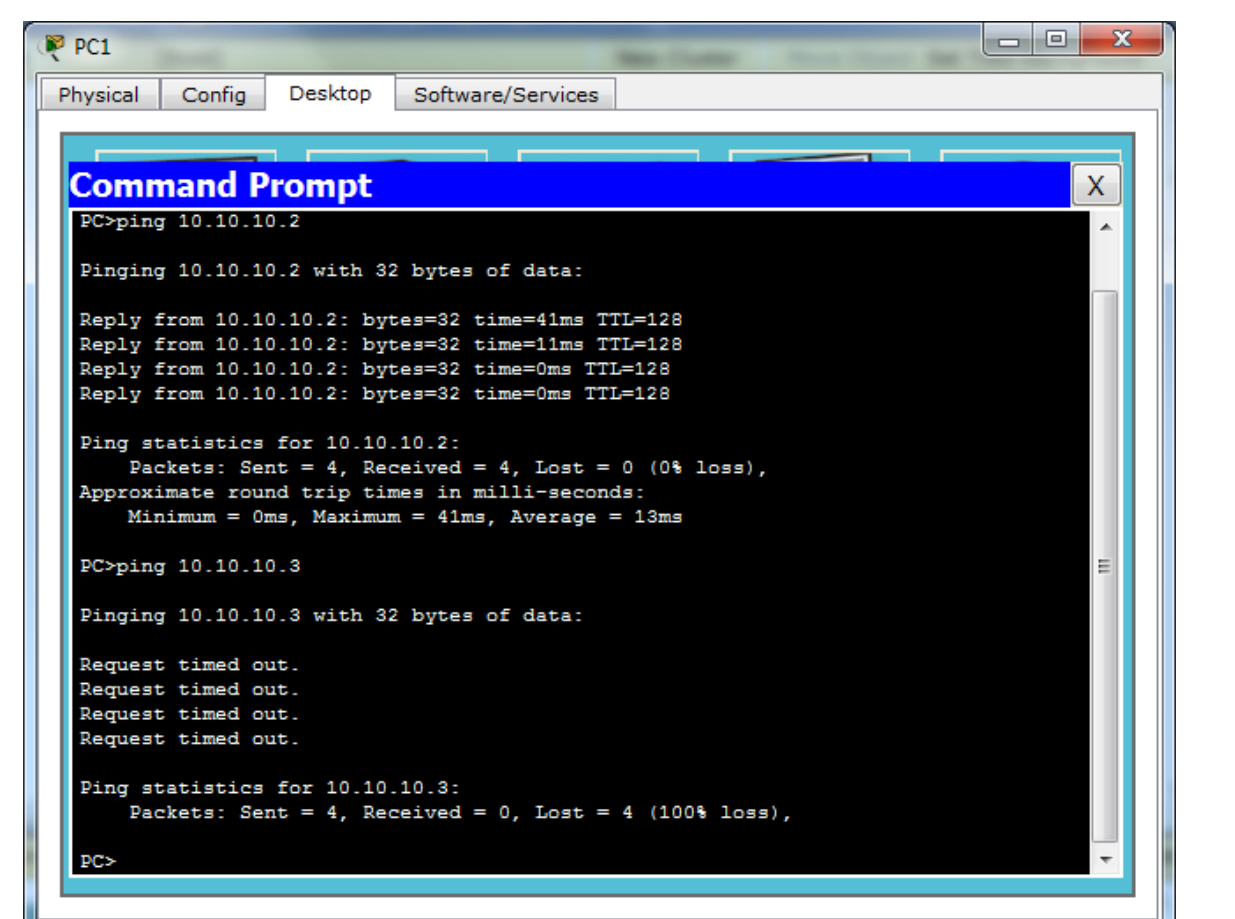

فنرى انها استطاعت الوصول الى الحاسبة الشخصية الأخرى التي عنوانها (10.10.10.2) لأنها معها ضمن نفس الشبكة الافتراضية الخاصة (VPN) ولم تستطع الوصول الى اللابتوب الذي عنوانه (10.10.10.3) لأنه ضمن الشبكة الافتر اضبة الاخرى ويمكن تكر ار نفس العملية مع بقية الحواسيب ضمن الشبكة الواحدة وستكون النتيجة نفسها وتثبت ان الشبكات الافتر اضية الخاصة لا يمكنها التداخل والوصول لبعضها وهذه الخاصية لها فوائد تنظيمية للشبكة وامنية ايضاً كما هو معروف لدى كل مدراء ومختصىي الشبكات.

يمكن كذلك اختبار نفس الخاصية بتجربة ارسال رسالة بين حاسبتين تنتميان الى شبكتين مختلفتين وستكون النتيجة نفسها وهي فشل الرسالة في الوصول الي الحاسبة المعنية وكما في الصورة التالية:

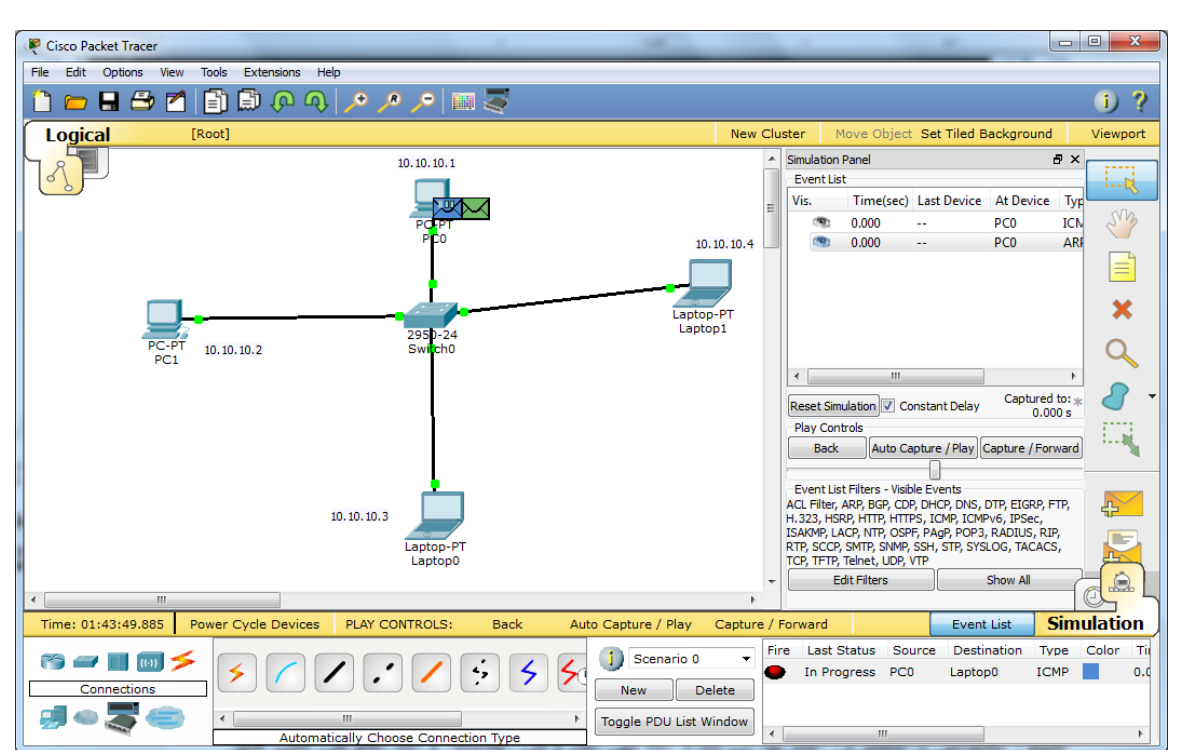

**الذرس الثامن من دورة استخذام ال Tracer Packet**

\_<br>تم في درس سابق بناء شبكة مكونة من حاسبة واحدة وجهاز سيرفر تم دمج وظيفتين فيه احدهما (web server) والاخرى (DNS server) واليوم سيتم توسيع الشبكة قليلاً وتوزيع الادوار بين سيرفرين وليس واحد بحيث يصبح احد السيرفرات خاص بتحويل العناوين المقروءة بشرياً الى عناوين رقمية مقروءة الكترونياً (IP addresses) ويقوم السير فر الاخر باحتواء موقع الانترنت الخاص بالمؤسسة وسيتم تسمية السيرفر الخاص بالموقع (WEB) والسيرفر الخاص بنظام حيز الاسماء باسم (DNS) وكما في النافذة التالية:

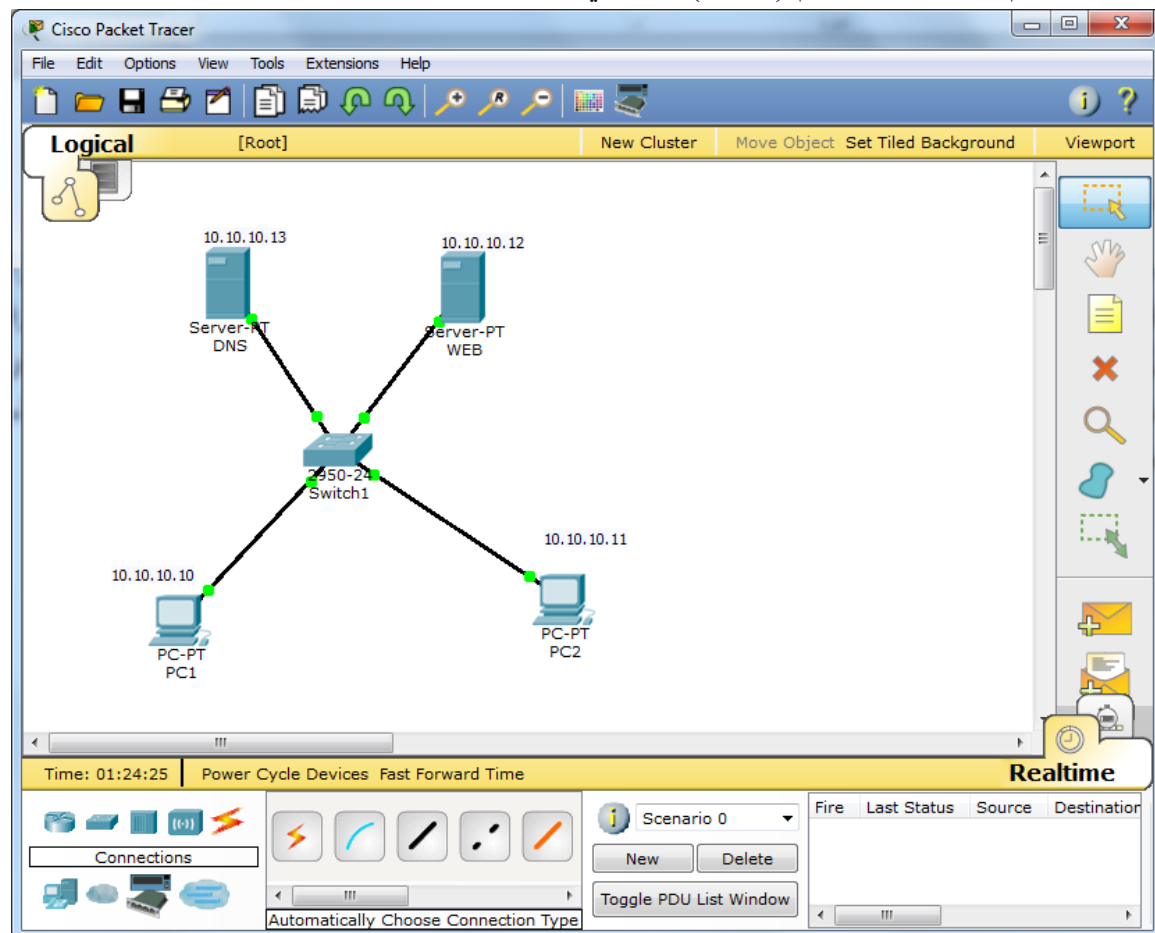

ونقوم بضبط عناوين الاجهزة كما هو موضح في الملاحظات فوق كل منها ونضبط اعدادات الحواسيب مع اضافة مهمة و هي اضافة عنوان ال (DNS Server) اضافة الى (IP address) و Subnet Mask) كما في النافذة ادناه:

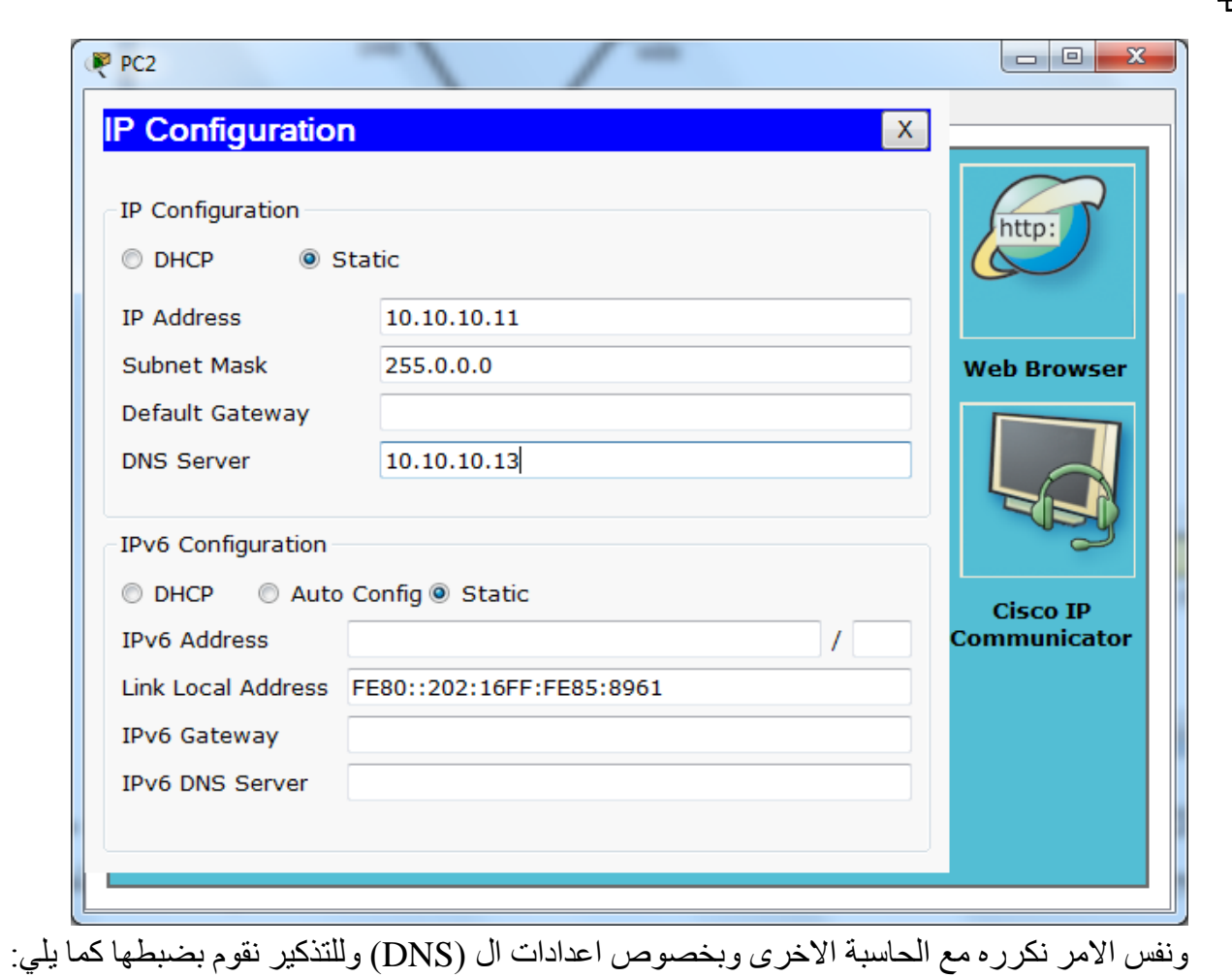

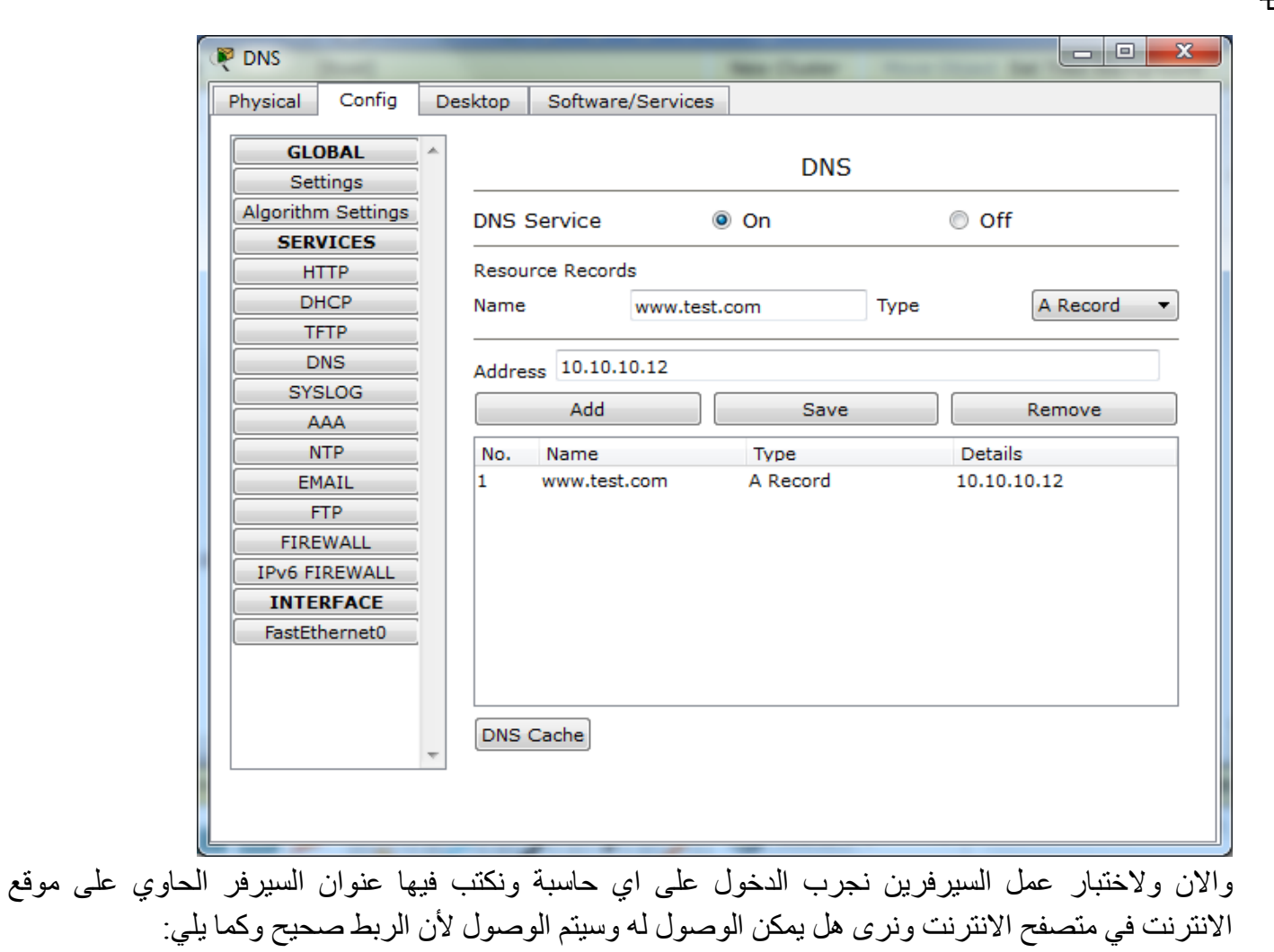

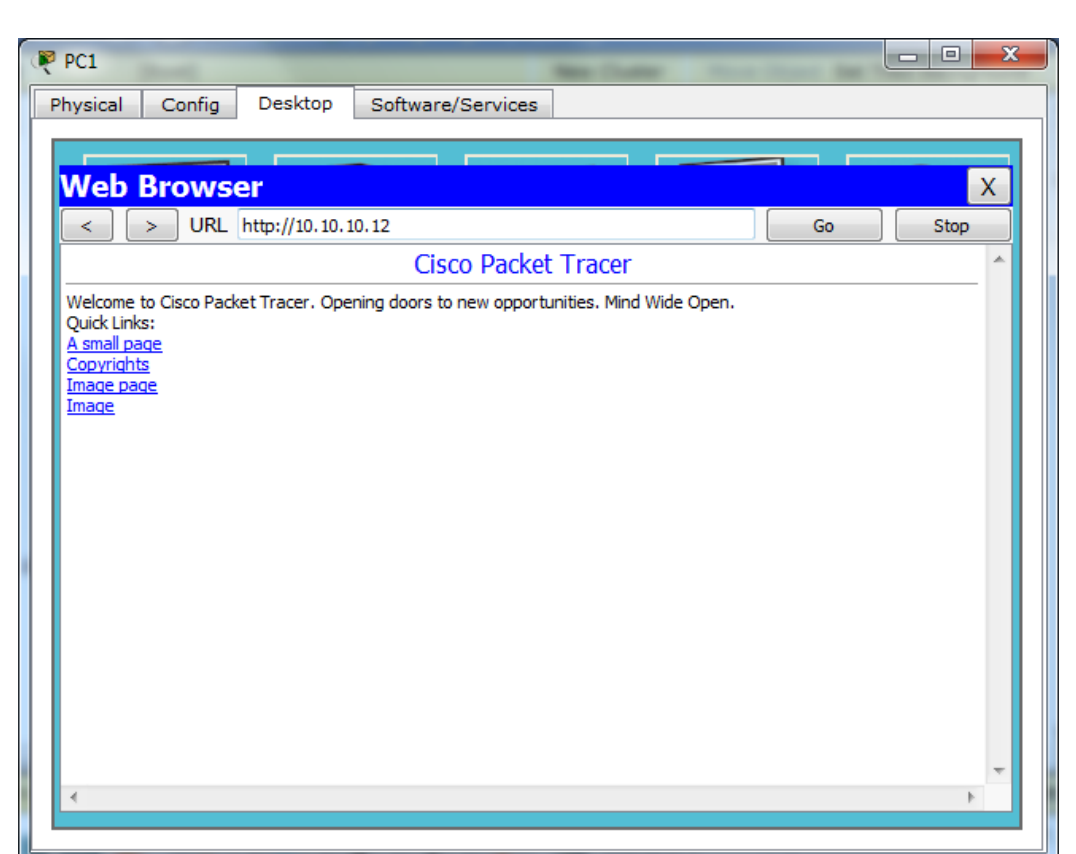

۔<br>ونفس الشيء يمكن تكراره في الحاسبة الاخرى والان تأكدنا ان السيرفر الاول يعمل ولأختبار ان السيرفر الثاني يعمل نجرب كتابة الاسم المقترح للموقع والذي تم ادخاله مسبقاً في سيرفر ال [\(](http://www.test.com/)DNS[\)](http://www.test.com/) وهو (<u>www.test.com</u>) ونرى اننا ايضاً نستطيع الدخول الى الموقع بشكل طبيعي وكما يلي:

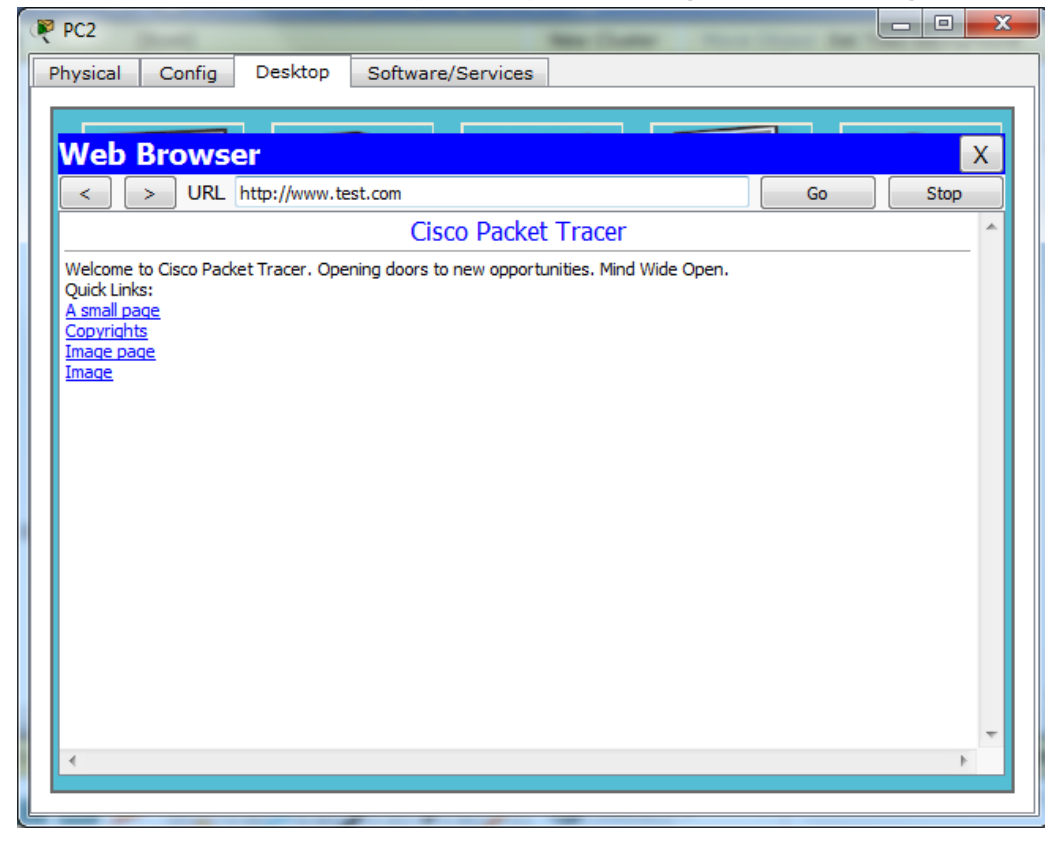

**الذرس التاسع من دورة استخذام ال Tracer Packet**

درس اليوم وهو انشاء شبكة لاسلكية بسيطة واختبار توصيليتها وكما يلي:

١- بناء شبكة مكونة من حاسبتين وموجه لاسلكي من نوع (Linksys) نجده في تبويب الاجهزة اللاسلكية وكما في النافذة التالبة:

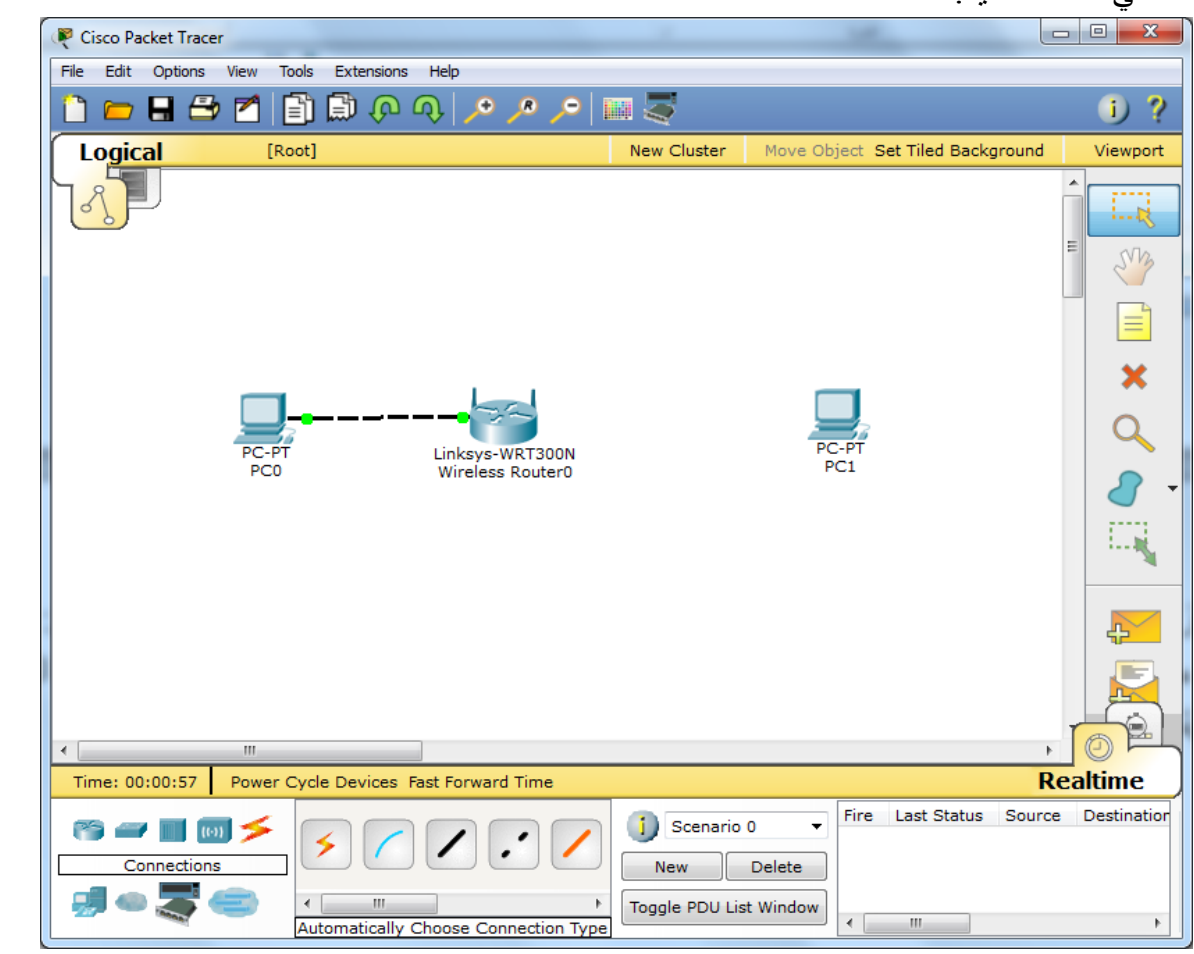

والان فأن هدف التجربة هو ايصـال الـحاسوب (PCO) الى الحاسوب (PC1) لا سلكياً عبر الموجه اللاسلكي<sub>.</sub> ٢ - نقوم بتغيير منفذ الشبكة في الحاسبة المراد ربطها لاسلكياً (PC1) وذلك بأتباع الخطوات التالية: ً

ننقر على ايقونة الحاسبة ونرى في الواجهة المعروضة زر اخضر يجب اطفاءه بالنقر عليه لإطفاء الحاسبة حتى يتسنى لنا فصل الكرت السلكي القديم (Fast Ethernet) واضافة كرت لاسلكي من القائمة الي يسار النافذة وكما بلي:

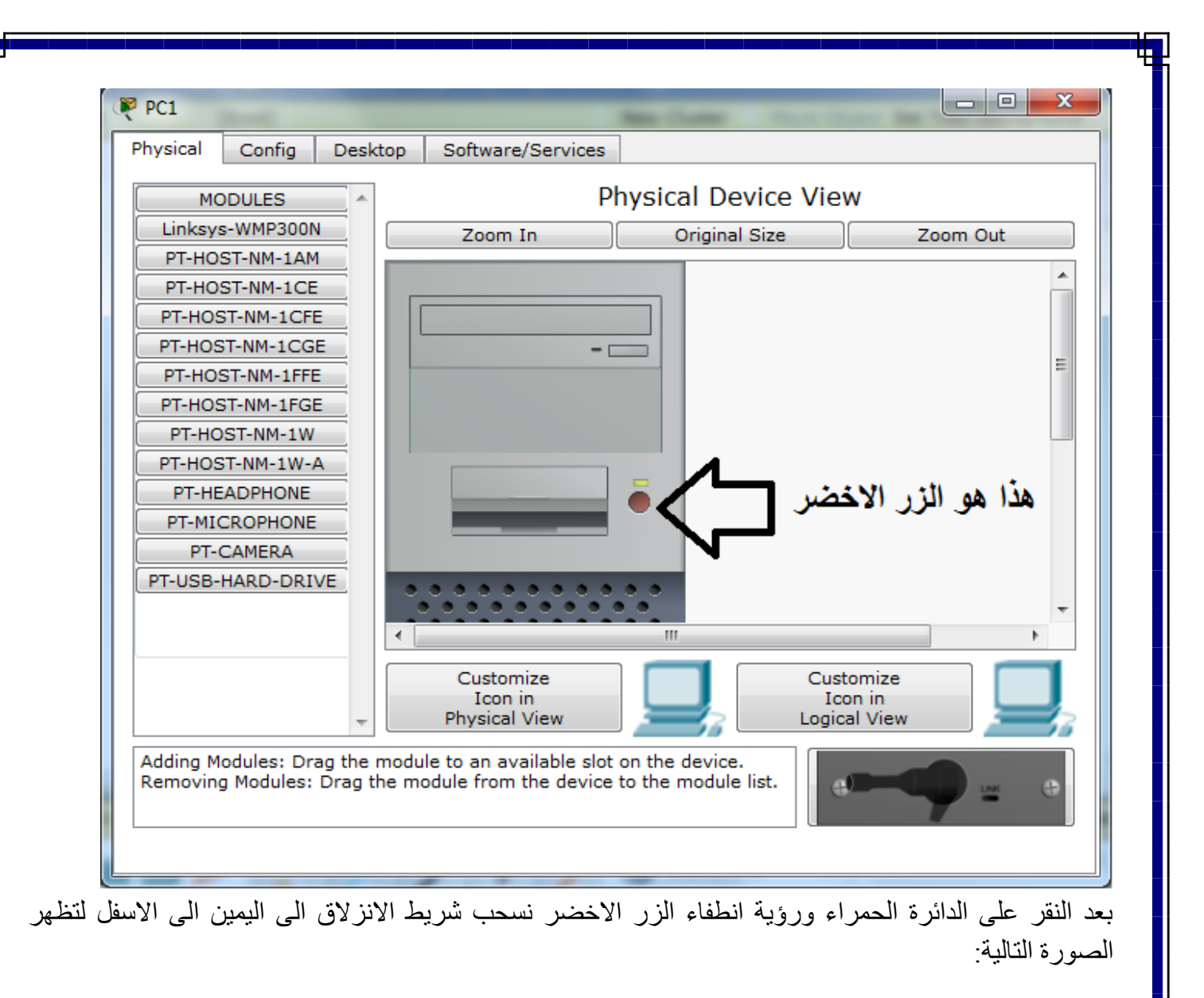

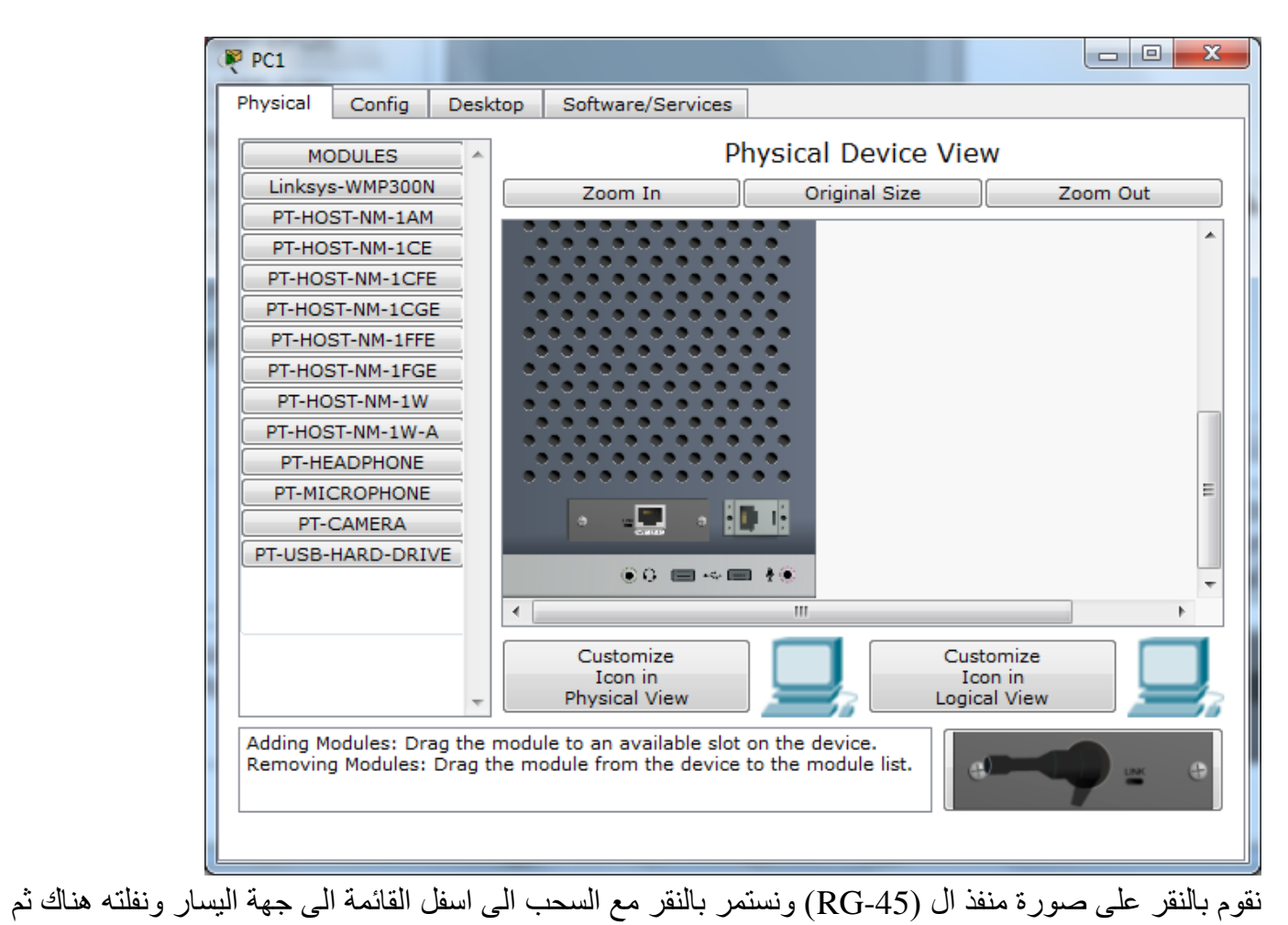

نقوم بسحب ال (Linksys) ونضعه مكان الاصلي ليكون الناتج كما في الصورة التالية:

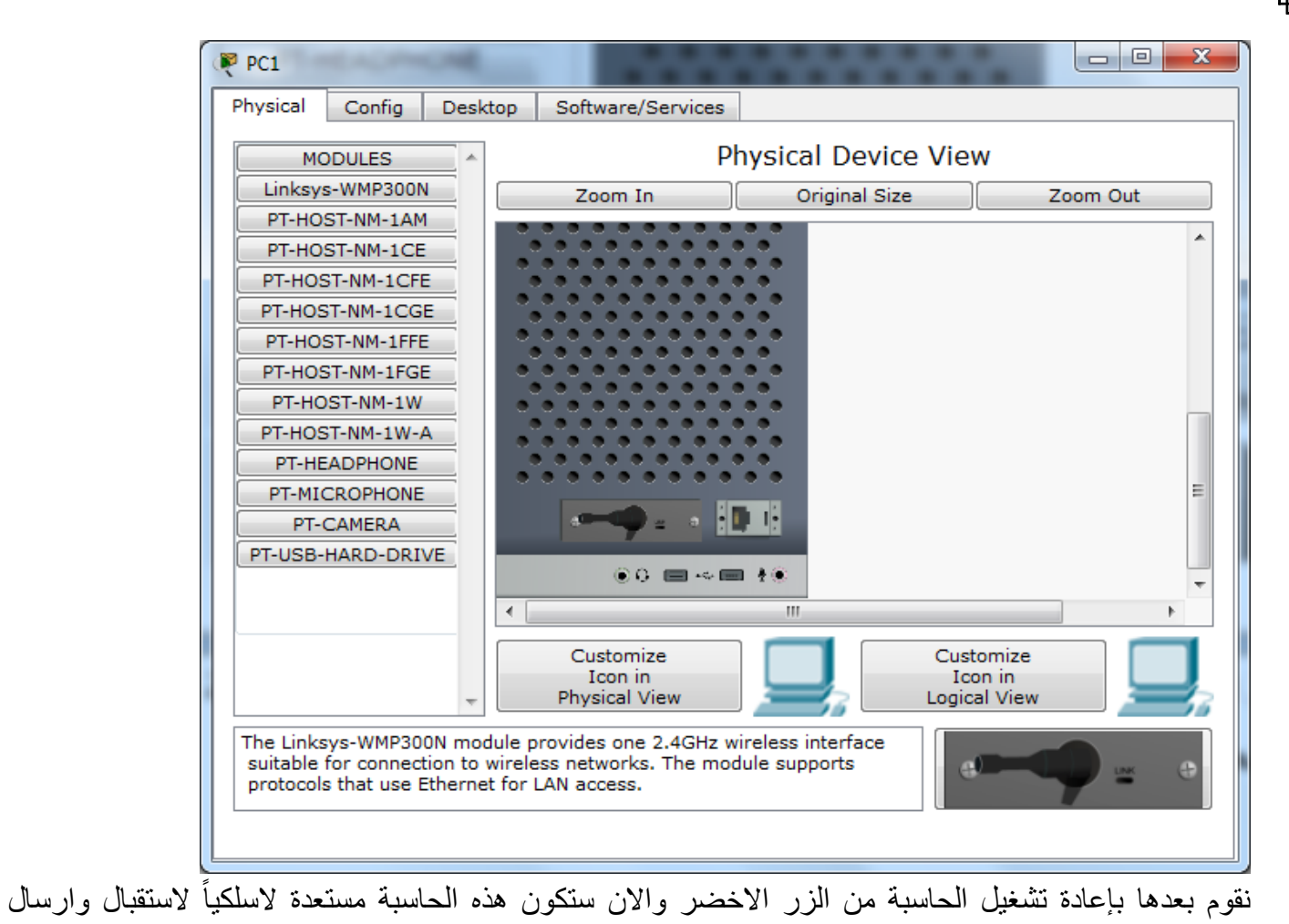

الرسائل وكما سنرى حيث تظهر الموجه التالية للدلالة على ان الحاسبة متصلة لاسلكياً مع الموجه اللاسلكي:

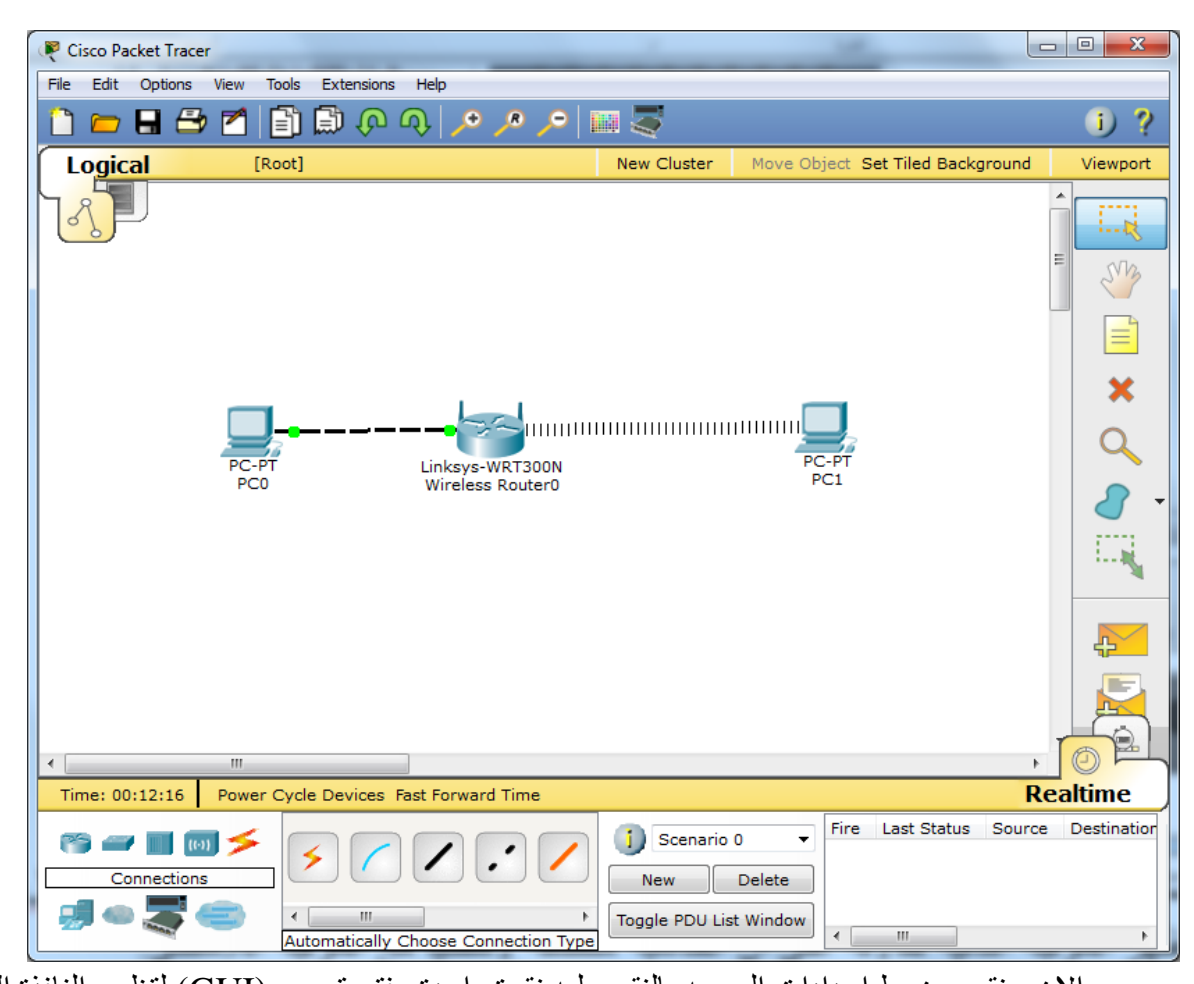

الان سنقوم بضبط اعدادات الموجه بالنقر عليه نقرة واحدة وفتح تبويب (GUI) لنظهر النافذة التالية:  $\mathbb{R}^2$ 

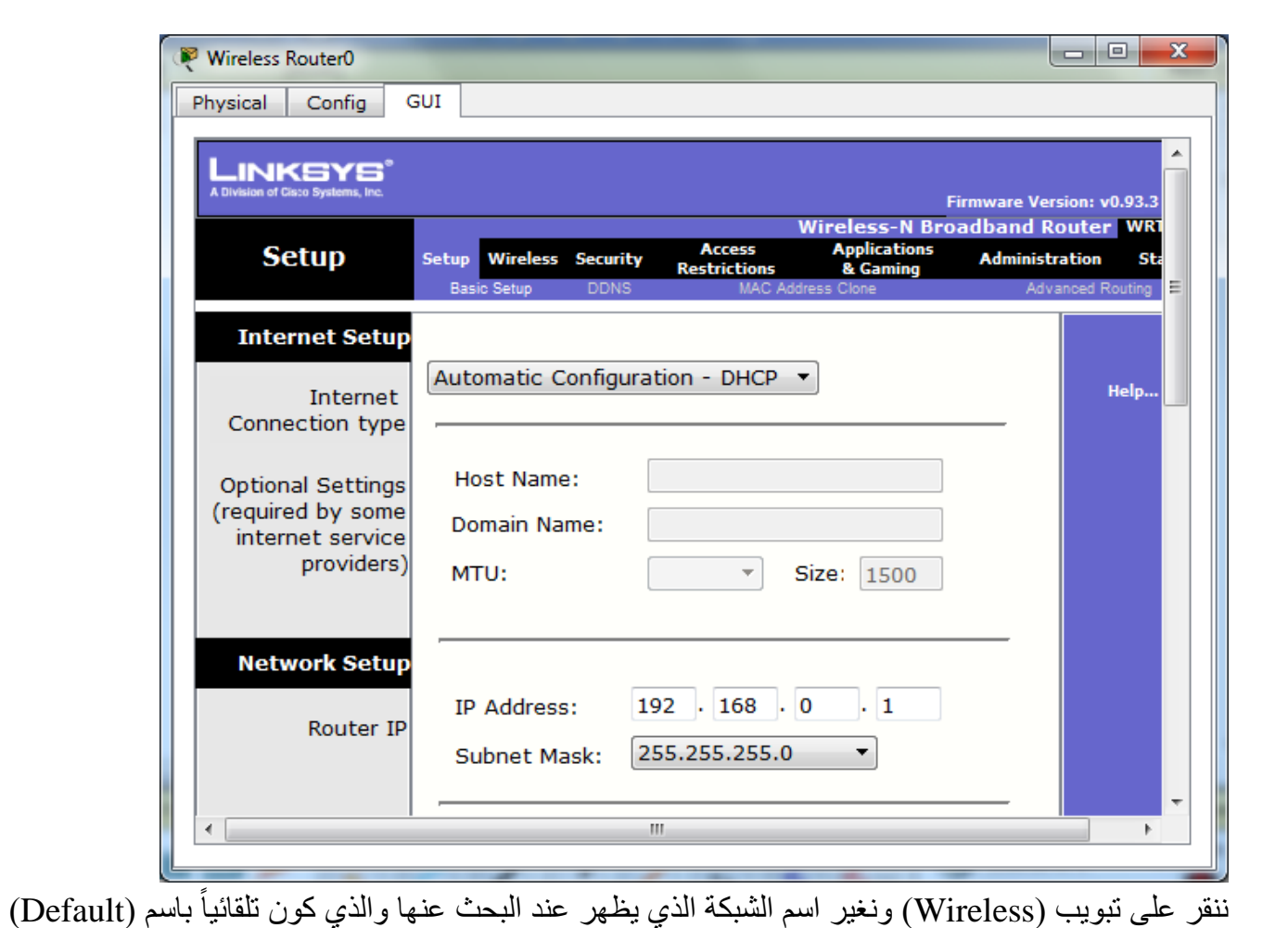

ونسميه مثلاً (Mustafa) كما في النافذة التالية:

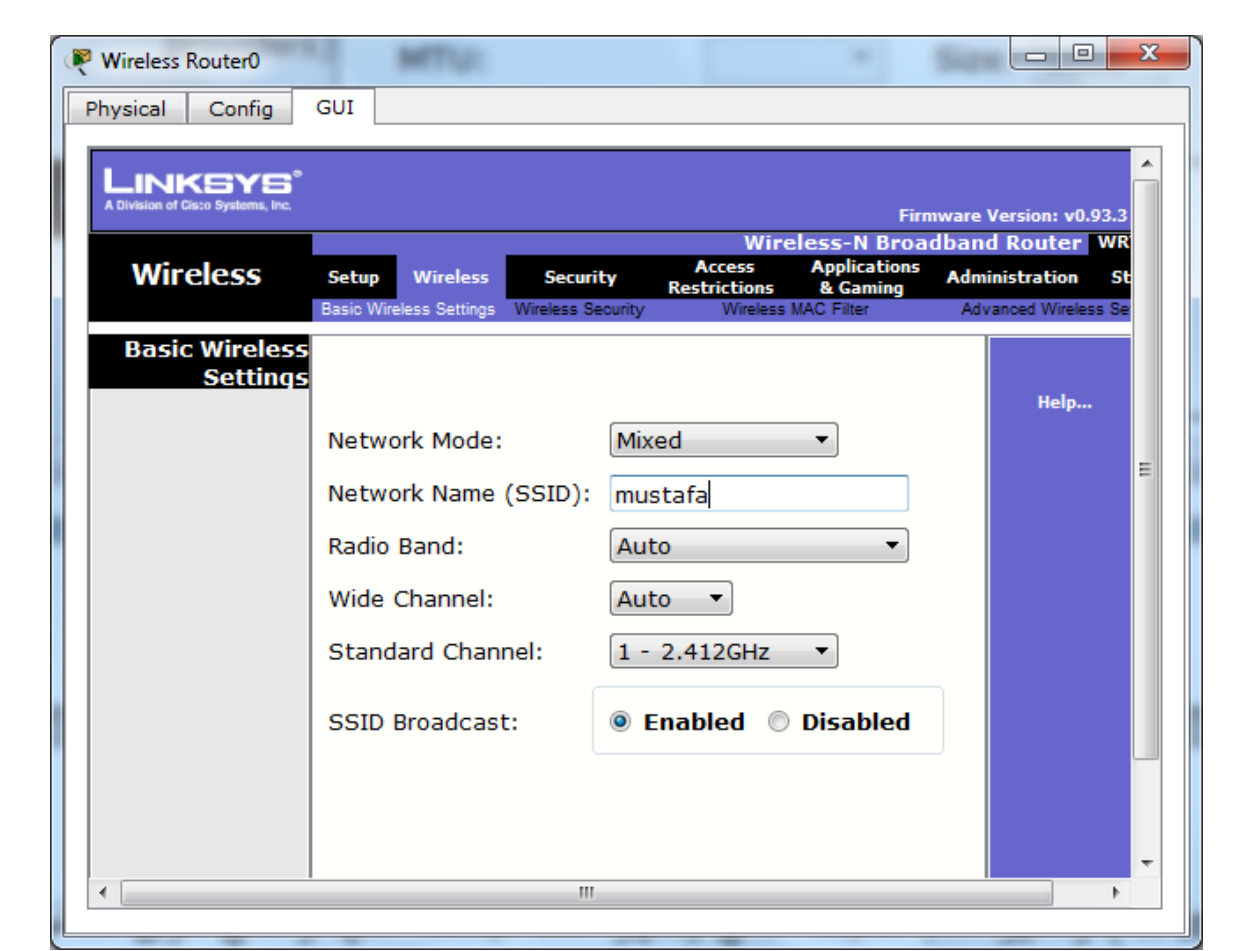

والان بعد ان تأكدنا من ان كل من عناوين الحاسبات والموجه من نفس صنف العناوين ( same IP Address class) نقوم بالدخول البي الحاسوب اللاسلكي وننقر على تبويب (desktop) ومنه البي (PC Wireless) ومنه الى تبويب (connect) كما في النافذة التالية:

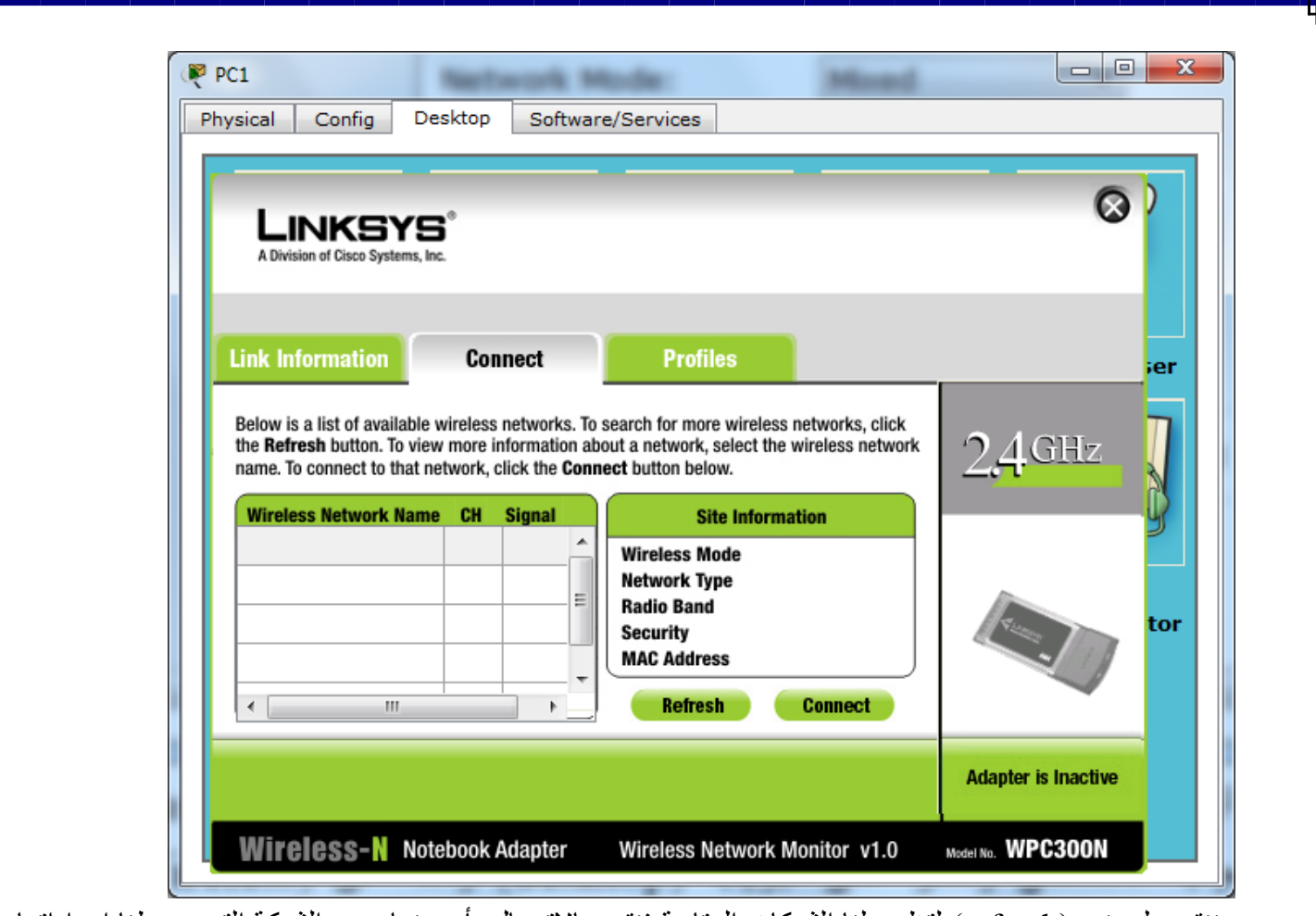

وننقر على زر (refresh) لتظهر لذا الشبكات المتاحة فنقوم بالاتصال بأي منها وهي الشبكة التي ضبطنا اعداداتها (Mustafa) وبعدها ببساطة نستطيع الاتصال بالشبكة اللاسلكية وارسال الرسائل واستقبالها من الحاسبة السلكية الى اللاسلكية عبر الموجه اللاسلكي.

### **الذرس العاشر من دورة استخذام محاكي الشبكات )Tracer Packet)**

ينقسم درسنا لهذا اليوم الى جز أين يتناول الإول نصب شبكة مكونة من عدد كبير من الحاسبات الامر الذي يجعل ضبط اعدادات العناوين لكل منها يدوياً امراً صعباً ومتعباً وغير منطقي في الواقع لمدراء الشبكات لذلك يكتفي اغلبهم في ان ً ينصحوا المستخدمين بضبط اعدادات العناوين على خيار (obtain an IP address automatically) ونصب سير فر خاص يقوم بخدمة ضبط واسناد العناوين المنطقية للحواسيب المتصلة بالشبكة تلقائياً ويسمى هذا السيرفر بال (DHCP Server ) ويتم اعطائه عنوان (IP address) وحيز عناوين او ما يسمى حوض العناوين (IP pool) يستطيع ان يسند للحاسبات المرتبطة به أي عنوان من هذا الحوض وبشكل مؤقت وديناميكي. بداية نربط الشبكة التالية:

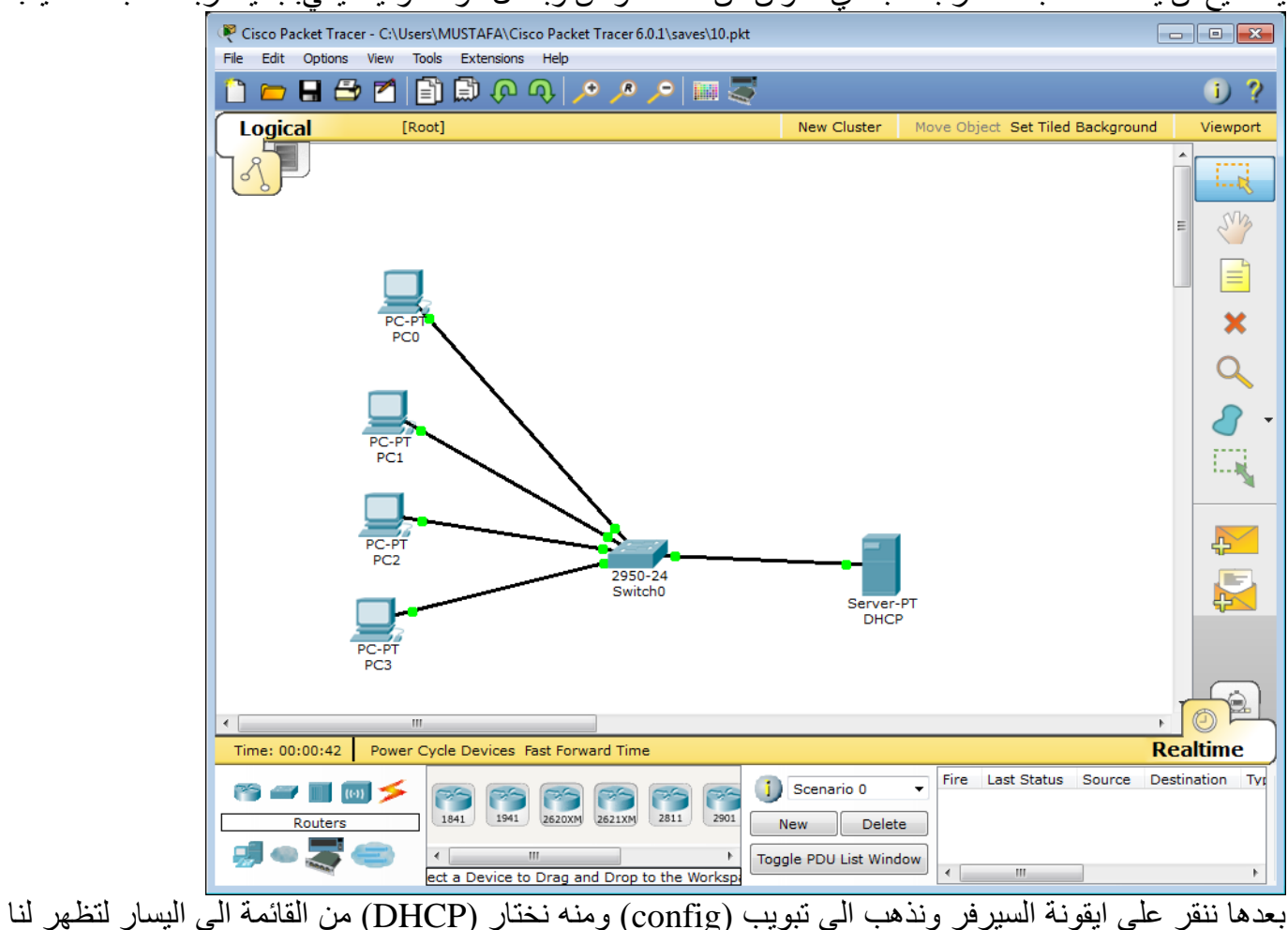

النافذة التالبة :

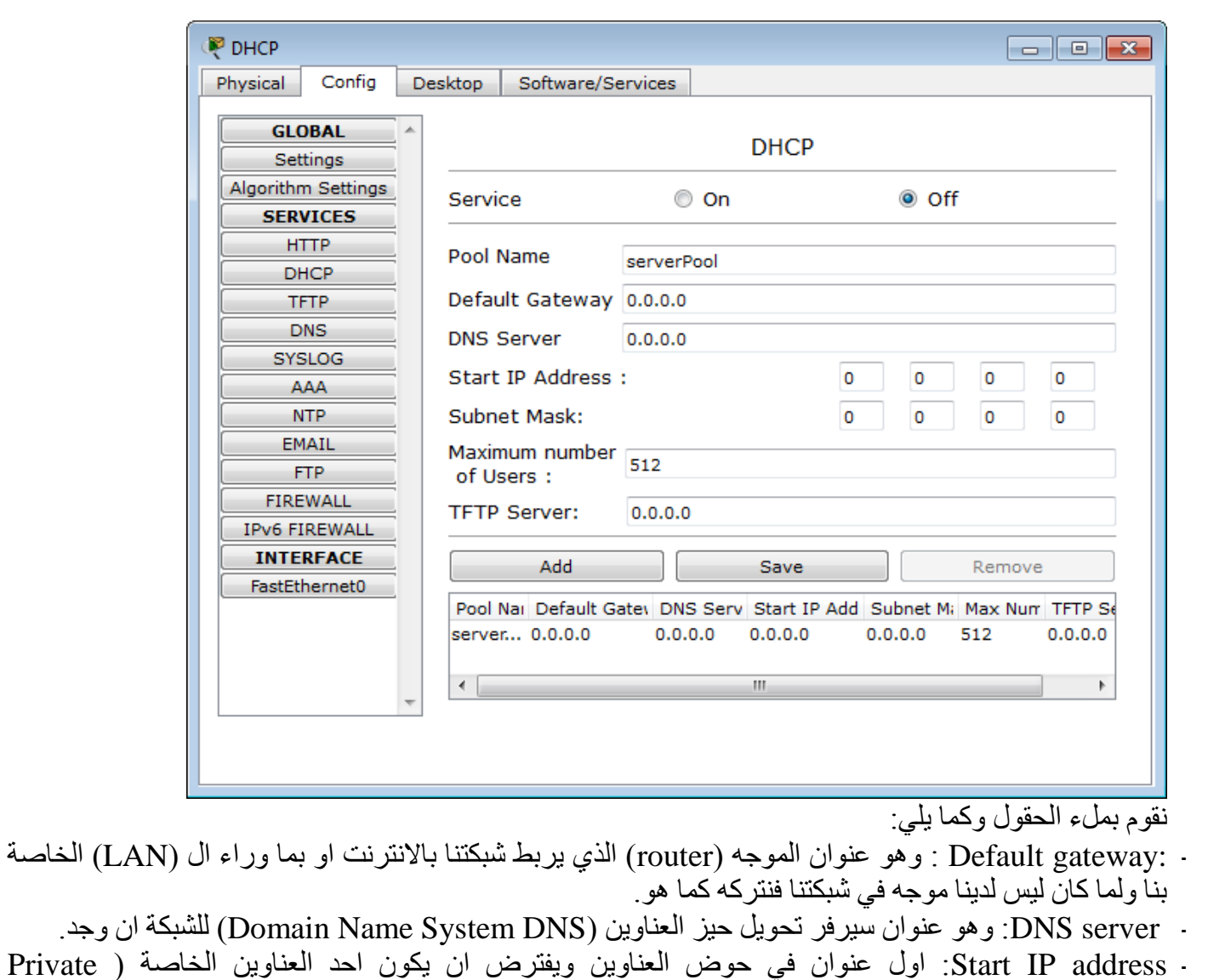

- Addresses) المذكورة في درس سابق. ً
- ثر Subnet mask : قناع الشبكة الفر عية ويملأ تلقائياً بعد ملأ حقول العنوان المنطقي (IP).
	- Maximum number of users: وهو اكثر عدد متوقع من المستخدمين في الشبكة.
- نحفظ التغييرات من النقر على (Add) ونشغل الخدمة من تفعيل (on) امام ال (Service) في اعلى النافذة لتكون النتيجة كالأتي:

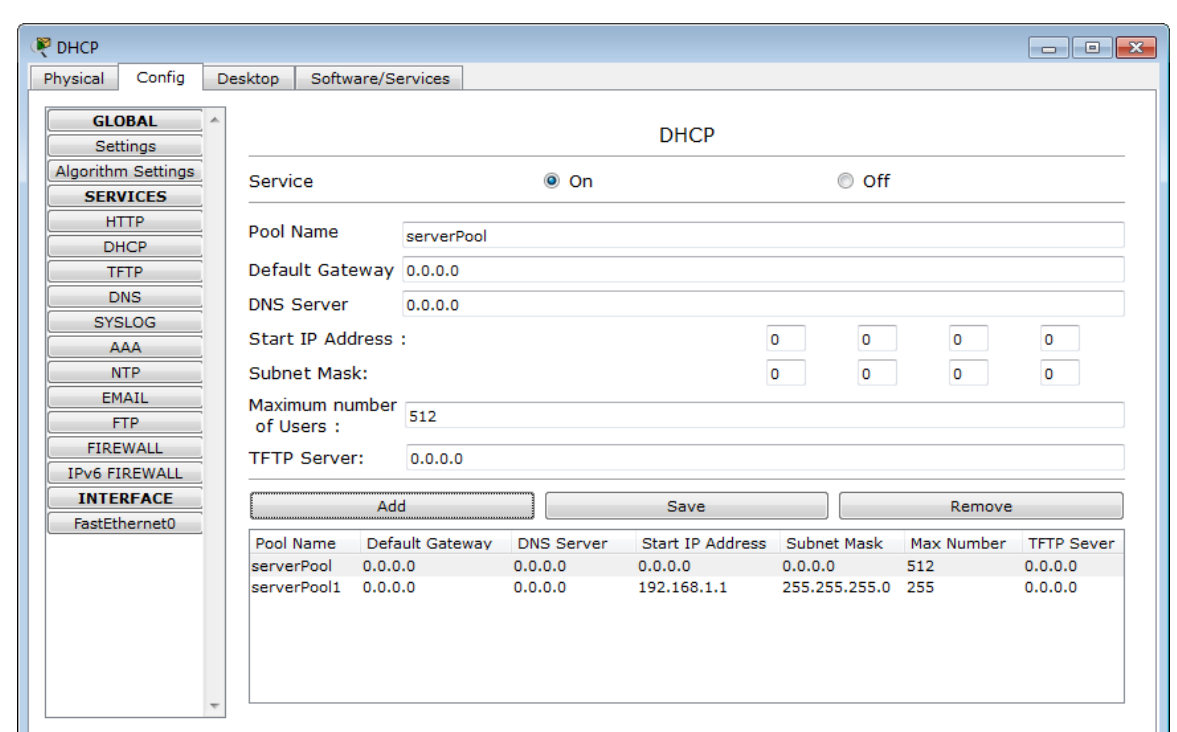

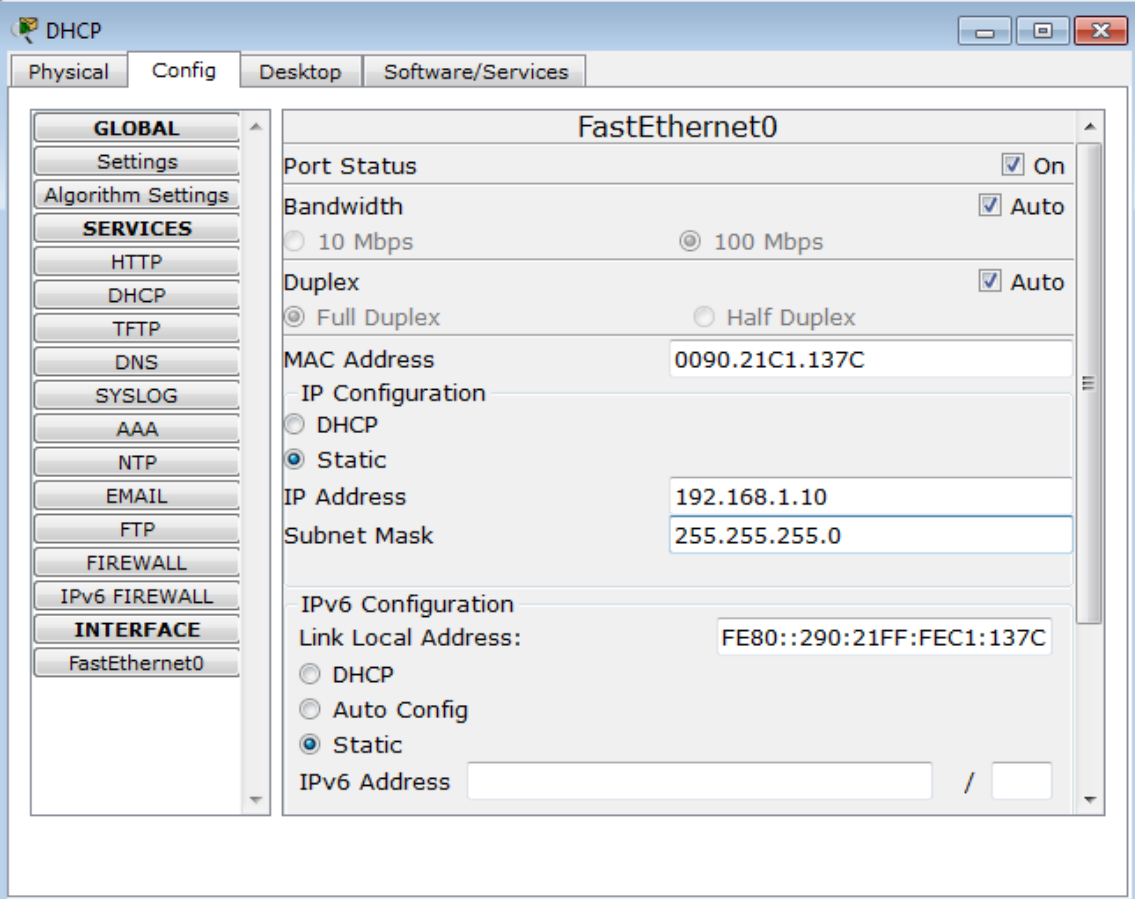

الان نذهب الى الحاسبات ونضبط اعدادات ال ( IP addresses) لكل منها لتكون (DHCP) عن طريق النقر اولأ على ايقونة كل حاسبة ثم الذهاب الى تبويب (Desktop) ومنه الَّـي (IP configuration) ثُمَّ نختار (DHCP) ليتم اسناد العناوين نلقائياً وكما يلي:

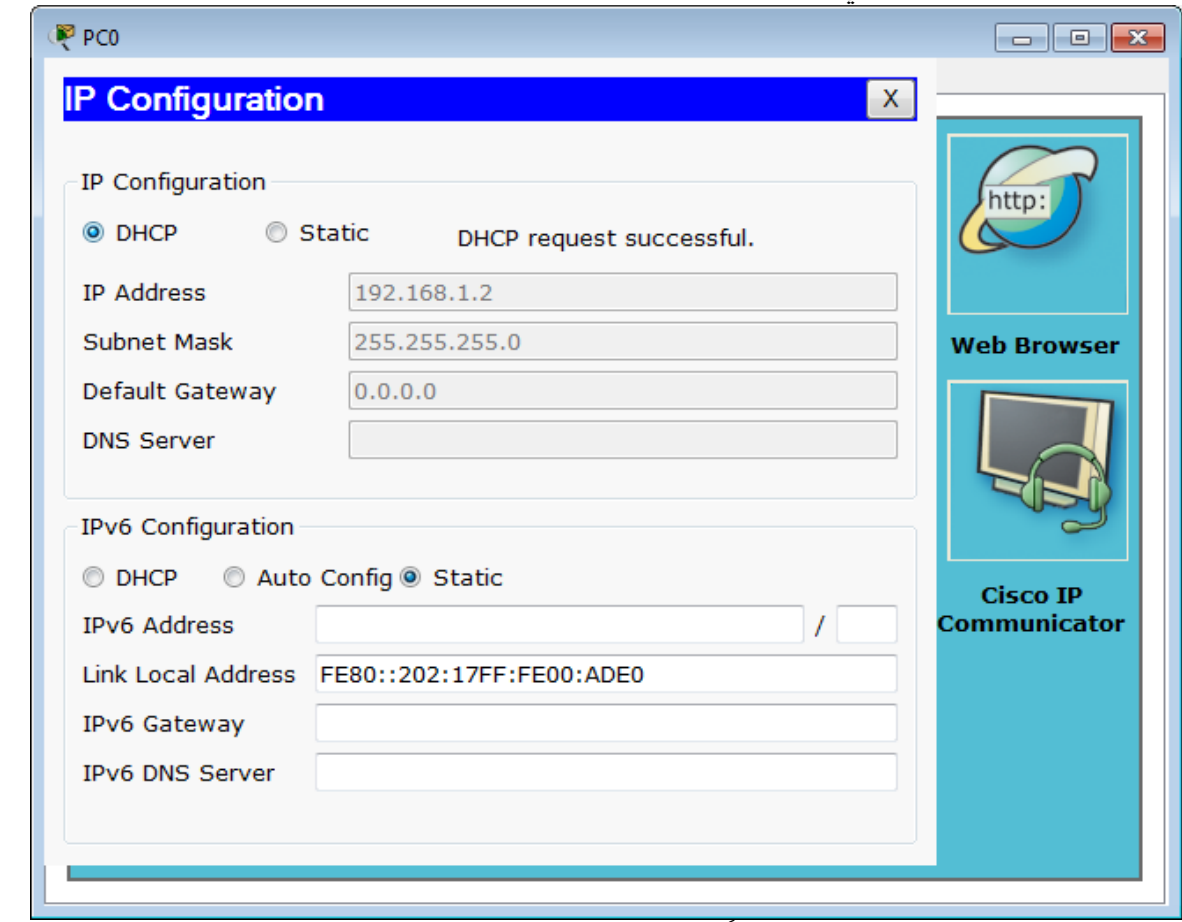

نكرر نفس العمل لكل الحاسبات علماً ان هذه العملية لا يقوم بها المدير للشبكة في الواقع وانما تقع على عاتق المستخدمين ولا تكلف مدير الشبكة أي وقت ولا جهد. الان وبعد تطبيق الامر على كل الحاسبات نكون قد امنا الاتصال بين كل الحاسبات ويمكن التأكد من ذلك بعمل (ping) بين أي من الحاسبات لتكون النتيجة كما يلي:

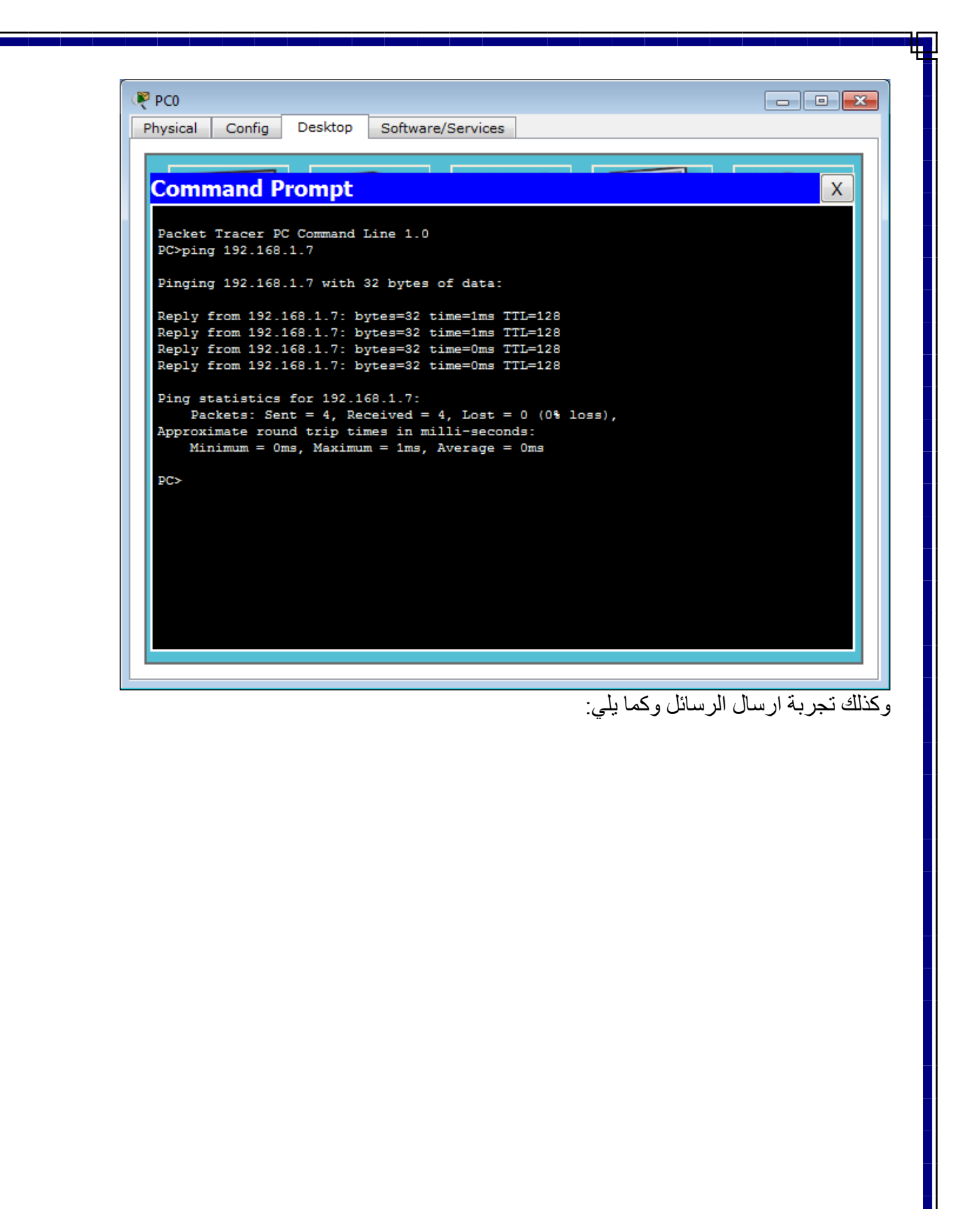

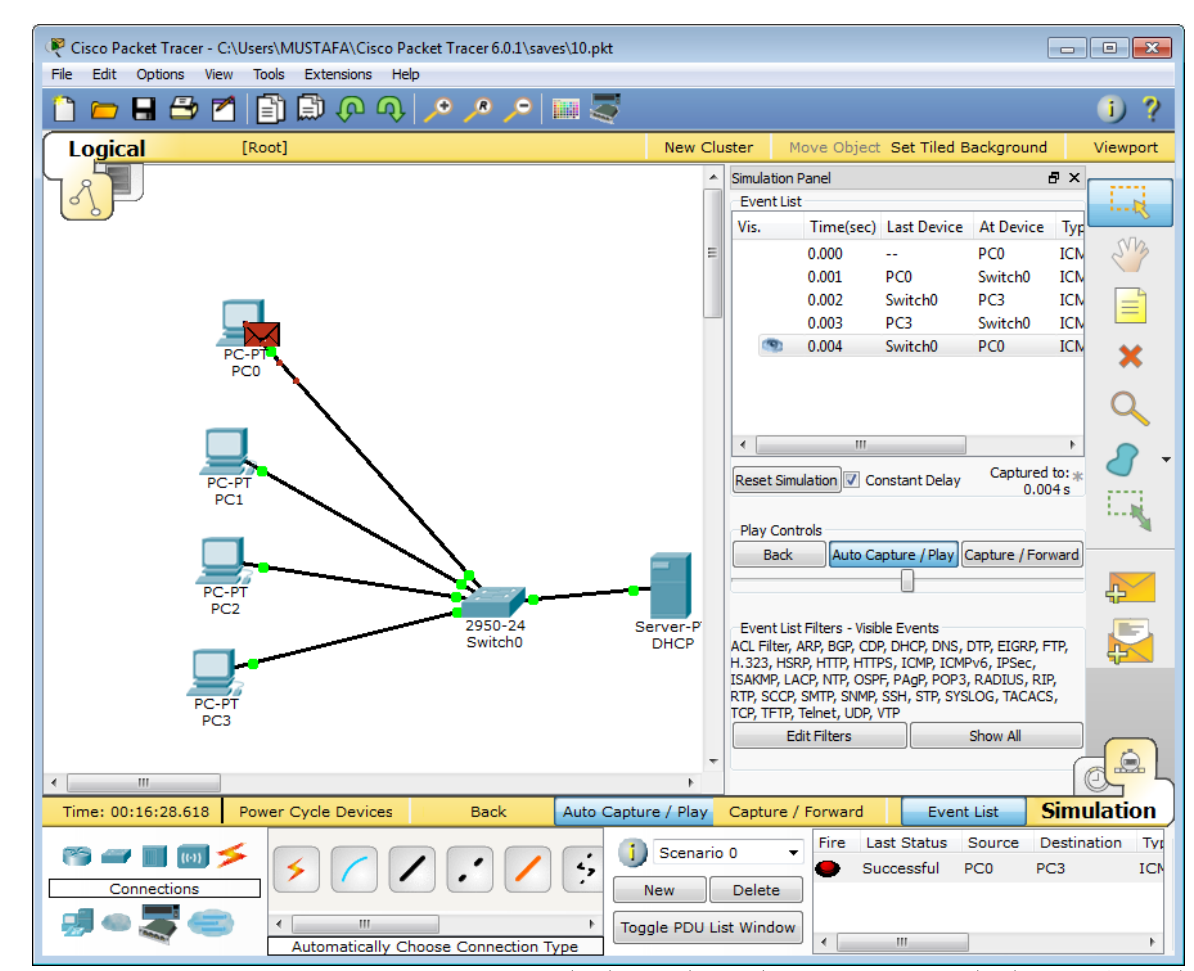

لنلاحظ نجاح العملية كما مؤشر في الجهة اليمني السفلي تحت عبارة (last status) حيث توجد عبارة (successful). والان ننتقل الى الجزء الثاني من درس اليوم والذي يتلخص في انشاء سيرفر للبريد وتبادل الرسائل داخلياً بين حاسبتين ً فّي شبكة محلية وروّية كيفية محاكاة ذلك وكما يليّ: نربط الشبكة المبينة في النافذة التّالية والتي تضم حاسبتين وسويتش وسيرفر (DNS) وسيرفر للبريد الالكتروني وبالعناوين المبينة في الملاحظّات بجانب كل منهاً:

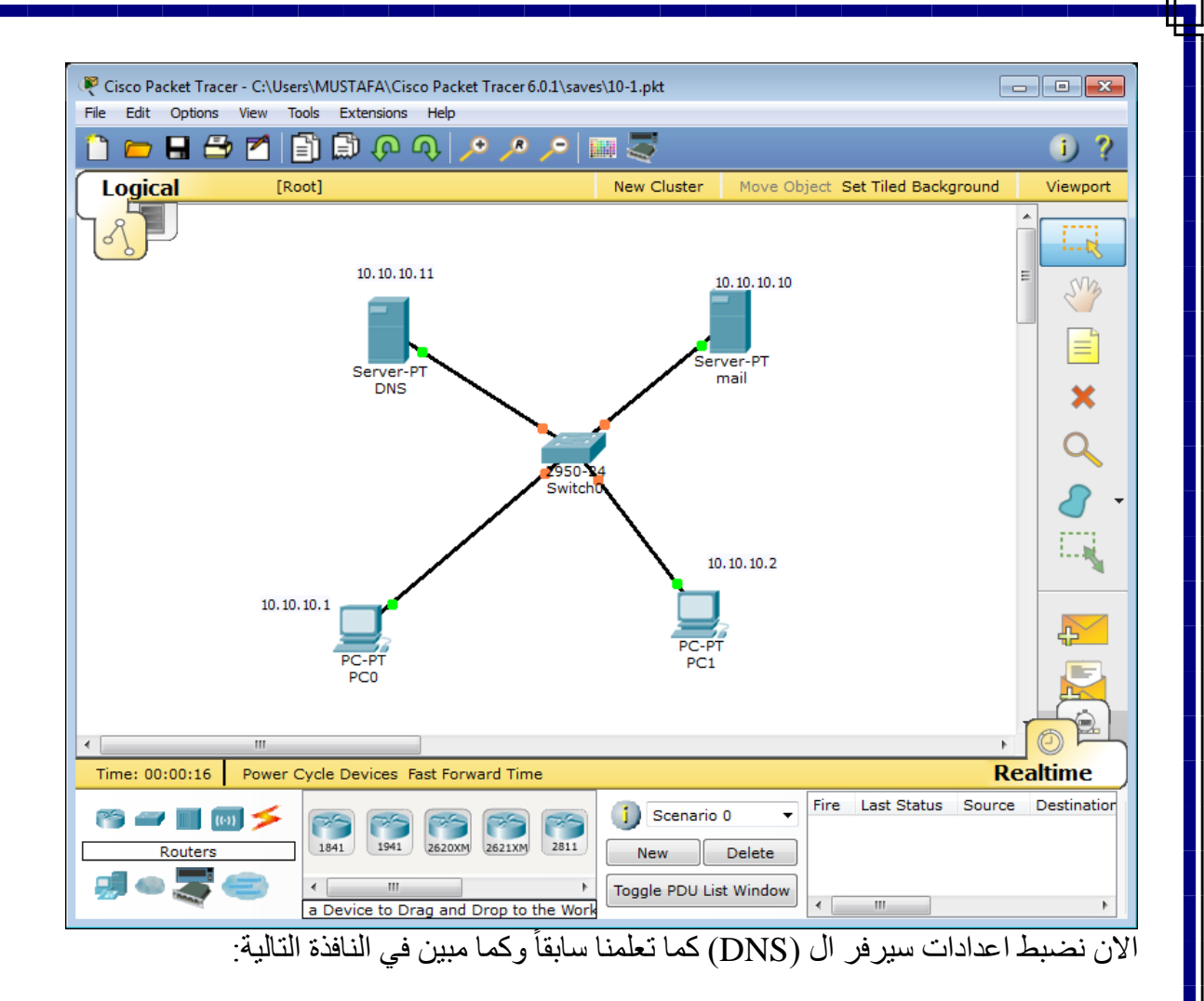

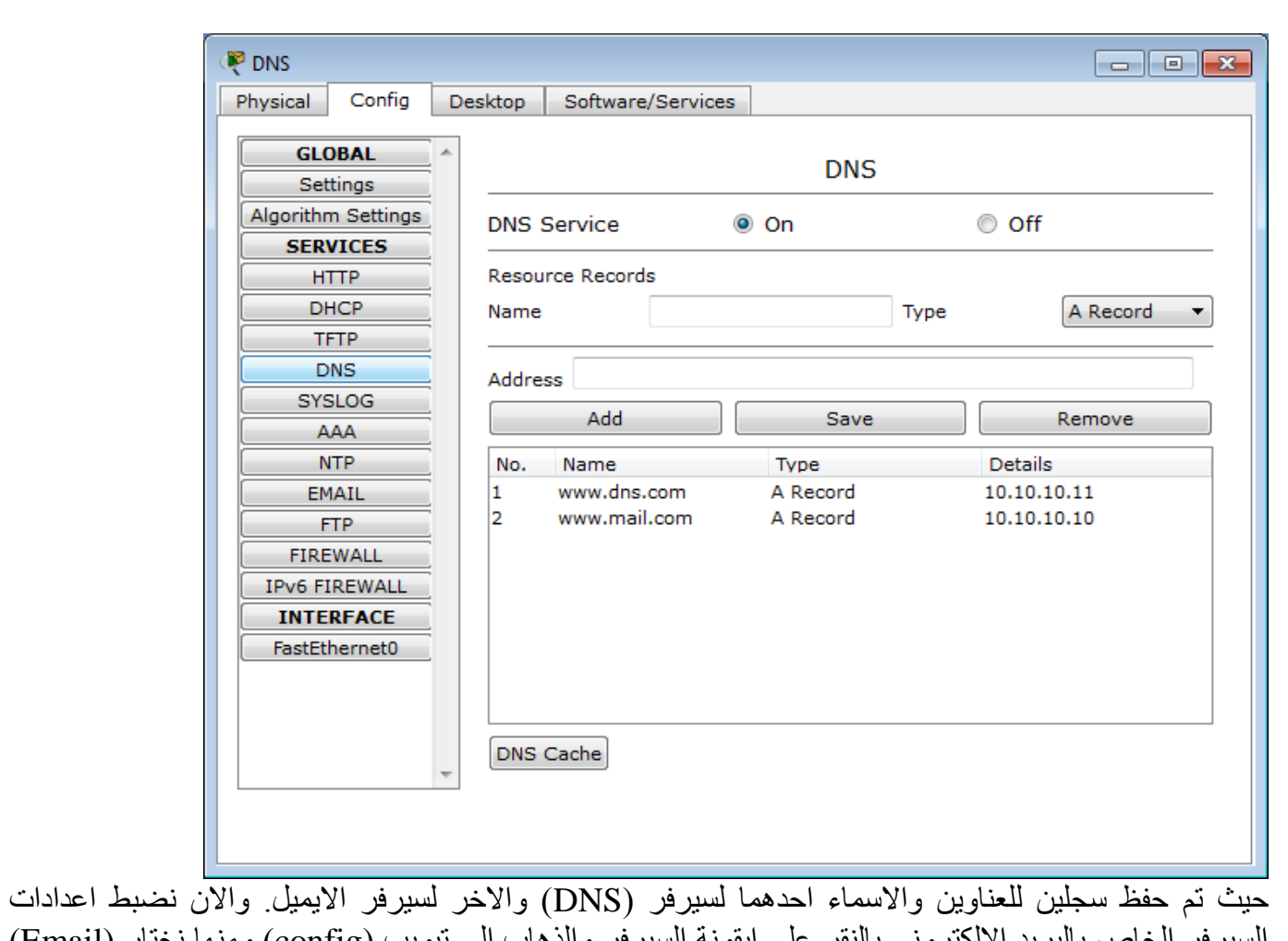

السيرفر الخاص بالبريد الالكتروني بالنقر على ايقونة السيرفر والذهاب الى تبويب (config) ومنها نختار (Email) من القائمة الجانبية الى جهة اليسار لتظهر النافذة التالية:

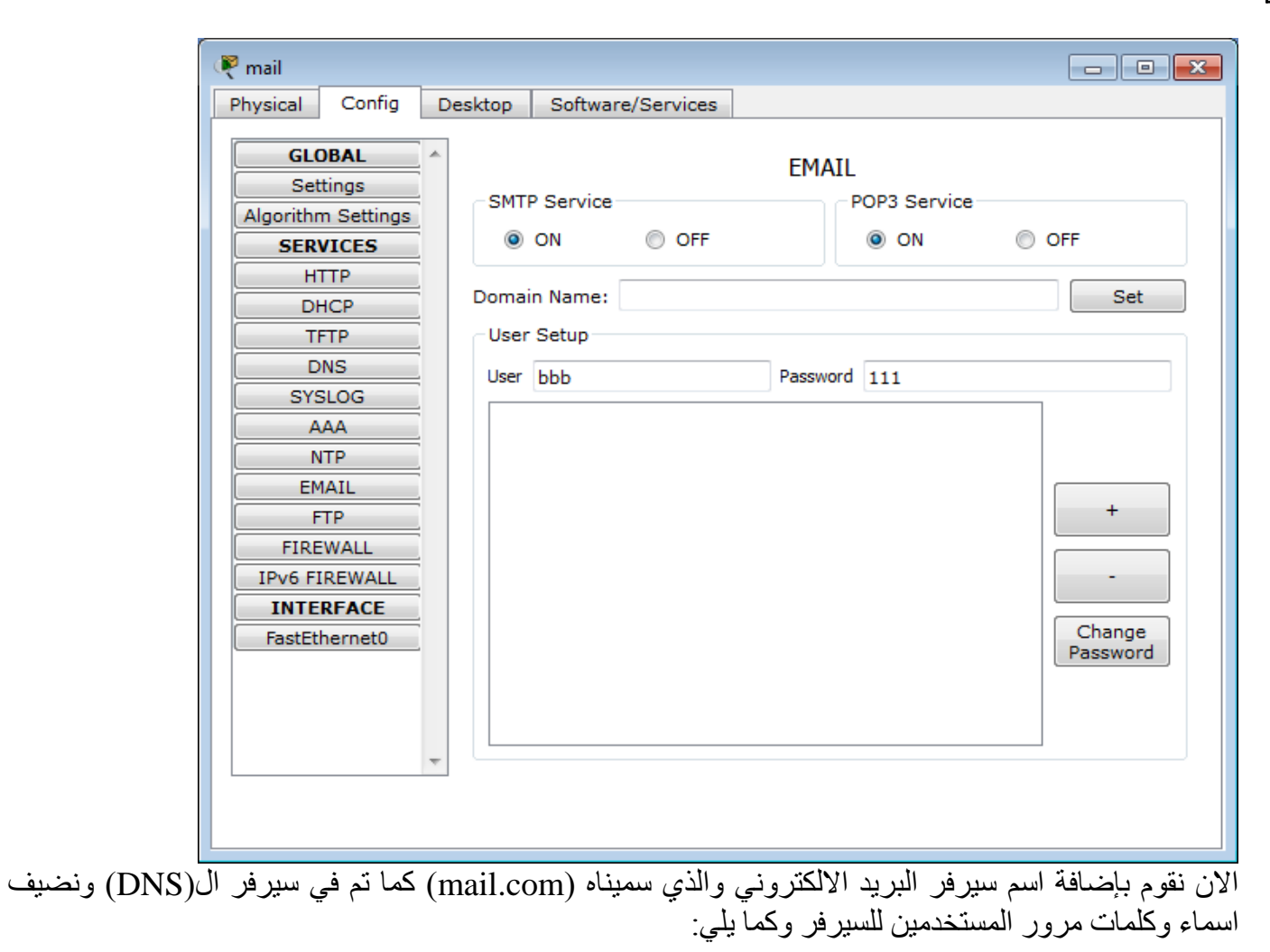

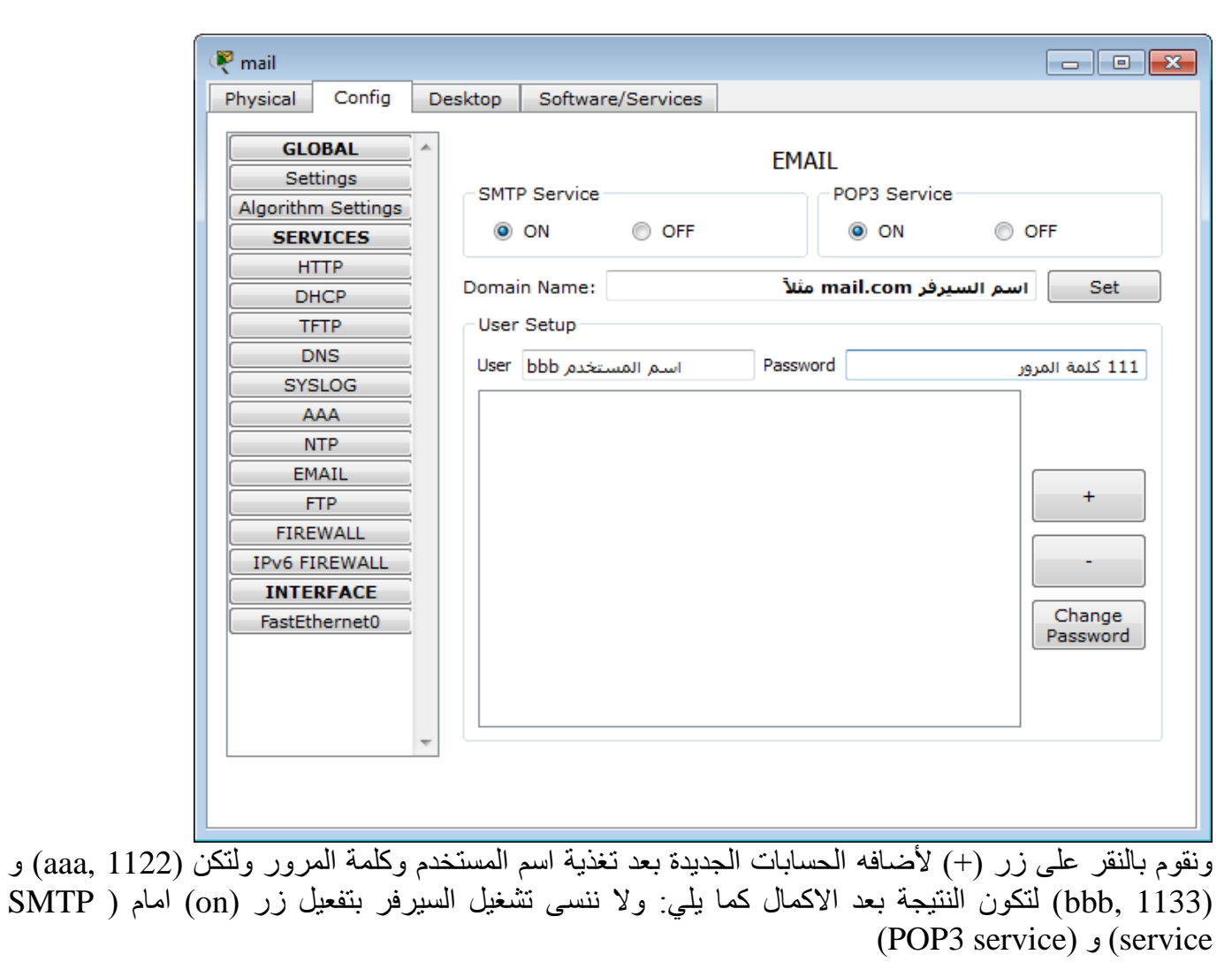

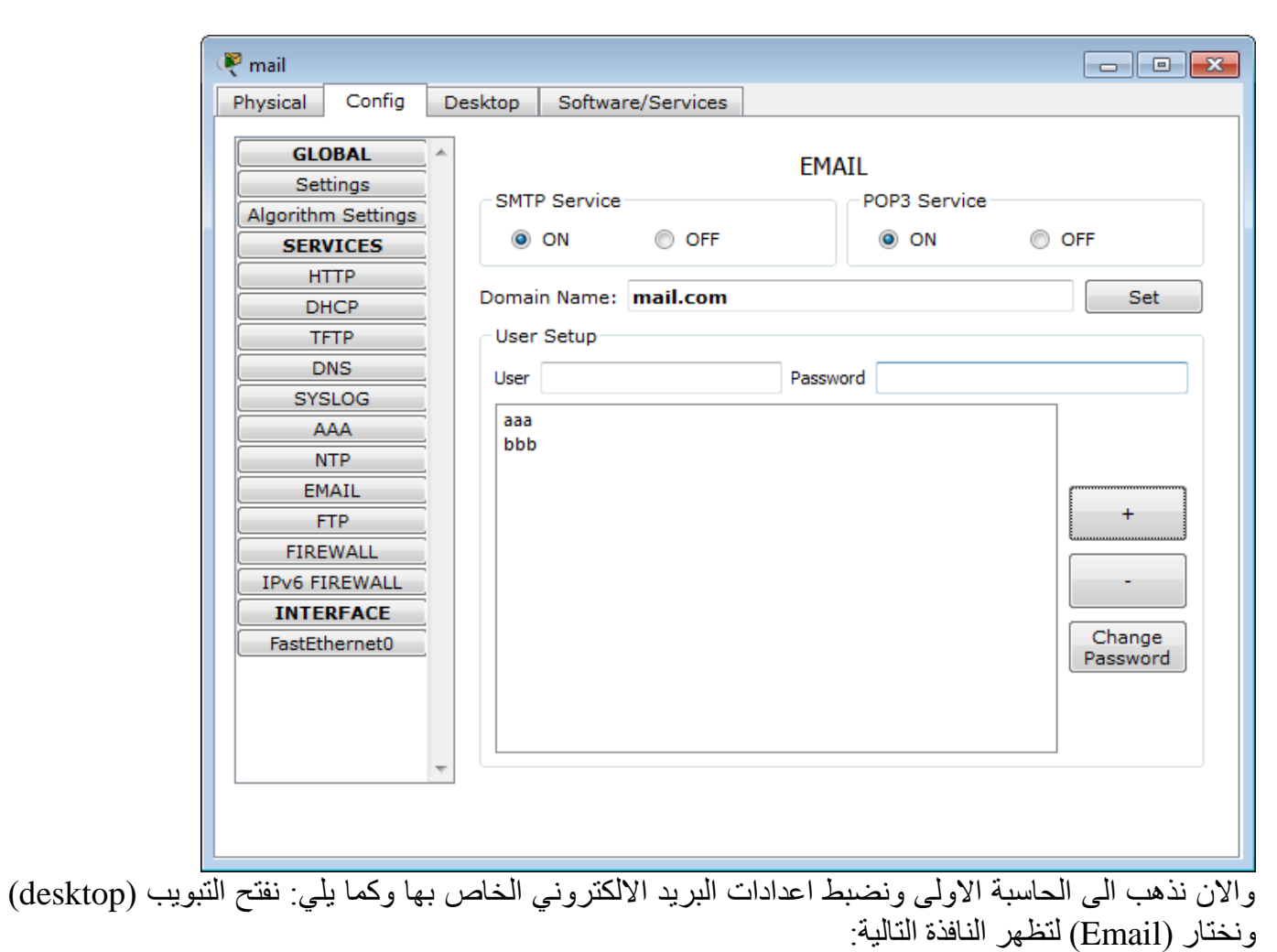

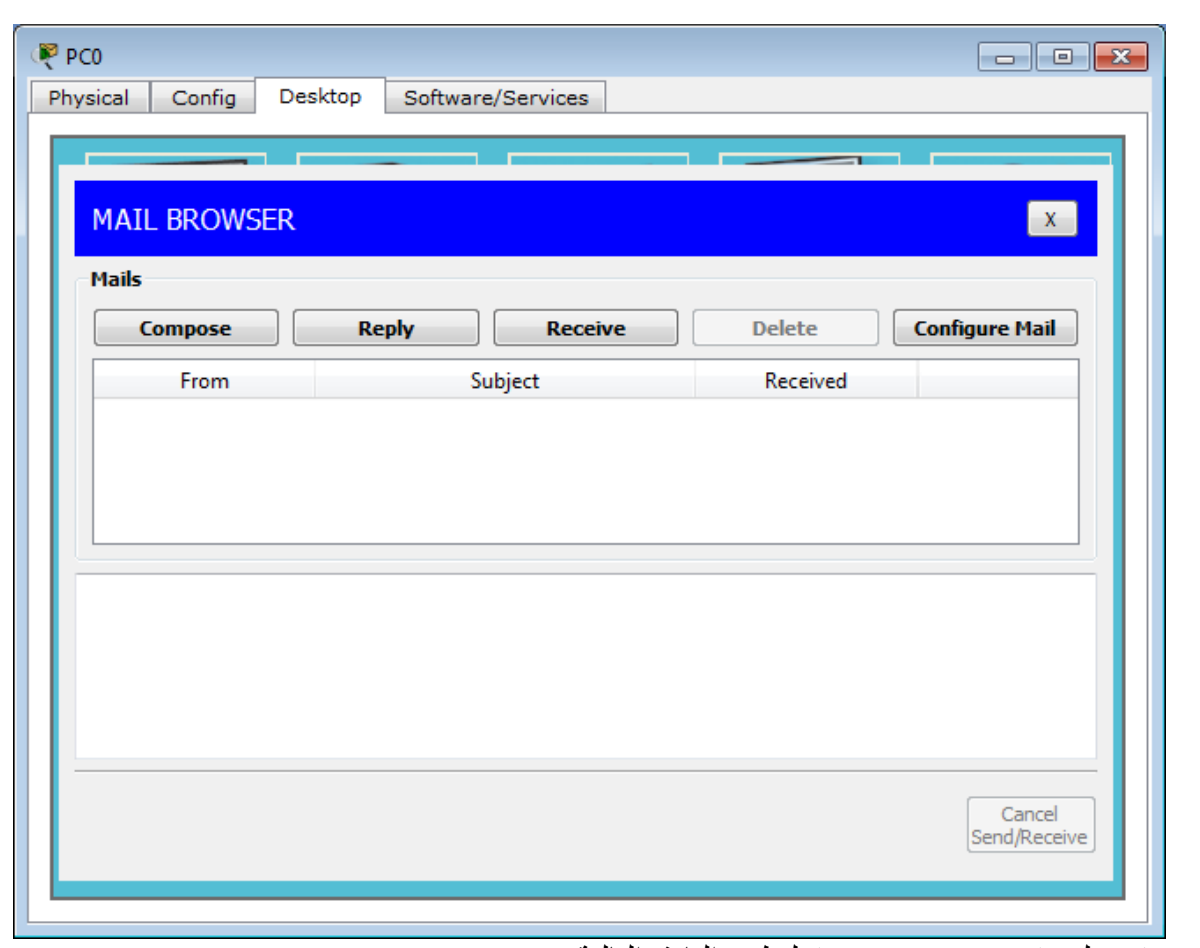

.<br>ننقر على (configure mail) لتظهر النافذة التالية:

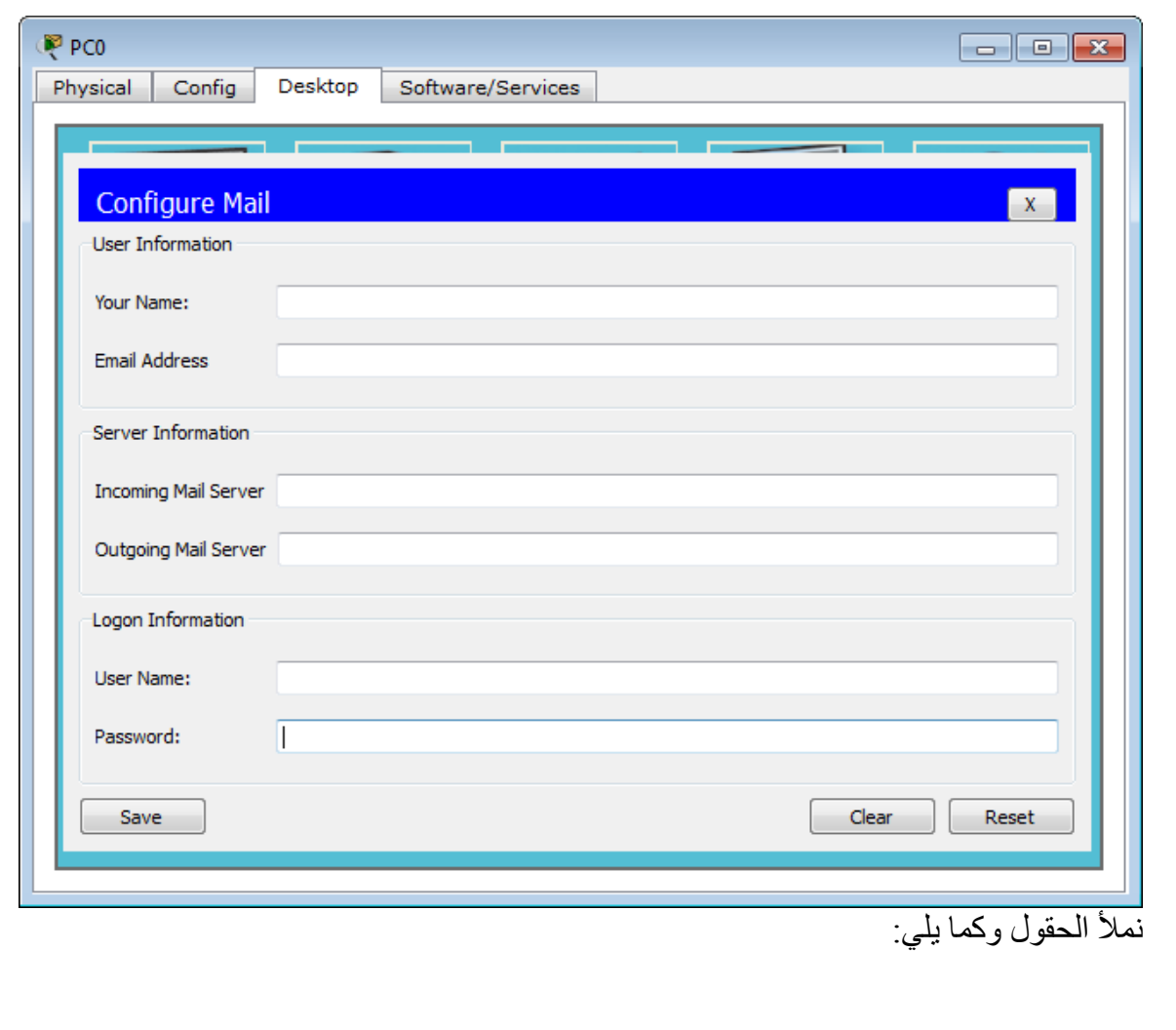

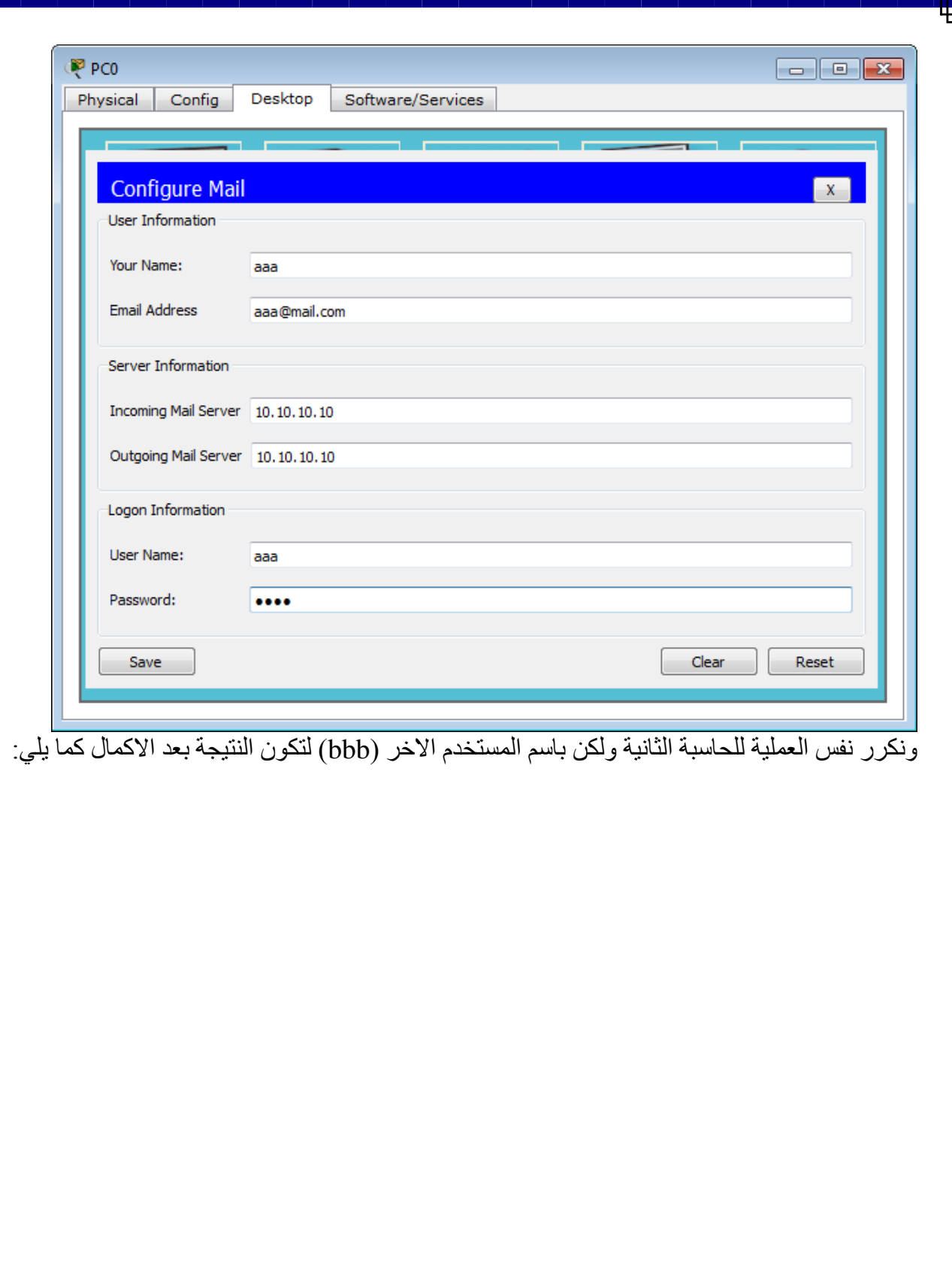

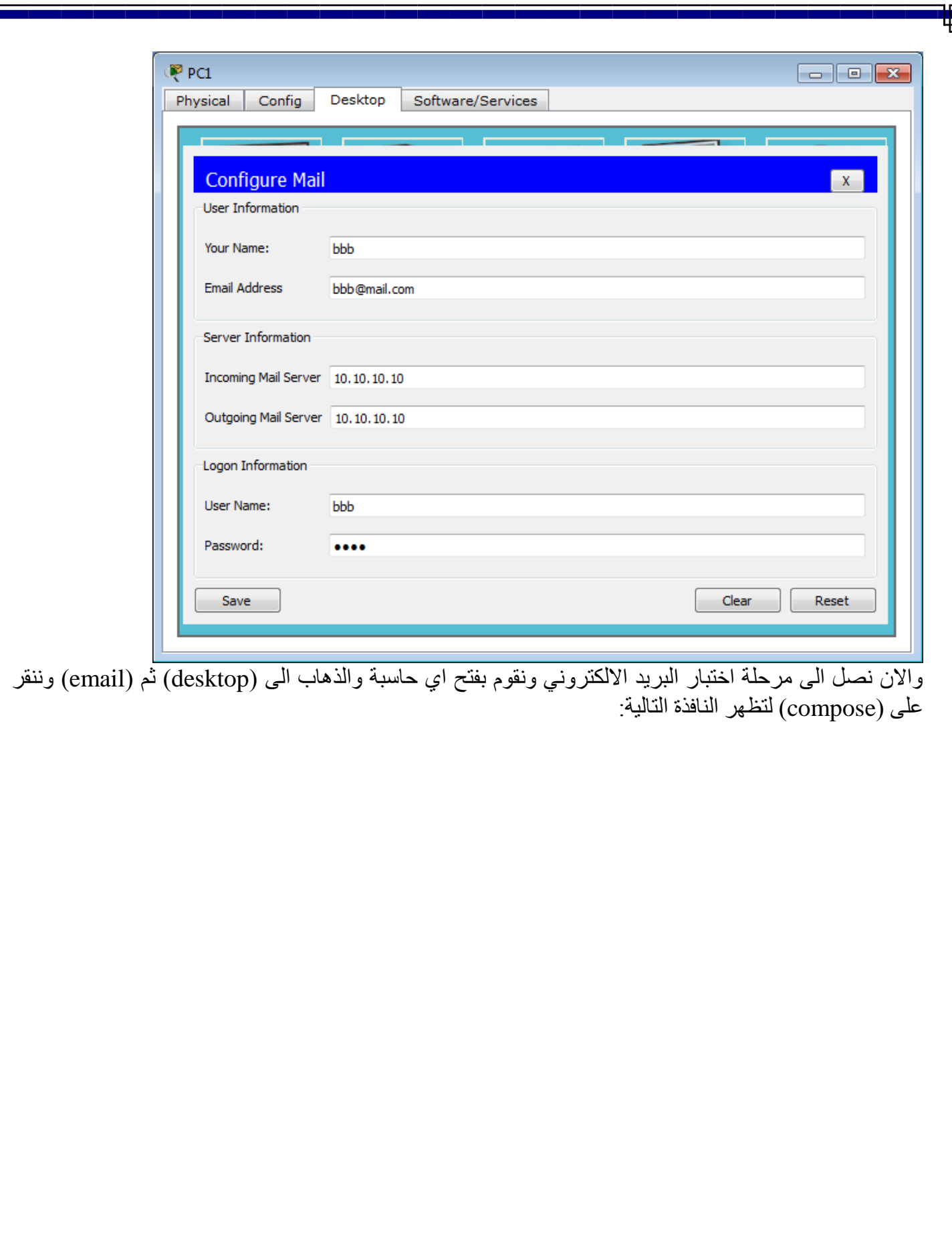

 $\mathbf{F}$ 

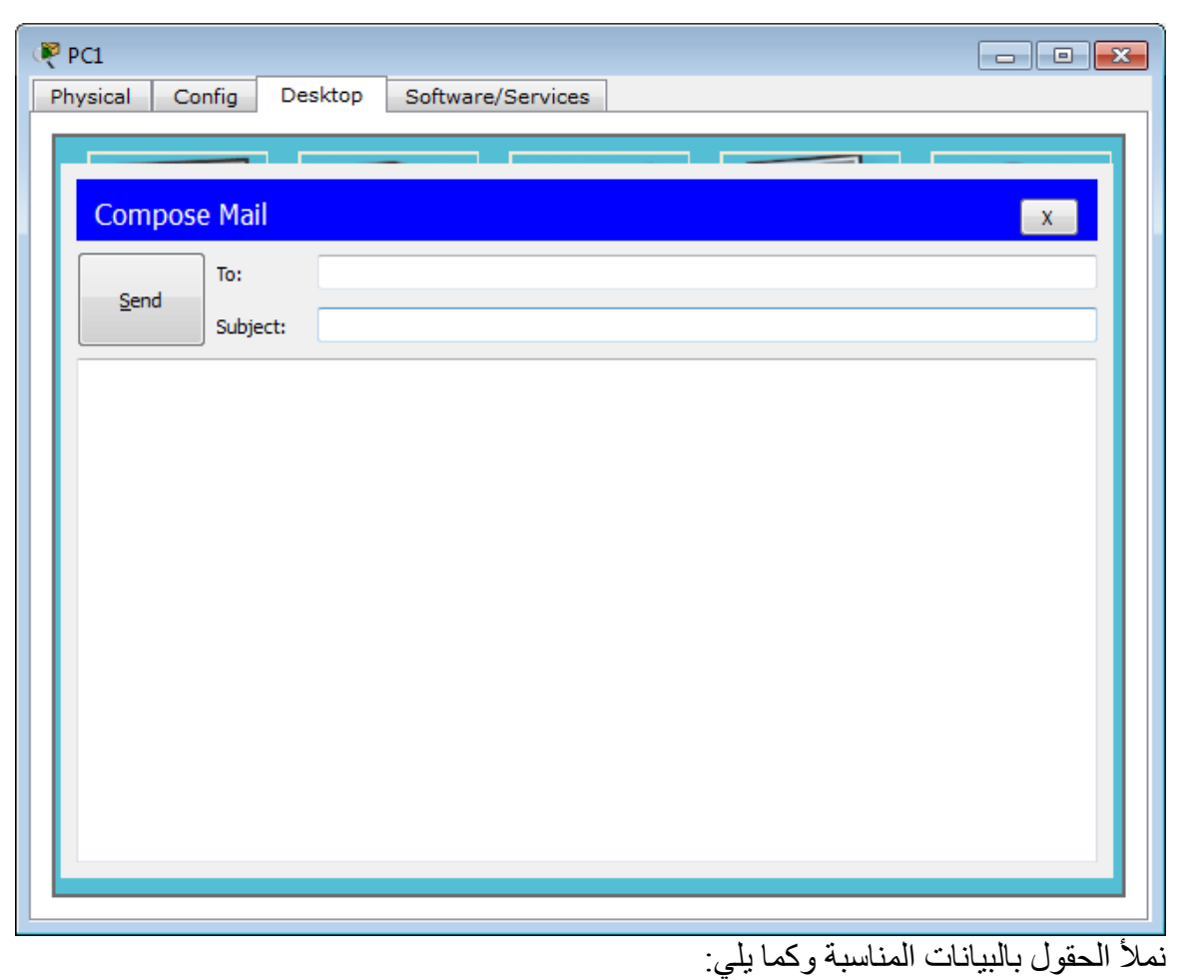

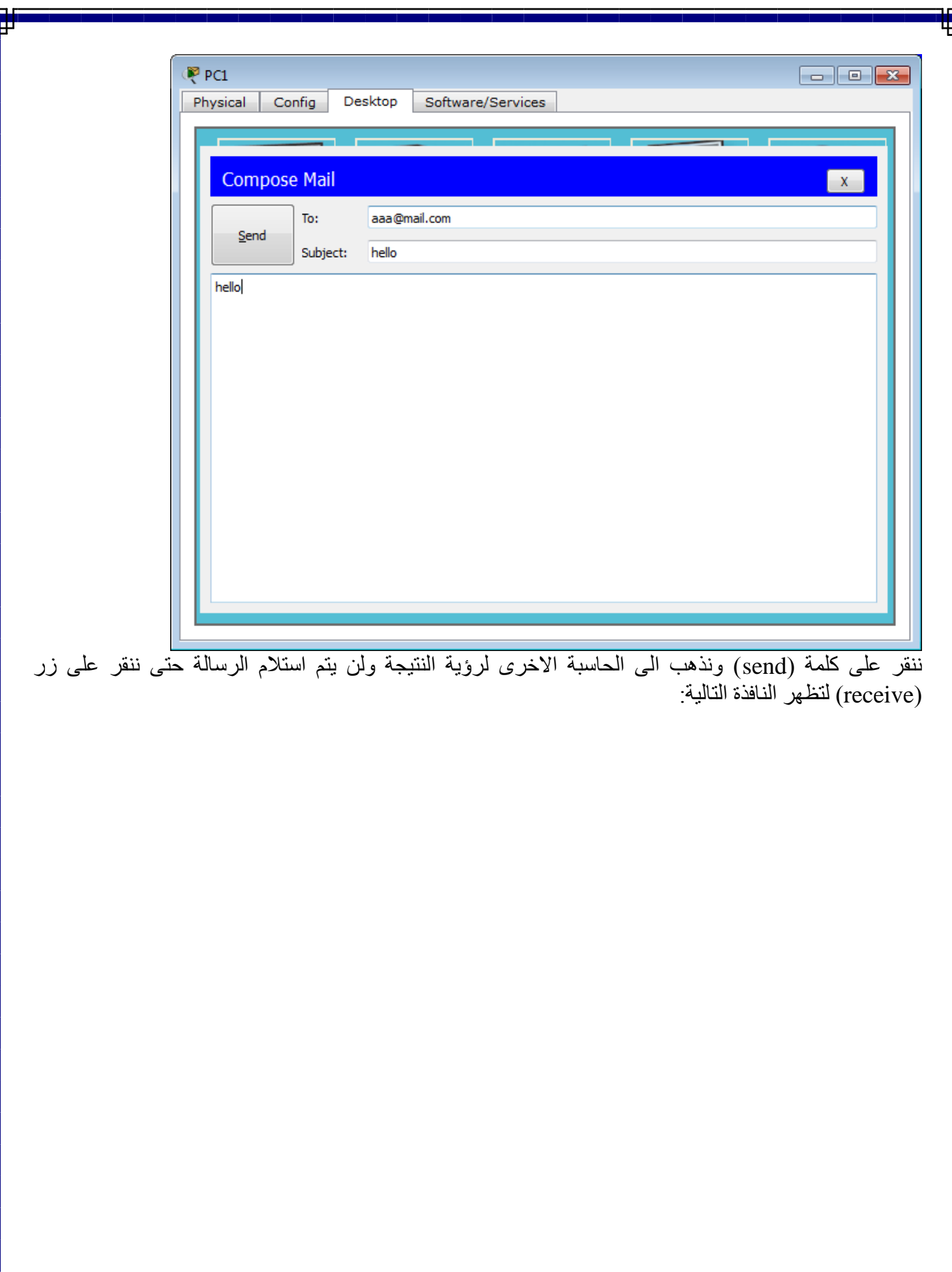

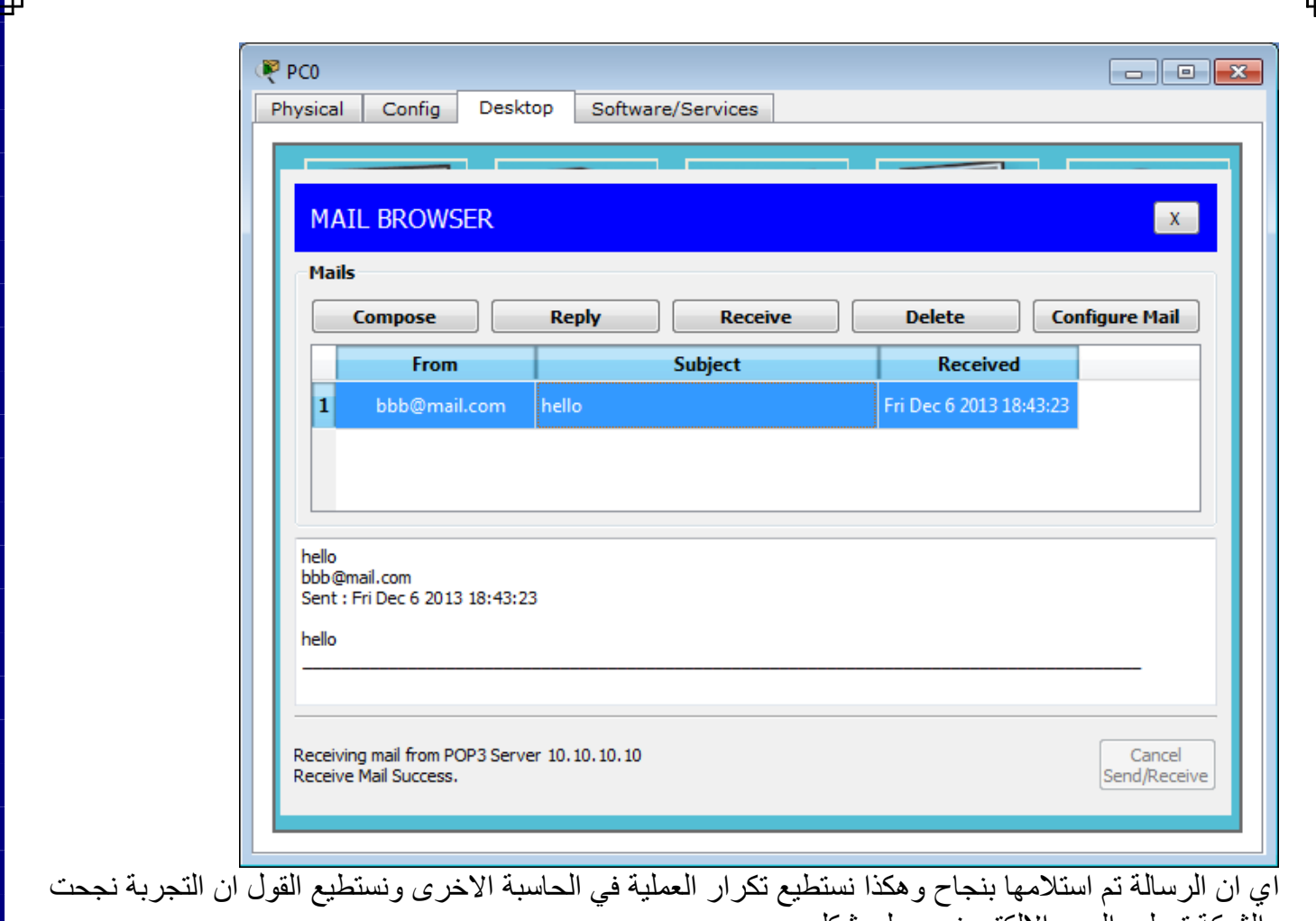

والشبكة تعمل والبريد الالكتروني يعمل بشكل صحيح. هذا درسنا لهذا اليوم وانتظروا الْمزيد ان شاء الله وفقّنا الله واياكم لكل خير.

ملاحظة: الدروس العشرة هي جزء من دورة متكاملة تم نشر اجزائها الاولى وما زالت مستمرة تنشر على المدونة العلمية لمصطفى صادق على العنوان التالي <u>(www.mustafasadiq0.wordpress.com</u>[\)](http://www.mustafasadiq0.wordpress.com/) وللمزيد من كل ما يهم المختصين في مجال الحاسوب تفضلوا بزيارتنا على العنوان اعلاه وستجدون كل ما يهمكم ويفيدكم.

مصطفى صادق لطيف